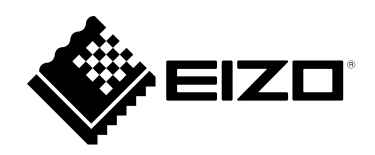

# **Installationshandbuch**

# DuraVision® **DX0211-IP**

**IP-Decodierungsbox Software Version 5.5**

# **Wichtig**

Lesen Sie dieses "Installationshandbuch", das "Anleitung" sowie **die "Einrichtungshandbuch" aufmerksam durch, um sich mit dem sicheren und effizienten Gebrauch vertraut zu machen.**

• **Besuchen Sie unsere Website für die neusten Informationen über**  unser Zubehör, einschließlich des "Installationshandbuch" :  **[www.eizoglobal.com](https://www.eizoglobal.com)**

### **Zugehörige Handbücher**

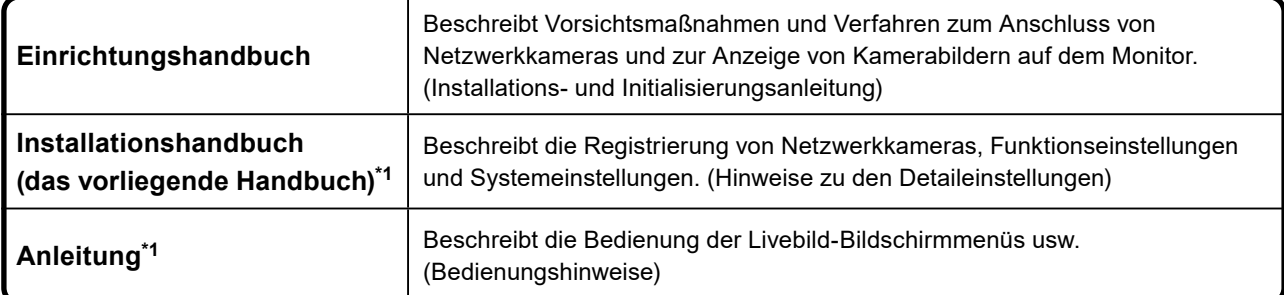

\*1 Die Anleitung und das Installationshandbuch für die neueste verwendete Softwareversion finden Sie auf unserer Website. Wählen Sie "Manuals (Anleitungen)" unter "Support", geben Sie "DX0211-IP" in das Suchfeld "Enter model name (Modellbezeichnung eingeben)" ein und klicken Sie auf "Search (Suche)". [www.eizoglobal.com](https://www.eizoglobal.com)

Erfordert die Installation von Adobe® Acrobat® Reader®.

Die Produktspezifikationen variieren möglicherweise in den einzelnen Absatzgebieten. Überprüfen Sie, ob die Spezifikationen im Handbuch in der Sprache des Absatzgebietes geschrieben sind.

Kein Teil dieses Handbuchs darf ohne die vorherige schriftliche Zustimmung von EIZO Corporation in irgendeiner Form oder mit irgendwelchen Mitteln – elektronisch, mechanisch oder auf andere Weise – reproduziert, in einem Suchsystem gespeichert oder übertragen werden.

EIZO Corporation ist in keiner Weise verpflichtet, zur Verfügung gestelltes Material oder Informationen vertraulich zu behandeln, es sei denn, es wurden mit EIZO Corporation beim Empfang der Informationen entsprechende Abmachungen getroffen. Trotz größter Sorgfalt, um sicherzustellen, dass dieses Handbuch aktuelle Informationen enthält, können EIZO-Produktspezifikationen ohne vorherige Ankündigung geändert werden.

# **INHALT**

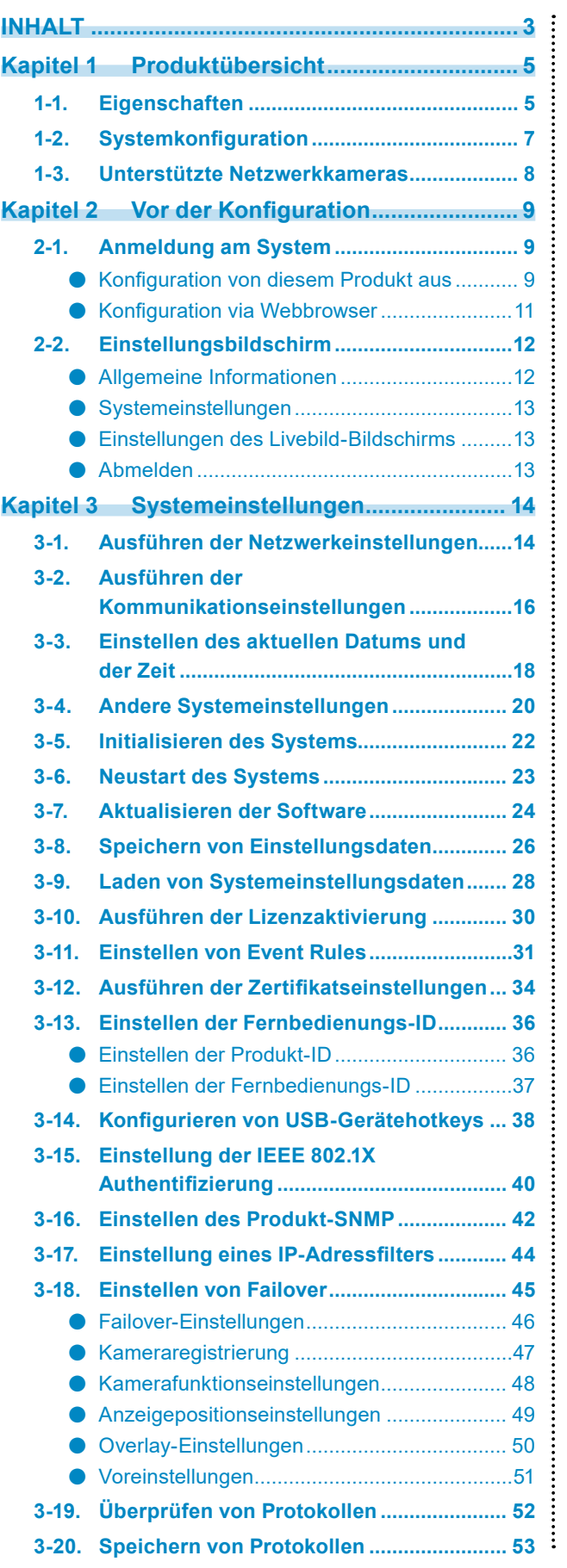

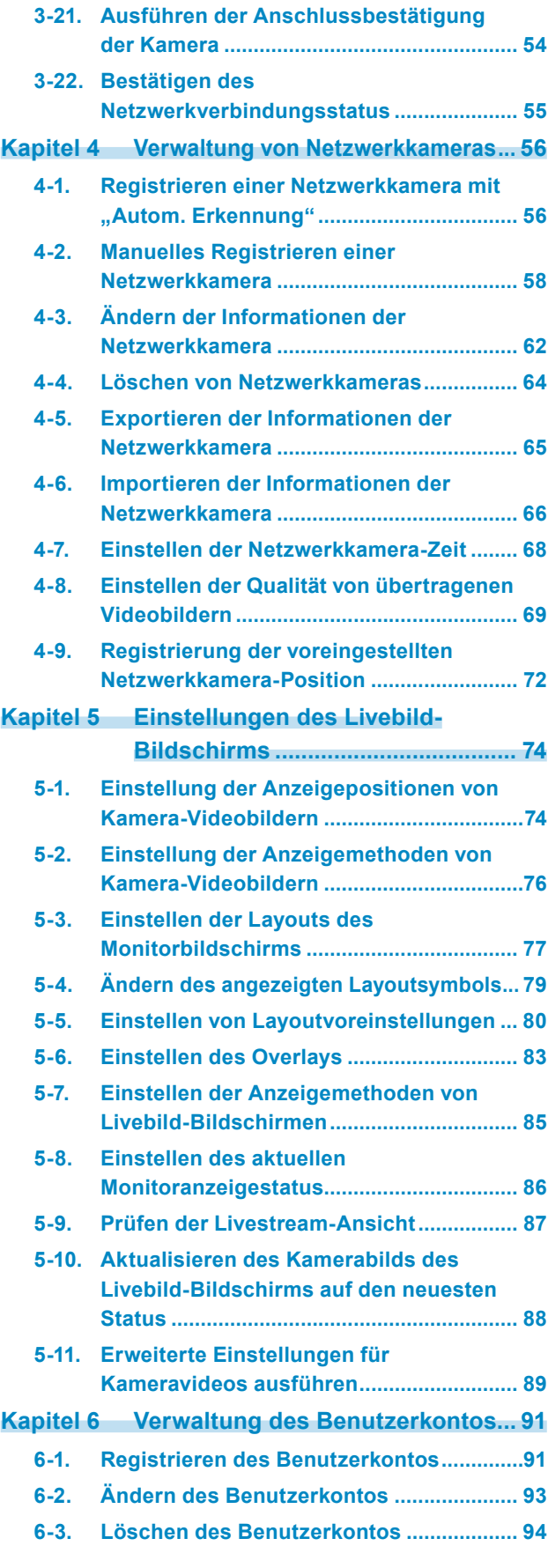

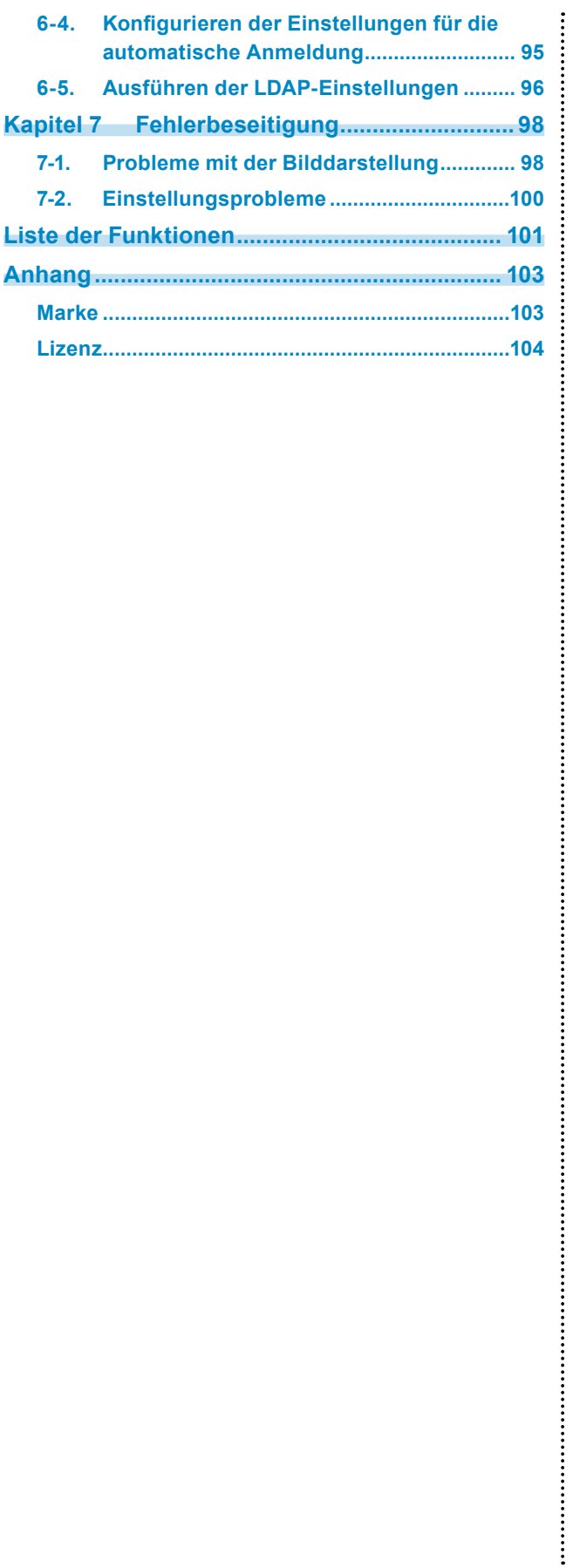

# <span id="page-4-0"></span>**Kapitel 1 Produktübersicht**

Dieses Produkt ist ein Gerät, das Videobilder von maximal 32 Netzwerkkameras<sup>\*1</sup> an Monitore ausgibt, die über ein HDMI-Kabel angeschlossen sind.

In diesem Handbuch werden die Einstellungen der Netzwerkkamera, die Systemeinstellungen und die Produktspezifikationen beschrieben.

\*1 Ein Kameratyp, der Bilder in Netzwerksignale umwandelt und die Signale überträgt.

# **1-1. Eigenschaften**

### **● Kommunikation mit Netzwerkkameras**

- Es können Videobilder von einer 4K-Kamera (3840 × 2160 / 30 fps) empfangen werden
- Es können Videosignale von Netzwerkkameras auf einem Monitor angezeigt werden
	- Unterstützt die Kompressionsformate H.264, H.265 und MJPEG.
	- Unterstützt RTP-, MPEG-TS- und SRT-Übertragungsmodi.
	- Es können bis zu 48 Netzwerkkameras registriert werden.
	- Ermöglicht ein beliebiges Layout der Videobilder (1 Bildschirm, 3 Bildschirme, 4 Bildschirme, 9 Bildschirme, 16 Bildschirme, 32 Bildschirme, 8 Bildschirme oder Benutzerdef. Bildschirm) von mehreren Netzwerkkameras.
	- Unterstützt Unicast- und Multicast-Kommunikationsmethoden.
	- Die Anzeigeposition von Kamera-Videobildern kann während der Anzeige von Videobildern umgeschaltet werden.
	- Ermöglicht die Wiedergabe von Videos, die auf der SD-Karte der Netzwerkkamera gespeichert sind.

### **● Es kann auf einem 4K-Monitor ausgegeben werden**

• Unterstützt die 4K-Ausgabe (max. 3840 × 2160 / 60 fps)

### **● Unterstützt mehrere Typen von Netzwerkkameras**

- Kompatibel mit dem ONVIF-Profil S
- Unterstützt die Kamerasteuerung durch herstellerspezifische Protokolle für die Netzwerkkameras (Beim Anschluss von Netzwerkkameras von Panasonic oder AXIS)

### **● Systemverwaltung**

- Es ist möglich, Netzwerkkameras zu registrieren oder den Livebild-Bildschirm mit einem Webbrowser einzustellen
- Einstellungsdaten können gespeichert und geladen werden Die Einstellungsdaten können auf einem Computer gespeichert oder geladen werden.

### **● Event-Link-Funktion**

• Event Rules

Sie können Aktionen so einstellen, dass sie als Auslöser für bestimmte Ereignisse ausgeführt werden.

### **● Verschiedene Software-Erweiterungen**

• Icon Arranger

Ermöglicht die Neuanordnung oder sogar das Löschen von Layoutmenüs des Live-Bildschirms.

- Livestream-Ansicht
- Ermöglicht die Überprüfung des an der Haupteinheit angezeigten Bildschirms in einem Webbrowser.
- Einstellung der Bildschirmausrichtung

Die Anzeigeausrichtung des Systemausgabevideos kann gedreht werden, um an die Installationsausrichtung des Monitors angepasst zu werden (horizontal oder vertikal).

• Failover

Ermöglicht die automatische Umschaltung auf eine Backup-Kamera, wenn die Kommunikation mit registrierten Netzwerkkameras ausfällt.

### **● Sicherheit**

• Erkennung v. Komm.-Fehlern

Ermöglicht die Anzeige einer rot eingerahmten Warnmeldung auf dem Live-Bildschirm innerhalb von wenigen Sekunden, wenn die Kommunikation mit Netzwerkkameras ausfällt.

• Sperrfunktion

Deaktiviert USB-Geräte, die Betätigung der Fronttasten und den Betrieb der Fernbedienung.

• Netzwerksicherheitsprotokolle

Unterstützt für den Aufbau von übergeordneten Sicherheitssystemen erforderliche Protokolle, einschließlich IEEE802.1X, SNMP und LDAP.

### **● Unterstützt eine sichere Kommunikation**

Verwendet SSL und TLS, die sichere Protokolle sind. Die Kommunikation zwischen Netzwerkkameras und Webseiten wird mit SSL und HTTPS verschlüsselt.

Erwerben Sie eine Enterprise-Lizenz, um die LDAP-Authentifizierung zu nutzen.

Für Einzelheiten wenden Sie sich an Ihren Fachhändler oder Ihren EIZO-Handelsvertreter.

### **● Unterstützung**

• Zwei Jahre Herstellergarantie – bei Nutzung rund um die Uhr

### **● Vorgang**

• Die Bedienung ist per Tastatur, Maus oder Joystick möglich.

# **1-2. Systemkonfiguration**

Dieses System kann mit Netzwerkkameras kommunizieren, Videos auf dem Monitor anzeigen, der mit diesem Produkt verbunden ist, und die Netzwerkkameras bedienen.

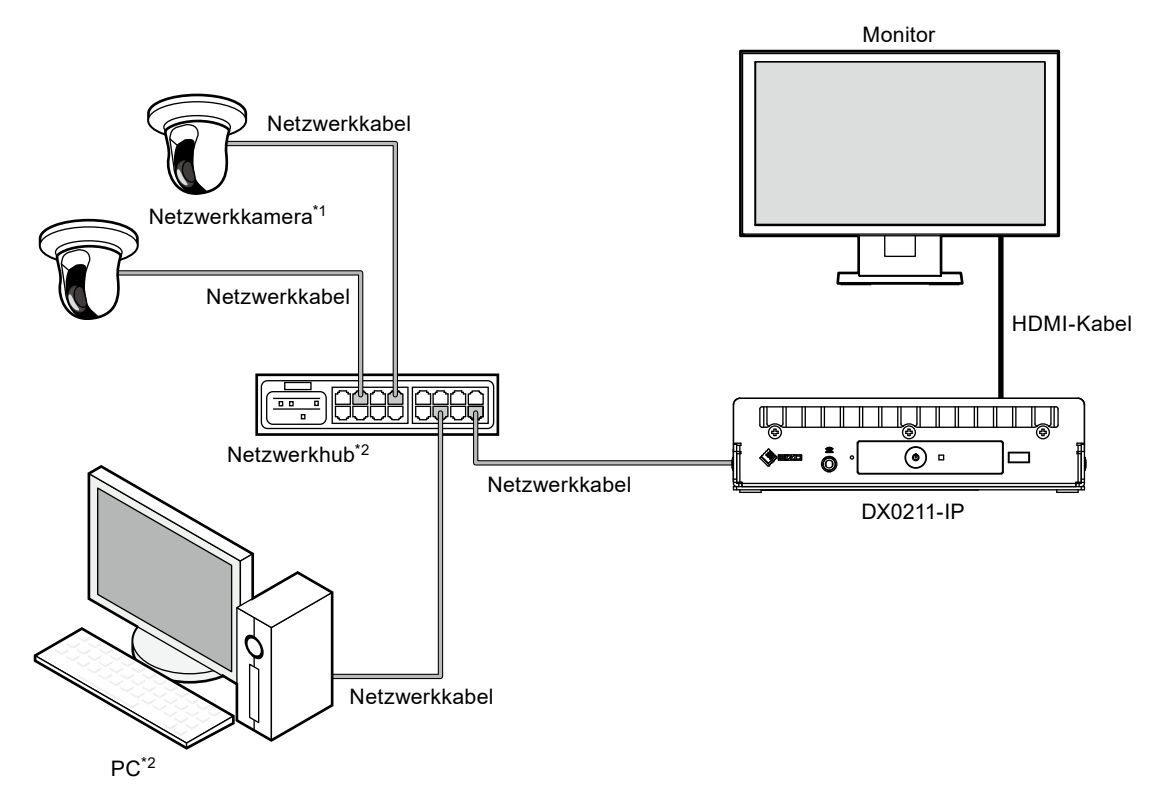

- \*1 Es können bis zu 48 Netzwerkkameras registriert werden.
- \*2 Verwenden Sie einen Netzwerkhub, der PoE+ unterstützt. Wenn der Hub den PoE+-Standard nicht unterstützt, müssen Netzwerkkameras und DX0211-IP einzeln an die Stromversorgung angeschlossen werden.
- \*3 Verwenden Sie zum Einstellen der Netzwerkkameras mit einem Webbrowser einen Computer, der sich im selben Netzwerk befindet wie der DX0211-IP.

# **1-3. Unterstützte Netzwerkkameras**

Dieses Produkt unterstützt die folgenden Netzwerkkameras:

- Panasonic-Netzwerkkameras der i-PRO-Produktreihe
- AXIS-Netzwerkkamera
- Netzwerkkameras, die mit dem ONVIF-Profil S kompatibel sind

### **Achtung**

- Die unterstützten Netzwerkkameras variieren je nach Softwareversion des Produkts. Ermitteln Sie die Softwareversion des von Ihnen verwendeten Produkts, und überprüfen Sie dann auf unserer Website [\(www.eizoglobal.com](https://www.eizoglobal.com)), welche Netzwerkkameras unterstützt werden. Informationen zur Überprüfung der Softwareversion finden Sie unter "2-2. Einstellungsbildschirm" (Seite 12),
- Zur Installation und Einstellung der Netzwerkkameras siehe das Benutzerhandbuch der Netzwerkkamera.

#### **Hinweis**

• Um den Anschluss einer Netzwerkkamera zu überprüfen, kann durch Angabe der URI auf das Bild der Netzwerkkamera zugegriffen werden. Details finden Sie unter "4-2. Manuelles Registrieren einer [Netzwerkkamera" \(Seite 58\).](#page-57-0)

# **Kapitel 2 Vor der Konfiguration**

Systemeinstellungen können über den Bildschirm (Anwendungsbildschirm) vorgenommen werden, der auf dem mit dem Produkt verbundenen Monitor angezeigt wird, oder über den Webbrowser eines mit dem gleichen Netzwerk verbundenen Computers.

# **2-1. Anmeldung am System**

Um dieses Produkt zu konfigurieren, müssen Sie sich beim System anmelden.

Das Anmelden ist nur möglich, wenn der auf das Produkt zugreifende Benutzer über "ADMIN"-Rechte verfügt.

Melden Sie sich entsprechend dem folgenden Verfahren am System an.

#### **Hinweis**

- Die folgenden Benutzerdaten sind voreingestellt.
	- Benutzername: "admin"
	- Passwort: "admin"
	- Benutzerrechte: "ADMIN"
- Informationen zu den Benutzereinstellungen finden Sie unter ["Kapitel 6 Verwaltung des Benutzerkontos" \(Seite](#page-90-0)  [91\).](#page-90-0)
- Nachdem Sie die Einrichtung abgeschlossen haben, sollten Sie sich abmelden, um sicherzustellen, dass Unbefugte die Netzwerkkamera nicht bedienen und keine Einstellungen ändern können.
- Wenn die Einstellungen für die automatische Anmeldung konfiguriert sind, kann man sich ohne Benutzernamen und Passwort am System anmelden.

Details finden Sie unter ["6-4. Konfigurieren der Einstellungen für die automatische Anmeldung" \(Seite 95\)](#page-94-0).

### ● Konfiguration von diesem Produkt aus

Wenn Sie vom Anwendungsbildschirm aus arbeiten, ist eine USB-Maus erforderlich. Verbinden Sie eine USB-Maus mit dem USB-Eingang dieses Produkts.

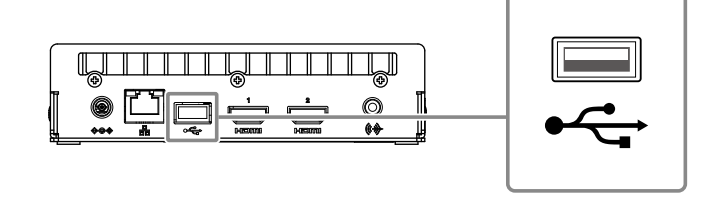

#### **Achtung**

• Stellen Sie den Monitor vorab so ein, dass der HDMI-Eingang angezeigt werden kann.

**Hinweis**

- Der Anschluss an ein Gerät mit USB-Hub-Funktion ermöglicht den Betrieb mit mehreren USB-Geräten.
- Zum Eingeben von Zeichen siehe "Eingeben von Zeichen" (Seite 11).

### **1. Drücken Sie auf auf der Vorderseite dieses Produkts.**

Die Netzkontroll-LED leuchtet blau auf, und der Livebild-Bildschirm wird auf dem mit diesem Produkt verbundenen Monitor angezeigt.

(Informationen zu dem Livebild-Bildschirm finden Sie in der "Anleitung".)

#### **Hinweis**

• Die Stromzufuhr ist standardmäßig auf "Ein" gesetzt.

# 2. Wählen Sie **1 (Anmelden) unter "System".**

Der Anmeldebildschirm wird angezeigt.

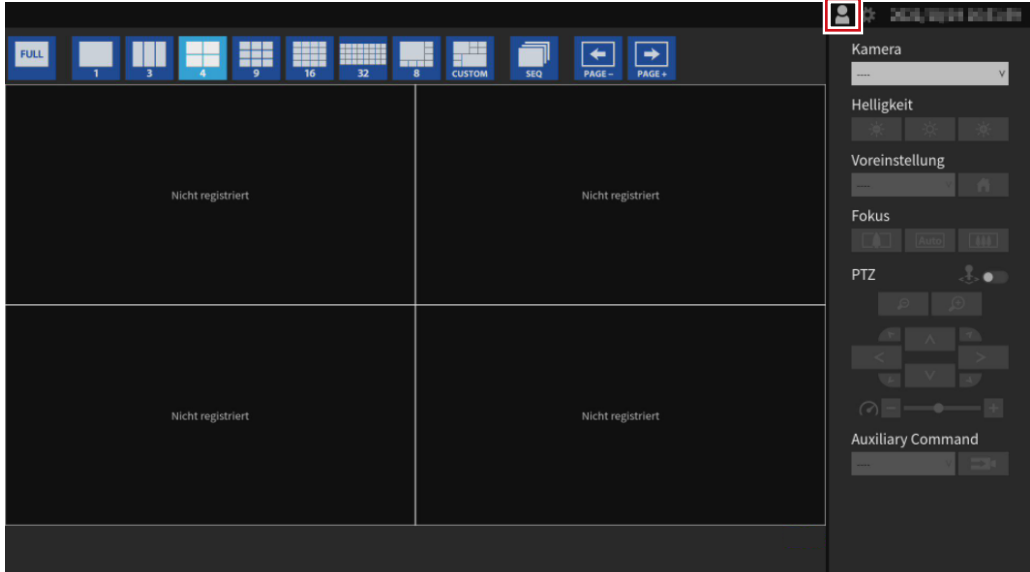

**3.** Geben Sie "Benutzername : " und "Passwort : " ein.

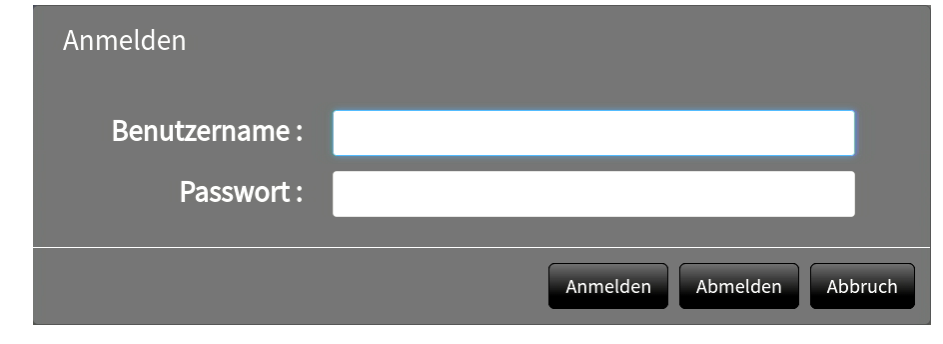

### **Hinweis**

• Wenn für den "Kontotyp" "LDAP" festgelegt ist, können Sie ihn beim Anmelden vorübergehend ändern, indem Sie unter "LDAP" im Voraus "Auswahl des Kontotyps im Anmeldedialogfeld zulassen" aktivieren.

# $4.$  Wählen Sie "Anmelden".

Die Anzeige kehrt zum Livebild-Bildschirm zurück.

# **5. Wählen Sie (Einstellungen).**

Der Einstellungsbildschirm wird angezeigt.

### <span id="page-10-0"></span>**Eingeben von Zeichen**

- Bei der Eingabe mit einer USB Tastatur
- Die eingegebenen Zeichen werden in das Textfeld eingegeben.
- Bei der Eingabe mit einer USB-Maus Wenn Sie auf ein Element klicken, für das Zeichen eingegeben werden müssen, z. B. ein Textfeld, wird eine Softwaretastatur angezeigt. Wenn der Mauszeiger aus der Softwaretastatur herausbewegt wird, wird die Softwaretastatur ausgeblendet.

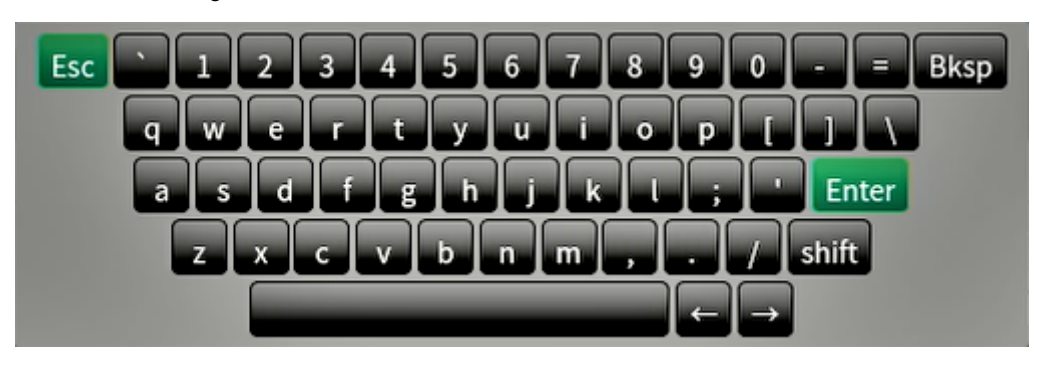

# **●Konfiguration via Webbrowser**

#### **Achtung**

- Empfohlen wird der Webbrowser Microsoft Edge 79 oder höher.
- Bei der Konfiguration über den Webbrowser muss die Stromzufuhr mit diesem Produkt verbunden sein.

### **1. Starten Sie den Webbrowser auf dem PC, der verwendet werden soll.**

### **2.Geben Sie die folgende Adresse für den Zugriff ein.**

Adresse: http://Adresse dieses Produkts\*1

\*1 Die Standardadresse für den Zugriff lautet http://192.168.0.150/.

Der Anmeldebildschirm wird angezeigt.

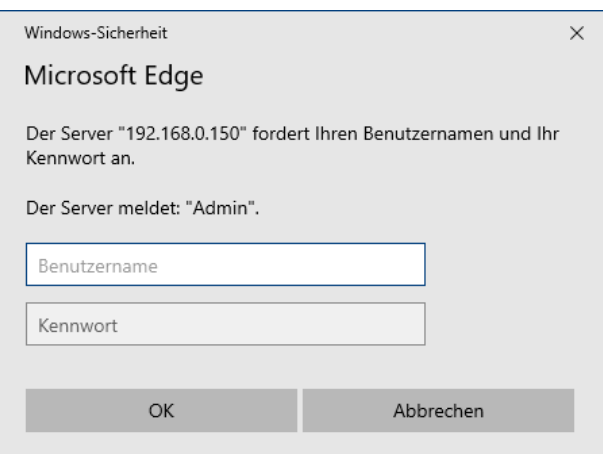

**3. Geben Sie einen Benutzernamen und ein Passwort ein.**

### **4. Wählen Sie "OK".**

Der Einstellungsbildschirm wird angezeigt.

**Hinweis**

• Wenn Sie sich nicht anmelden können, versuchen Sie die Verwendung der folgenden Adressen. http://address of this product/index.html

# <span id="page-11-0"></span>**2-2. Einstellungsbildschirm**

Der Einstellungsbildschirm besteht aus "Allgemeine Informationen", "Systemeinstellungen" und "Einstellungen des Livebild-Bildschirms".

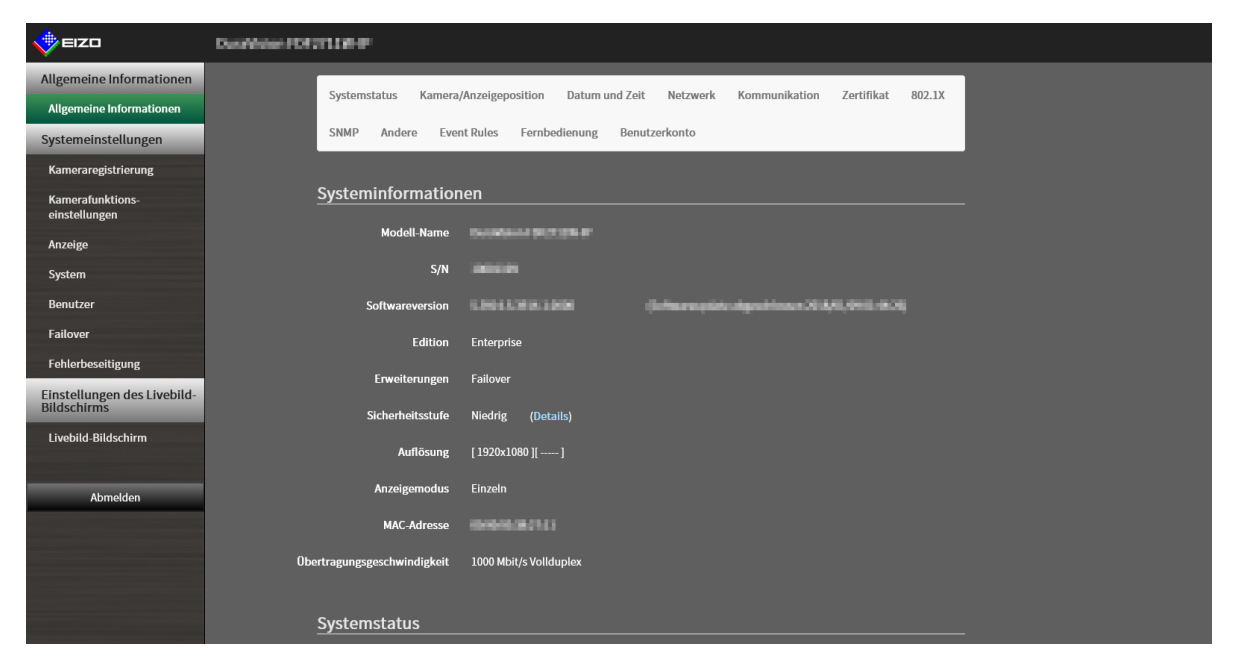

# **●Allgemeine Informationen**

In einer Liste werden Informationen zu den verschiedenen Einstellungen dieses Produkts angezeigt. Wenn Sie oben im Bildschirm auf eine Registerkarte mit Elementen klicken, werden die einzelnen Einstellungselemente angezeigt.

### **Systeminformationen**

Zeigt den aktuellen Status an.

- Modell-Name
- S/N
- Softwareversion
- Edition
- Erweiterungen
- Auflösung
- Anzeigemodus
- MAC-Adresse
- Übertragungsgeschwindigkeit
- Sicherheitsstufe (nur Enterprise Edition)

### **Systemstatus / Kamera/Anzeigeposition / Datum und Zeit / Netzwerk / Kommunikation / Zertifikat / 802.1X\*1 / SNMP / Andere / Event Rules / Fernbedienung / Benutzerkonto\*1**

Der aktuelle Einstellungsstatus wird angezeigt.

\*1 Nur zur Verwendung verfügbar, falls die Edition "Enterprise" ist.

# <span id="page-12-0"></span>**●Systemeinstellungen**

Es werden verschiedene Einstellungen wie die Registrierung von Netzwerkkameras und Systemeinstellungen vorgenommen.

# **●Einstellungen des Livebild-Bildschirms**

Es werden Anzeigeeinstellungen wie das Ändern des Layouts des Livebild-Bildschirms vorgenommen.

# **●Abmelden**

Melden Sie sich vom System ab.

### **Achtung**

- Die Taste "Abmelden" wird nur bei der Anzeige im Webbrowser angezeigt.
- Bei Anzeige im Anwendungsbildschirm wird die Taste "Zurück" angezeigt. Wählen Sie die Taste "Zurück", um zur Livebild-Bildschirmanzeige zurückzukehren.

# <span id="page-13-0"></span>**Kapitel 3 Systemeinstellungen**

Führen Sie Einstellungen für Datum und Uhrzeit des Systems, Netzwerkeinstellungen und Wartung durch. Diese Vorgänge können vom Anwendungsbildschirm oder vom Webbrowser aus durchgeführt werden. In diesem Kapitel wird die Vorgehensweise mit dem Webbrowser erläutert. Bis auf wenige Funktionen können jedoch die gleichen Funktionen mit beiden Methoden verwendet werden.

# **3-1. Ausführen der Netzwerkeinstellungen**

Führen Sie die Netzwerkeinstellungen wie IP-Adresse, DNS und NTP aus.

### **Achtung**

- Wenn Sie eine der Einstellungen von IP-Adresseinstellungen/IP-Adresse/Subnetzmaske/Gateway ändern und "Anwenden" wählen, wird die Warnmeldung "Die Netzwerkeinstellungen werden geändert." angezeigt. Wählen Sie "OK".
- Die gleiche Warnmeldung wird angezeigt, wenn die IP-Adresse über den Webbrowser geändert wird. Bei Auswahl von "OK" wird eine Meldung angezeigt, die den erneuten Zugriff anfordert. Erneuter Zugriff mit der geänderten IP-Adresse.

### **1.** Wählen Sie "Netzwerk" unter "System".

Der Bildschirm "Netzwerk" wird angezeigt.

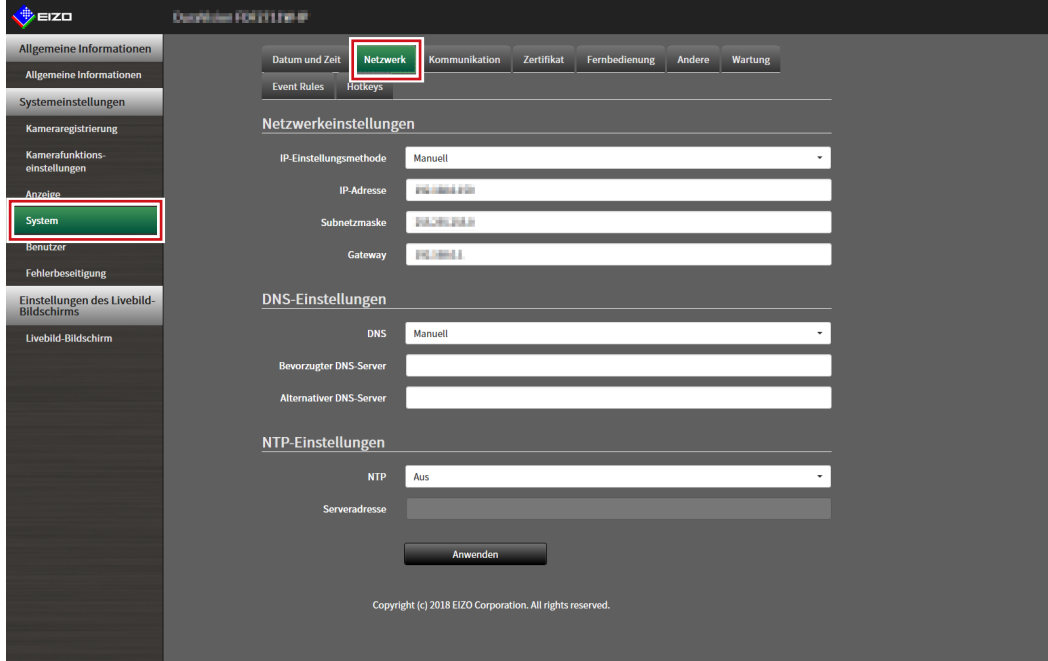

# **2.Legen Sie die folgenden Elemente fest.**

### **Netzwerkeinstellungen**

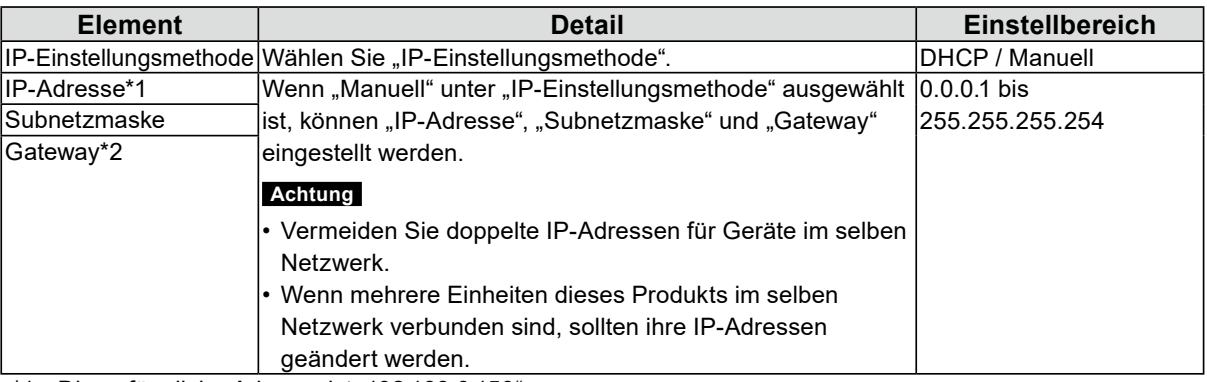

\*1 Die anfängliche Adresse ist "192.168.0.150".

\*2 Wenn die Umgebung kein Gateway enthält, ist es nicht notwendig, "Gateway" einzustellen. Sie können die Standardeinstellung beibehalten oder das Feld leer lassen.

### **DNS-Einstellungen**

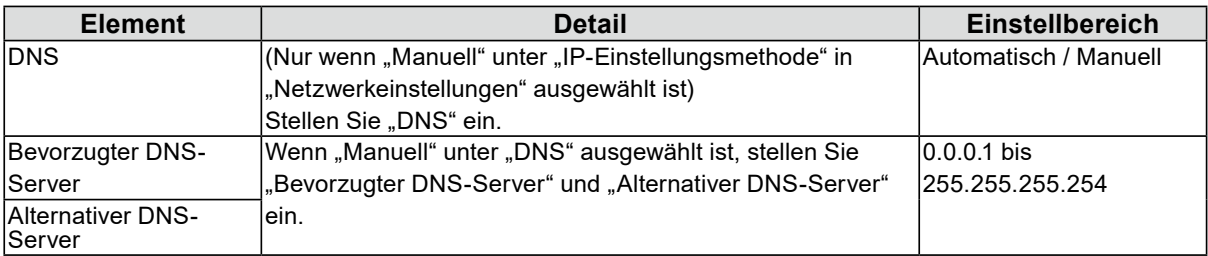

### **NTP-Einstellungen**

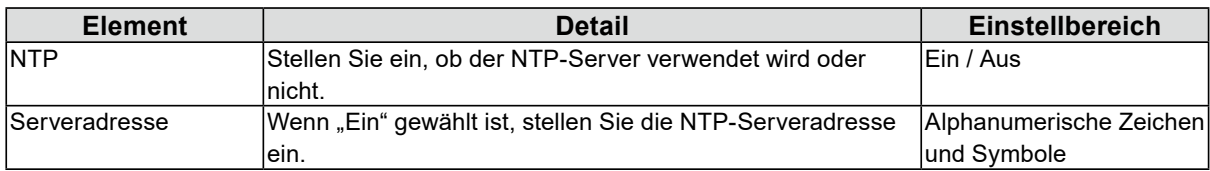

# $3.$  Wählen Sie "Anwenden".

Der Bildschirm zum Abschluss der Einstellungen wird angezeigt.

### 4. Wählen Sie "OK".

# <span id="page-15-0"></span>**3-2. Ausführen der Kommunikationseinstellungen**

Die Kommunikationseinstellungen werden verwendet, um die Web-Schnittstelle und die Erkennung von Kommunikationsfehlern zu konfigurieren.

### **1. Wählen Sie "Kommunikation" unter "System".**

Der Bildschirm "Kommunikation" wird angezeigt.

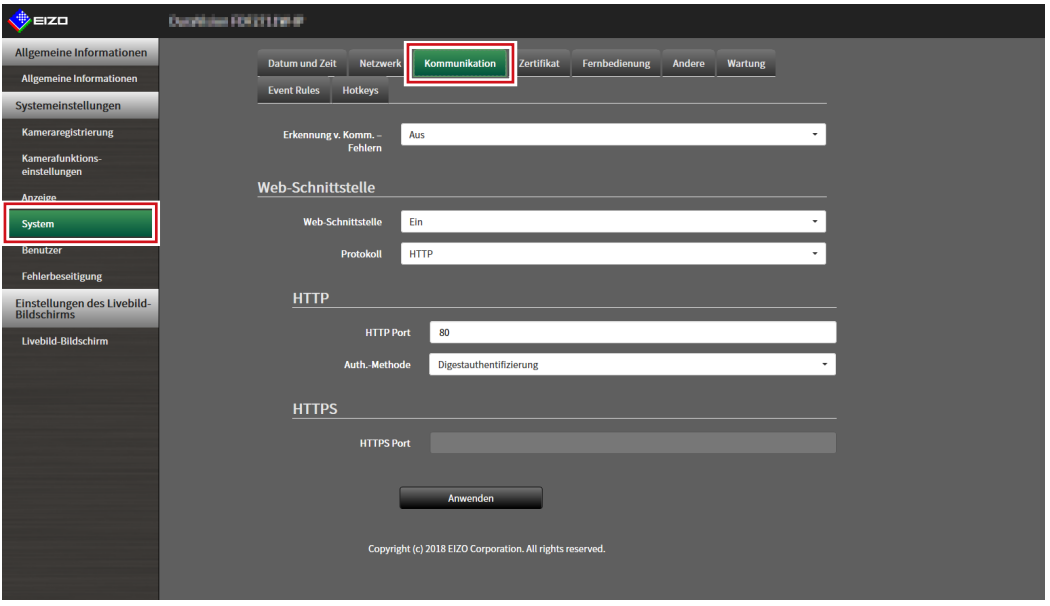

# **2.Legen Sie die folgenden Elemente fest.**

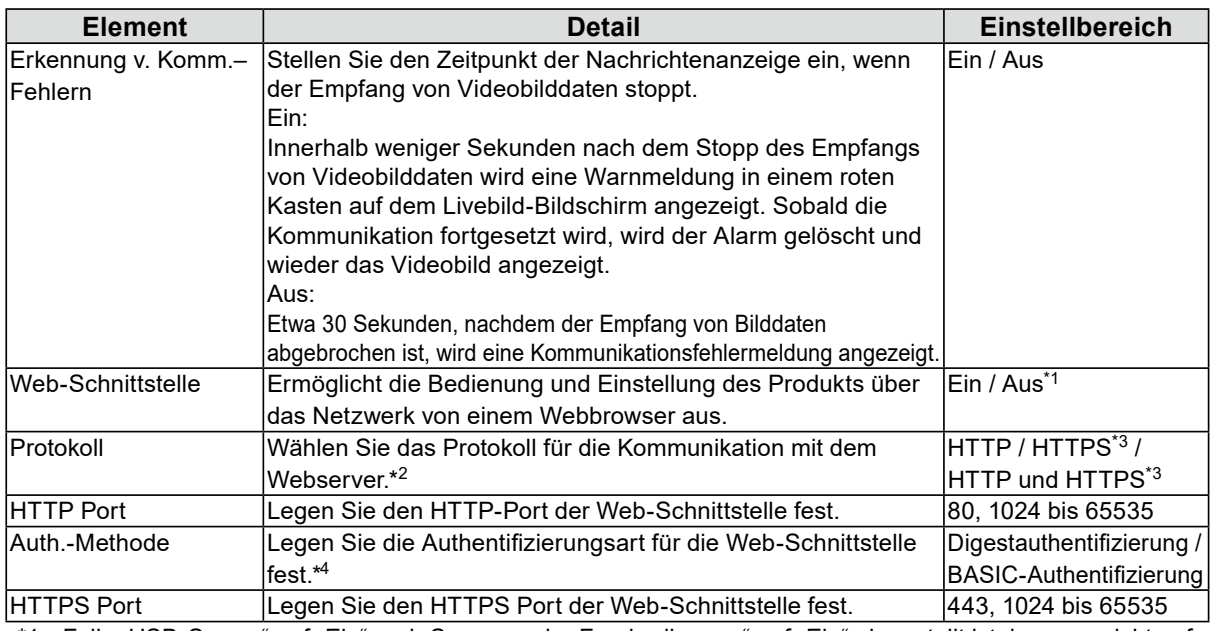

\*1 Falls "USB-Sperre" auf "Ein" und "Sperrung der Fernbedienung" auf "Ein" eingestellt ist, kann es nicht auf "Aus" eingestellt werden.

\*2 Abhängig vom gewählten Protokoll kann die Adresse beim Zugriff auf dieses Produkt über den Webbrowser unterschiedlich sein.

"HTTP": http://Adresse dieses Produkts

"HTTPS": https://Adresse dieses Produkts

- "HTTP und HTTPS": kann von einem der oben genannten Wege aus aufgerufen werden
- \*3 Kann eingestellt werden, wenn entweder "Selbstsigniertes Zertifikat" oder "CA-unterzeichnetes Zertifikat" unter "Zertifikat" ausgewählt ist.
- \*4 Kann nicht eingestellt werden, wenn "Benutzerkonto" auf "LDAP" gestellt ist.

### $3.$  Wählen Sie "Anwenden".

Der Bildschirm zum Abschluss der Einstellungen wird angezeigt.

# $4.$  Wählen Sie "OK".

### **Achtung**

- Wenn "Web-Schnittstelle" auf "Aus" gestellt ist, können die Einstellungen nicht über den Webbrowser konfiguriert werden.
- Wenn "Web-Schnittstelle" auf "Aus" gestellt ist und "Anwenden" ausgewählt ist, wird die folgende Warnmeldung angezeigt.

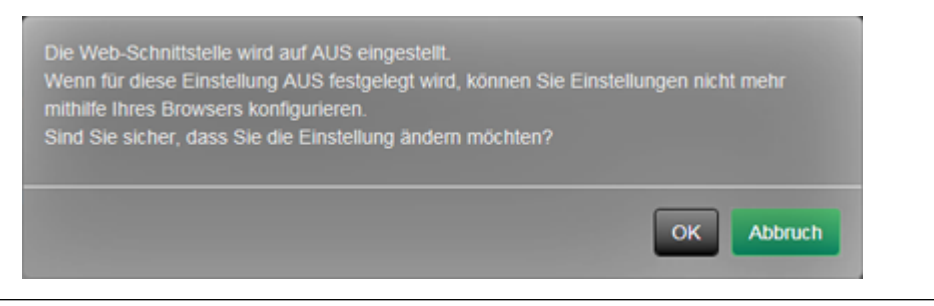

# <span id="page-17-0"></span>**3-3. Einstellen des aktuellen Datums und der Zeit**

#### **Achtung**

- Stellen Sie die korrekten Daten ein. Falsche Daten können dazu führen, dass die sichere Kommunikation während der Zertifikatvalidierung nicht funktioniert. Wenn 802.1X verwendet wird oder Sie SSL für die LDAP-Einstellungen oder die Kommunikation mit der Kamera verwenden, vermeiden Sie, dass die Kamera für längere Zeit ausgeschaltet wird, und stellen Sie sicher, dass die richtige Zeit mit NTP eingestellt ist.
- Wenn keine sichere LDAP-Kommunikation hergestellt wird, können Sie sich nicht anmelden. Setzen Sie die Kontoeinstellungen mit der Taste zum Zurücksetzen zurück.

### **1.** Wählen Sie "Datum und Zeit" unter "System".

Der Bildschirm "Datum und Zeit" wird angezeigt.

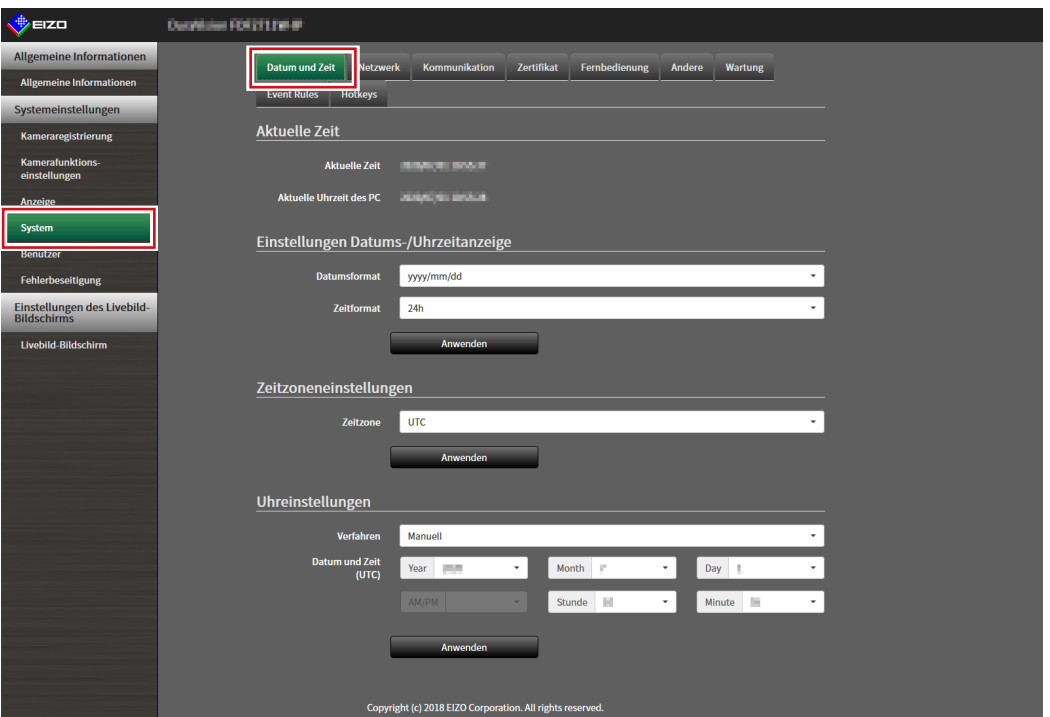

### **2.Stellen Sie das aktuelle Datum und die Zeit ein.**

### **Einstellungen Datums-/Uhrzeitanzeige**

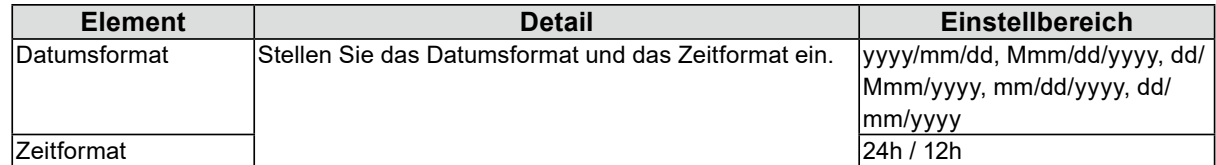

### **Zeitzoneneinstellungen**

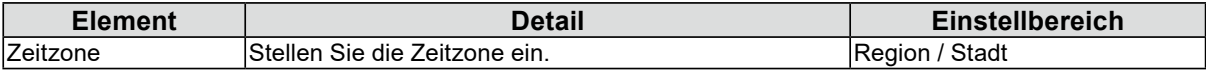

#### **Uhreinstellungen**

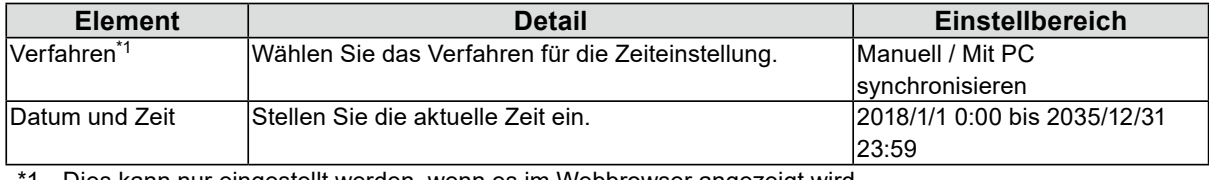

1 Dies kann nur eingestellt werden, wenn es im Webbrowser angezeigt wird.

# $3.$  Wählen Sie "Anwenden".

Der Bildschirm zum Abschluss der Einstellungen wird angezeigt.

# $4.$  Wählen Sie "OK".

#### **Hinweis**

- Wenn "Mit PC synchronisieren" für "Verfahren" ausgewählt ist, werden die aktuellen Datums- und Zeitinformationen des Computers auf dieses Produkt übertragen.
- Wenn das System eine Woche oder länger nicht an die Stromversorgung angeschlossen ist, werden das an diesem Produkt angezeigte Datum und die Uhrzeit fehlerhaft. Wenn eine solche Situation eintritt, setzen Sie Datum und Uhrzeit zurück.

# <span id="page-19-0"></span>**3-4. Andere Systemeinstellungen**

Führen Sie die folgenden Einstellungen ein: "Sprache", "Resolution", "Multi-Monitor", "Ausrichtung", "Drehen", "Bediensperre", "USB-Sperre", "Sperrung der Fernbedienung", "Netzkontroll-LED" und "Tastaturlayout".

### **1.** Wählen Sie "Andere" unter "System".

Der Bildschirm "Andere" wird angezeigt.

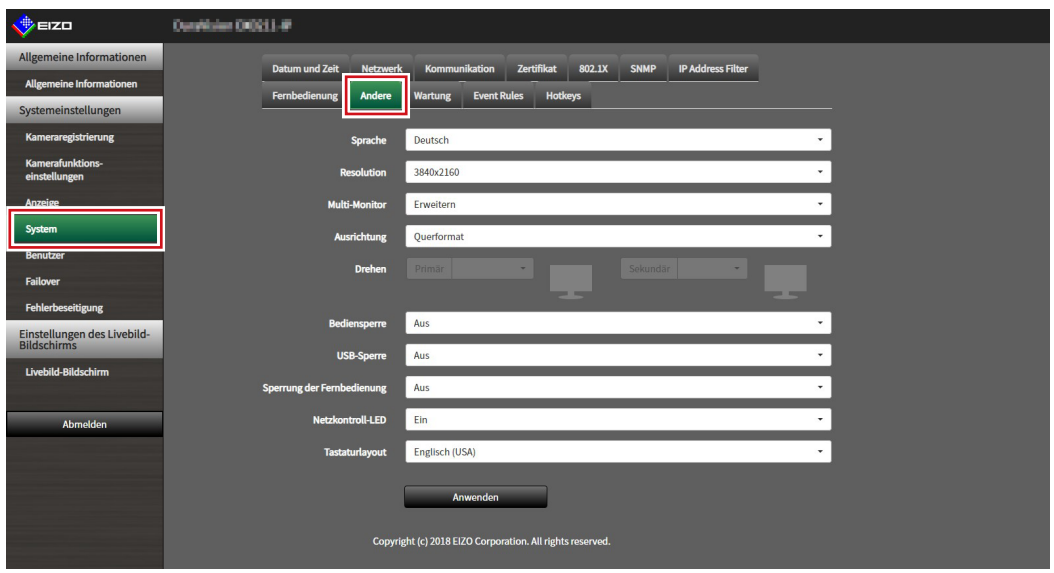

# **2.Legen Sie die folgenden Elemente fest.**

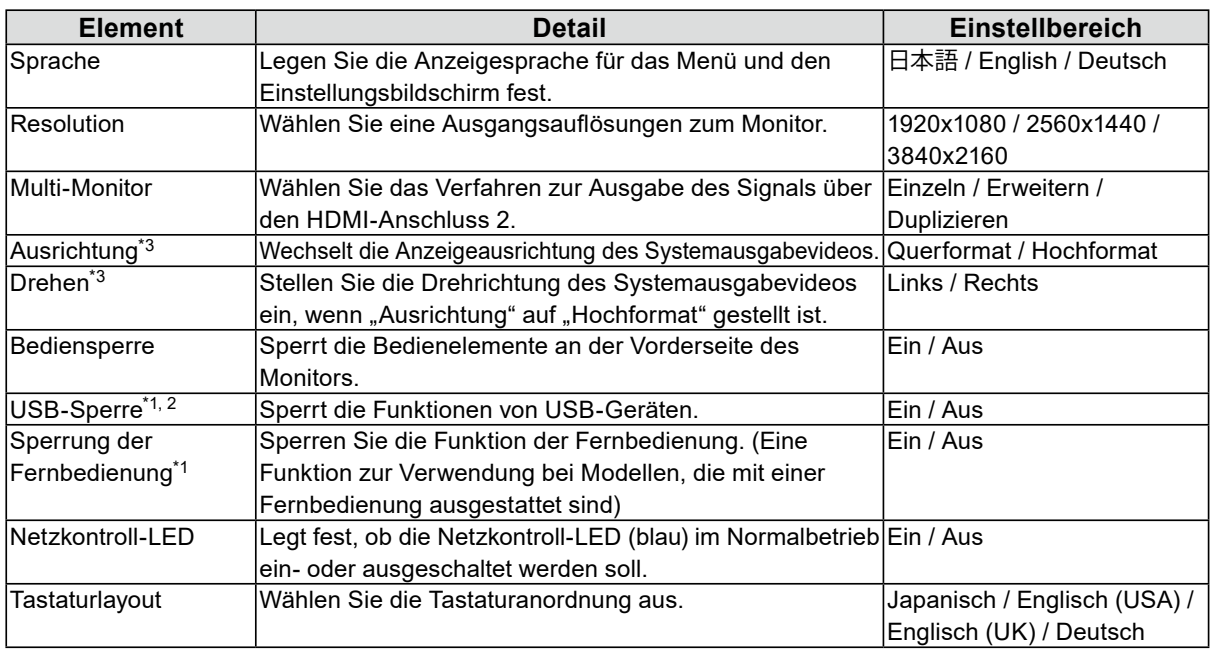

\*1 Dies kann nur eingestellt werden, wenn es im Webbrowser angezeigt wird.

\*2 Wenn die Einstellung von "USB-Sperre" geändert wird, muss das Produkt neu gestartet werden.

\*3 Nur zur Verwendung verfügbar, falls die Edition "Enterprise" ist.

#### **Achtung**

• Wenn alle folgenden Bedingungen erfüllt sind, ist die Auffrischrate auf maximal 30 Hz begrenzt.

- Es sind zwei Monitore angeschlossen
- Die Auflösung lautet "3840 x 2160"
- "Multi-Monitor" ist auf "Erweitern" eingestellt
- Die Bildschirmausrichtung auf "Hochformat" eingestellt

# $3.$  Wählen Sie "Anwenden".

Der Bildschirm zum Abschluss der Einstellungen wird angezeigt.

# $4.$  Wählen Sie "OK".

# <span id="page-21-0"></span>**3-5. Initialisieren des Systems**

Alle Einstellungen werden auf ihre werkseitigen Werte zurückgesetzt, ausgenommen Systemprotokolle, Vorgangsprotokolle, die aktuelle Zeit, Zeitzoneneinstellungen, Lizenzaktivierungsinformationen und Softwareversion.

### **1. Wählen Sie "Wartung" unter "System".**

Der Bildschirm "Wartung" wird angezeigt.

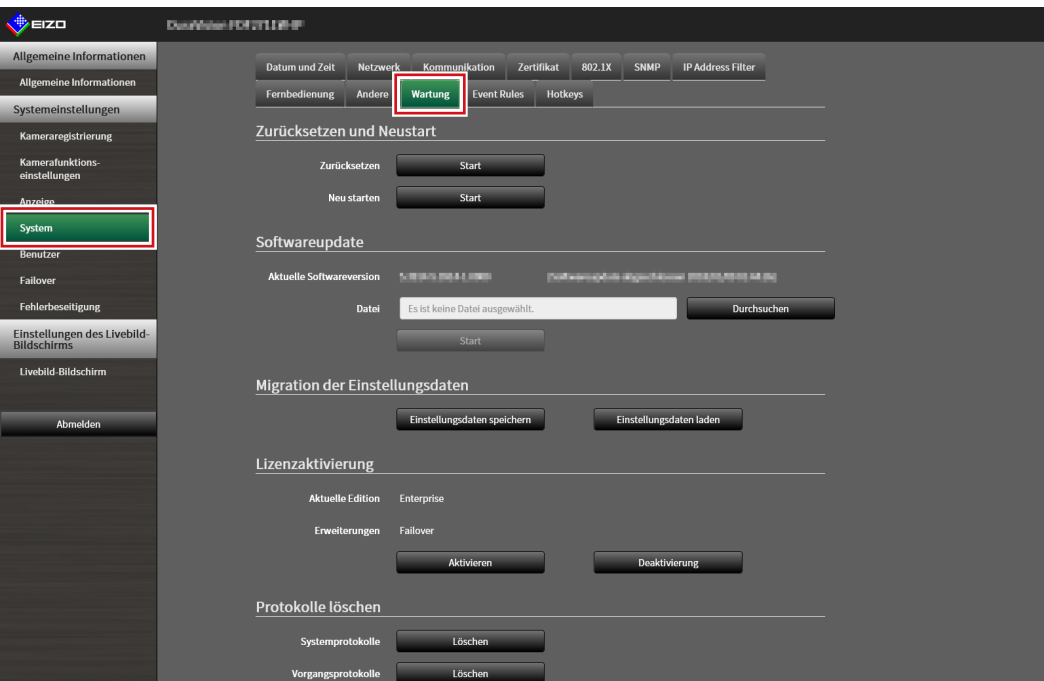

# **2.Wählen Sie "Start" unter "Zurücksetzen".**

Eine Bestätigungsmeldung wird angezeigt.

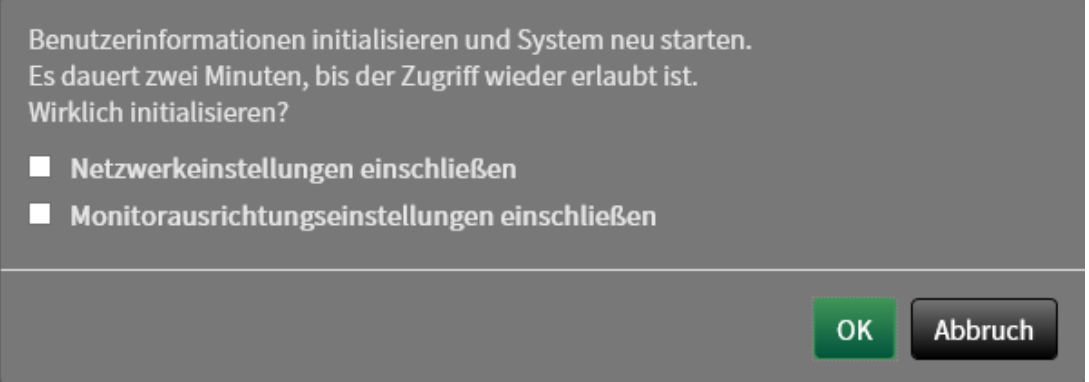

- **3. Aktivieren Sie das Kontrollkästchen, wenn Sie Netzwerkeinstellungen bei der Zurücksetzung auf Werkseinstellungen einbeziehen möchten.**
- **4. Wählen Sie "OK".**

# <span id="page-22-0"></span>**3-6. Neustart des Systems**

### 1. Wählen Sie "Wartung" unter "System".

Der Bildschirm "Wartung" wird angezeigt.

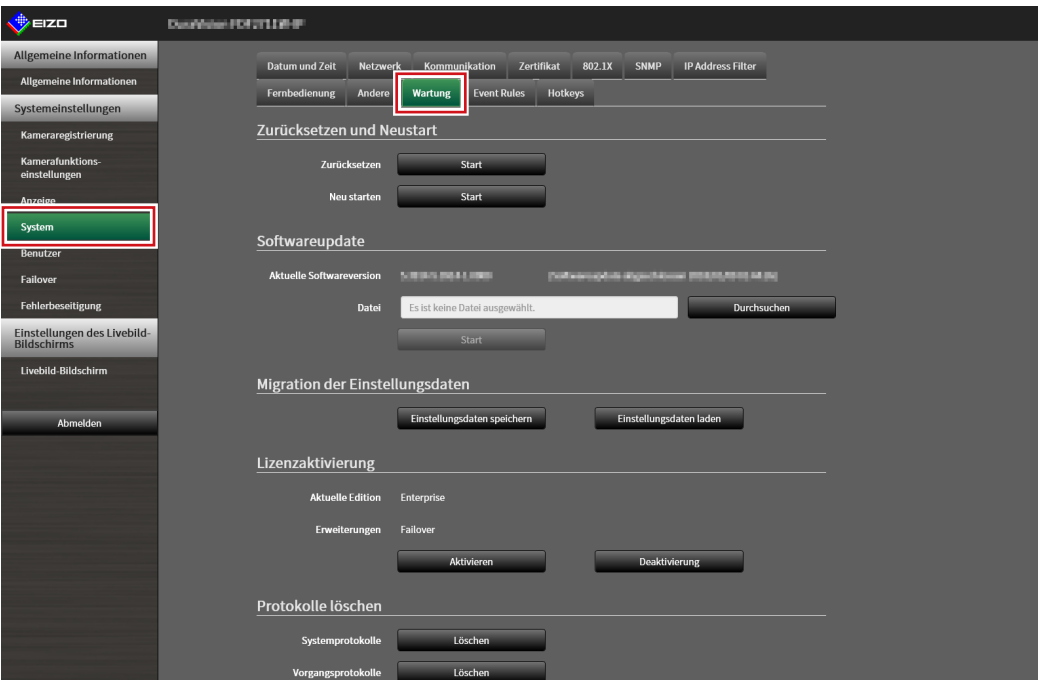

### **2.** Wählen Sie "Start" unter "Neu starten".

Eine Bestätigungsmeldung wird angezeigt.

### **3.** Wählen Sie "OK".

Das System wird neu gestartet.

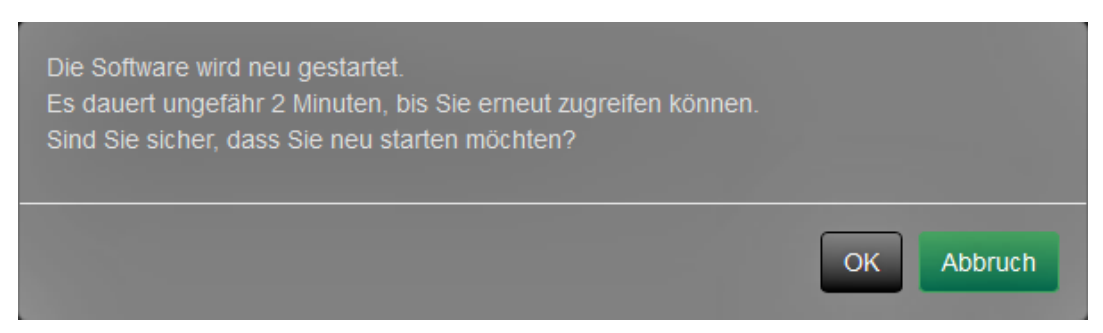

# <span id="page-23-0"></span>**3-7. Aktualisieren der Software**

Die Softwareversion kann aktualisiert werden. Laden Sie die Aktualisierungsdatei von der EIZO-Website [\(www.eizoglobal.com](https://www.eizoglobal.com)) im Voraus herunter.

#### **Achtung**

• Diese Funktion kann nur bei Verwendung des Webbrowsers verwendet werden.

# 1. Wählen Sie "Wartung" unter "System".

Der Bildschirm "Wartung" wird angezeigt.

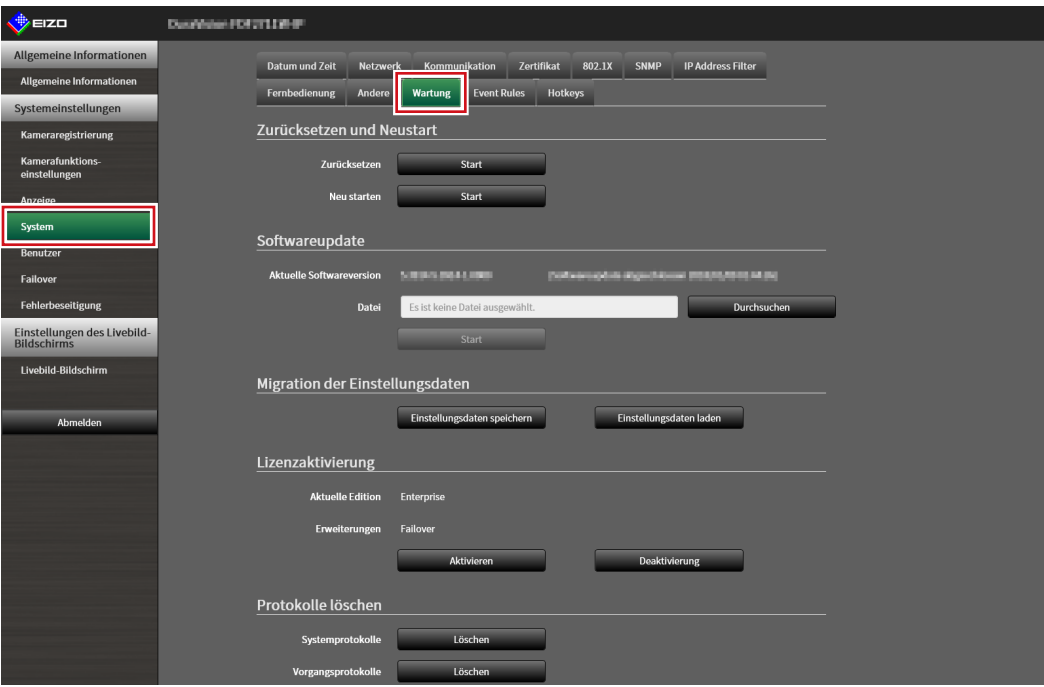

### **2.Wählen Sie die Aktualisierungsdatei.**

Wählen Sie "Durchsuchen" unter "Softwareupdate" und stellen Sie die Datei ein.

### **Achtung**

- Wenn Sie keine Datei oder eine andere als eine Aktualisierungsdatei wählen, wird die Software nicht aktualisiert.
- Schalten Sie während der Aktualisierung der Software nicht die Stromversorgung des Produkts aus.

# $3.$  Wählen Sie "Start".

Eine Bestätigungsmeldung wird angezeigt.

# **4. Wählen Sie "OK".**

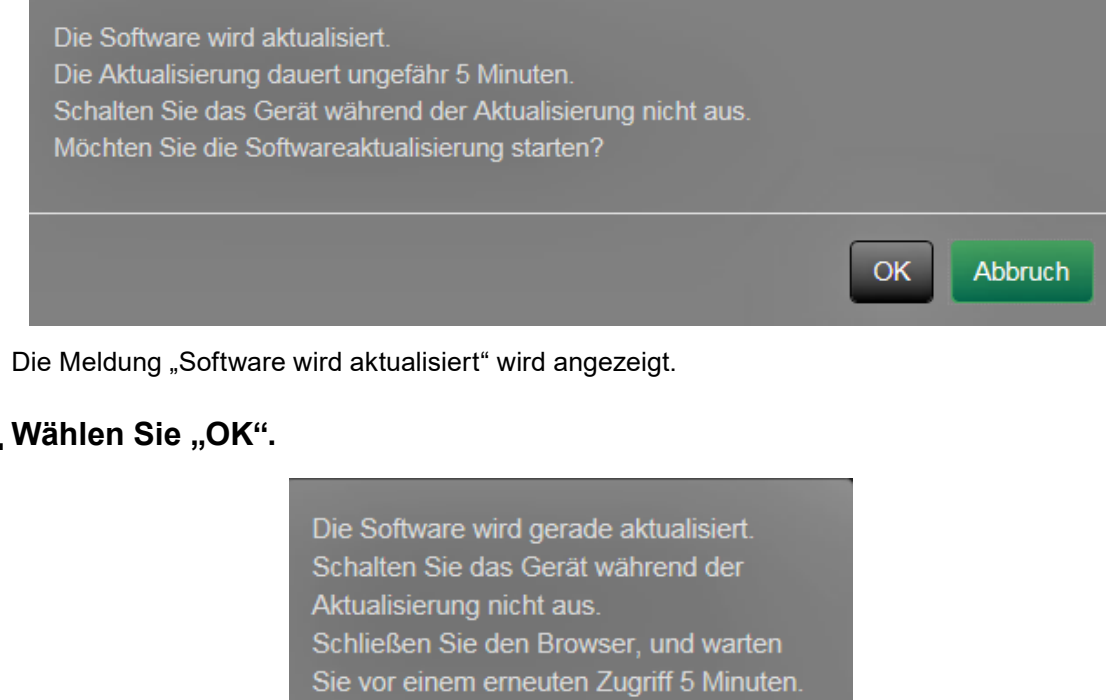

# **5.** Wählen Sie "OK".

OK

**Hinweis**

• Die Aktualisierung der Software dauert ca. fünf Minuten.

• Die rote LED blinkt, während die Software aktualisiert wird.

# <span id="page-25-0"></span>**3-8. Speichern von Einstellungsdaten**

Die Einstellungsdaten können in eine Datei exportiert werden. Die exportierte Datei kann verwendet werden, um Einstellungsdaten zu übertragen.

#### **Achtung**

• Diese Funktion kann nur bei Verwendung des Webbrowsers verwendet werden.

# 1. Wählen Sie "Wartung" unter "System".

Der Bildschirm "Wartung" wird angezeigt.

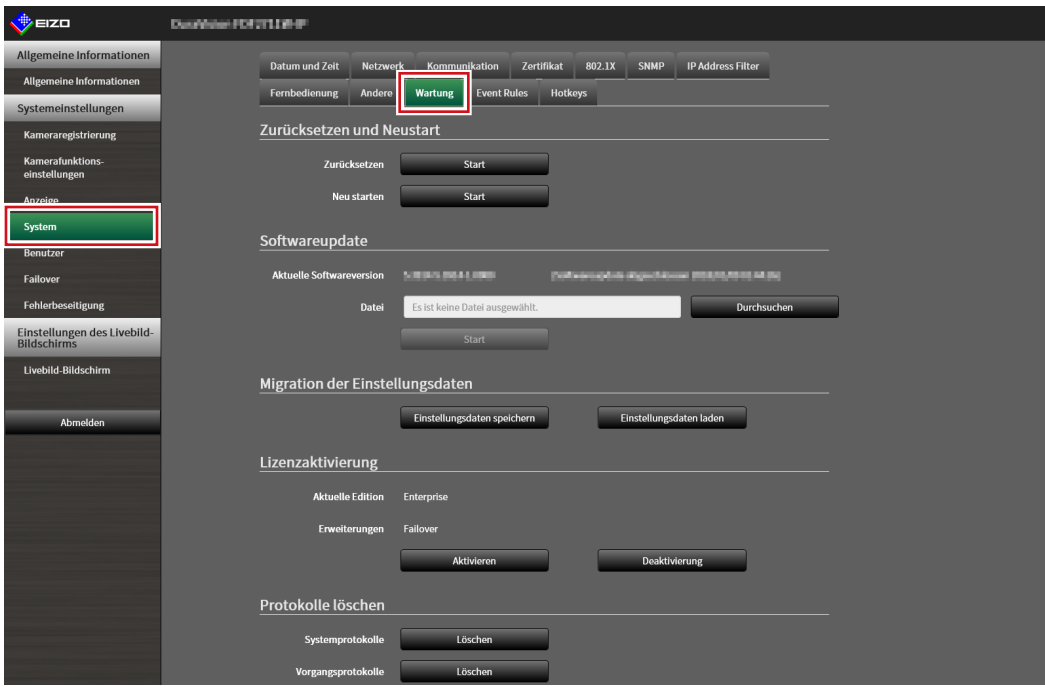

### **2.Wählen Sie "Einstellungsdaten speichern" unter "Migration der Einstellungsdaten".**

Das Dialogfenster "Einstellungsdaten speichern" wird angezeigt.

### **3.** Legen Sie das "Kennwort" fest.

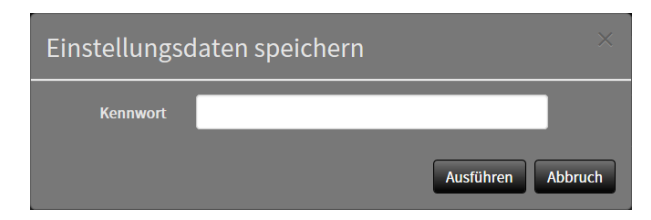

**4.Wählen Sie "Ausführen".**

# **5. Legen Sie das Speicherziel fest.**

Die Einstellungsdaten werden gespeichert.

#### **Achtung**

- Einige der Einstellungen können nicht gespeichert werden.
- Falls das beim Speichern der Daten angegebene Passwort vergessen wird, können Sie die Einstellungsdaten nicht mehr geladen werden.

**Hinweis**

• Name der Sicherungsdatei: dx0211-ip\_Backupyyyymmdd.duraconf2 (wobei "yyyymmdd" dem Datum der Speicherung entspricht.)

# <span id="page-27-0"></span>**3-9. Laden von Systemeinstellungsdaten**

Laden von Einstellungsdaten aus einer Datei.

#### **Achtung**

- Diese Funktion kann nur bei Verwendung des Webbrowsers verwendet werden.
- Lädt keine Einstellungen, die Serverzertifikate und Client-Zertifikate verwenden.

# **1. Wählen Sie "Wartung" unter "System".**

Der Bildschirm "Wartung" wird angezeigt.

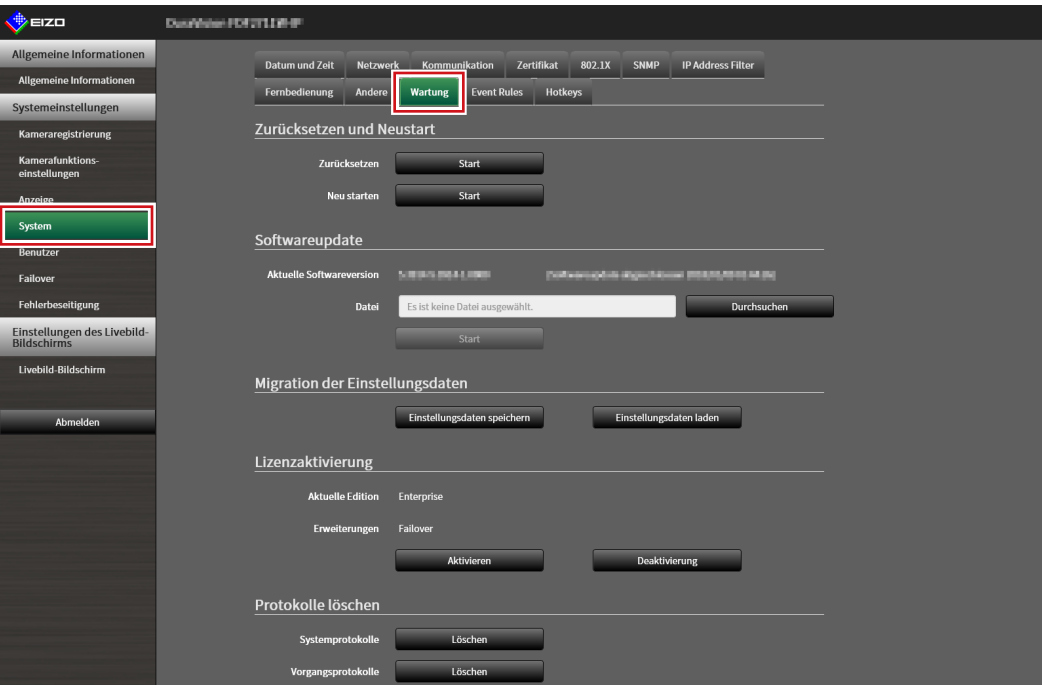

2. Wählen Sie "Einstellungsdaten laden" unter "Migration der Einstellungsdaten".

Das Dialogfenster "Einstellungsdaten laden" wird angezeigt.

### **3. Wählen Sie die Einstellungsdatendatei aus.**

Wählen Sie "Durchsuchen" und stellen Sie die Datei ein.

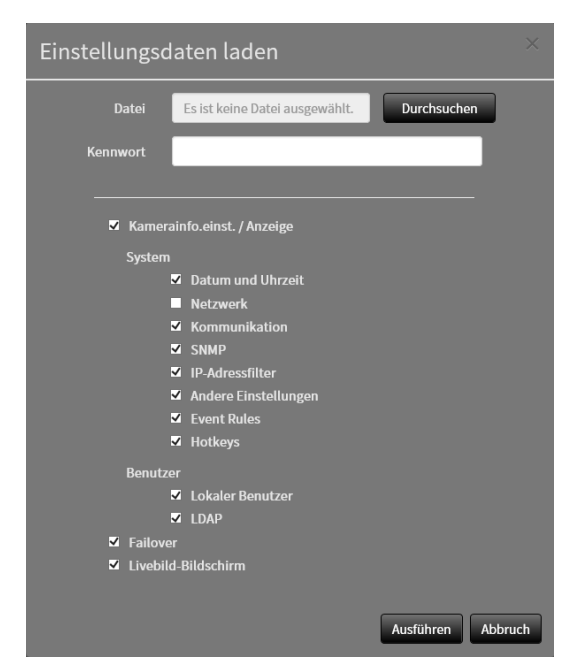

### **4. Geben Sie das Passwort ein, das beim Speichern der Einstellungsdaten unter "Kennwort" angegeben wurde.**

### **5. Wählen Sie die zu ladenden Daten aus.**

Setzen Sie ein Häkchen im Kontrollkästchen.

### **Achtung**

• Unter "Kamerainfo.einst. / Anzeige" finden Sie Kameraeinstellungen, die im Failover registriert sind.

### **6.** Wählen Sie "Ausführen".

Wenn das Laden abgeschlossen ist, wird eine Meldung angezeigt.

### **7.** Wählen Sie "OK".

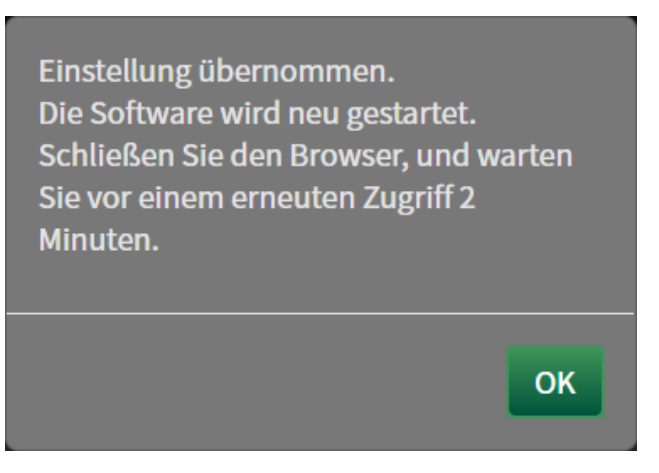

#### **Achtung**

<sup>•</sup> Falls sich die Umgebung, in der Einstellungsdaten gespeichert wurden, in Bezug auf die Netzwerkeinstellungen oder die Kommunikationseinstellungen von der Umgebung unterscheidet, aus der Einstellungsdaten geladen werden, können Sie eventuell den Einstellungsbildschirm nicht über den Webbrowser anzeigen.

# <span id="page-29-0"></span>**3-10. Ausführen der Lizenzaktivierung**

Die Software-Edition kann geändert werden. Nutzbare Funktionen werden bei Verwendung der Enterprise Edition hinzugefügt und wenn Erweiterungen aktiviert sind. Für Einzelheiten wenden Sie sich an Ihren Fachhändler oder Ihren EIZO-Handelsvertreter.

#### **Achtung**

• Diese Funktion kann nur bei Verwendung des Webbrowsers verwendet werden.

# **1. Wählen Sie "Wartung" unter "System".**

Der Bildschirm "Wartung" wird angezeigt.

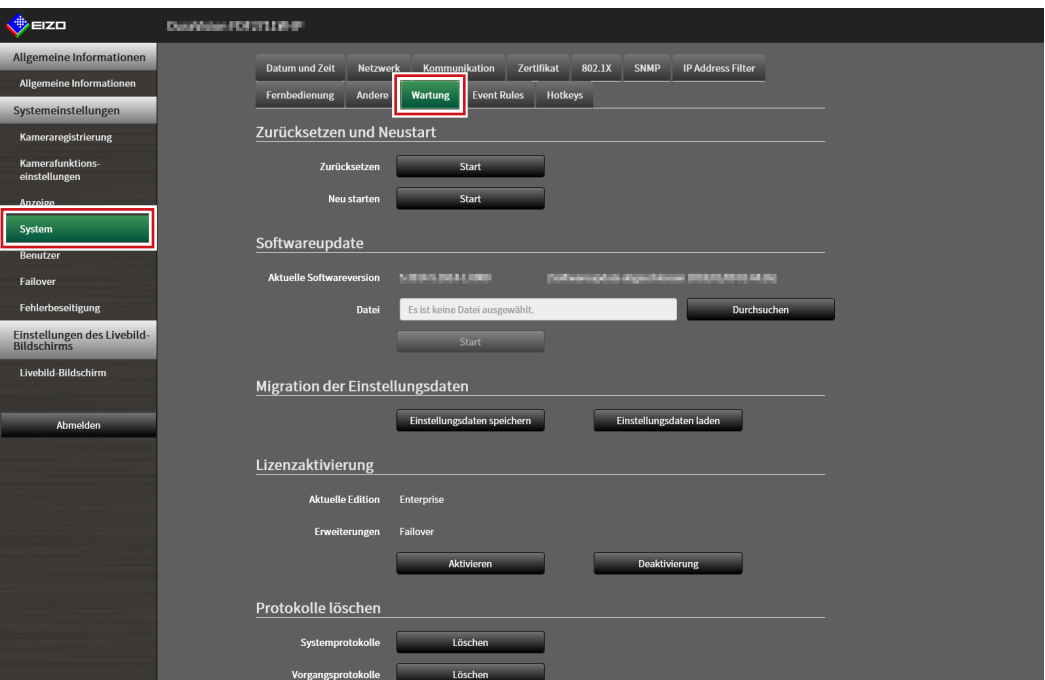

### **2. Klicken Sie für Lizenzaktivierung auf "Aktivieren" und wählen Sie die Lizenzdatei aus.**

Klicken Sie bei Auswahl mehrerer Lizenzdateien auf  $\pm$ .

### **3. Klicken Sie auf "Ausführen".**

Eine Bestätigungsmeldung wird angezeigt.

"Aktuelle Edition" und "Erweiterungen" werden aktualisiert.

Schließen Sie den Browser, und warten Sie vor einem erneuten Zugriff 2 Minuten.

#### **Achtung**

• Wählen Sie "Löschen", um alle registrierten Lizenzen zu löschen.

# <span id="page-30-0"></span>**3-11. Einstellen von Event Rules**

"Event Rule" ist eine Funktion, die bestimmte Aktionen ausführt, wenn bestimmte Ereignisse ausgelöst werden. Erlaubt die Festlegung von Aktionen, die ausgeführt werden sollen, wenn die Ereignisse "Alarmanfrage empfangen", "Timer abgelaufen" und "Statusänderung des Videos" auftreten.

#### **Hinweis**

• Es können insgesamt 16 individuelle Event Rules eingestellt werden.

## 1. Wählen Sie "Event Rules" unter "System".

Der Bildschirm "Event Rules" wird angezeigt.

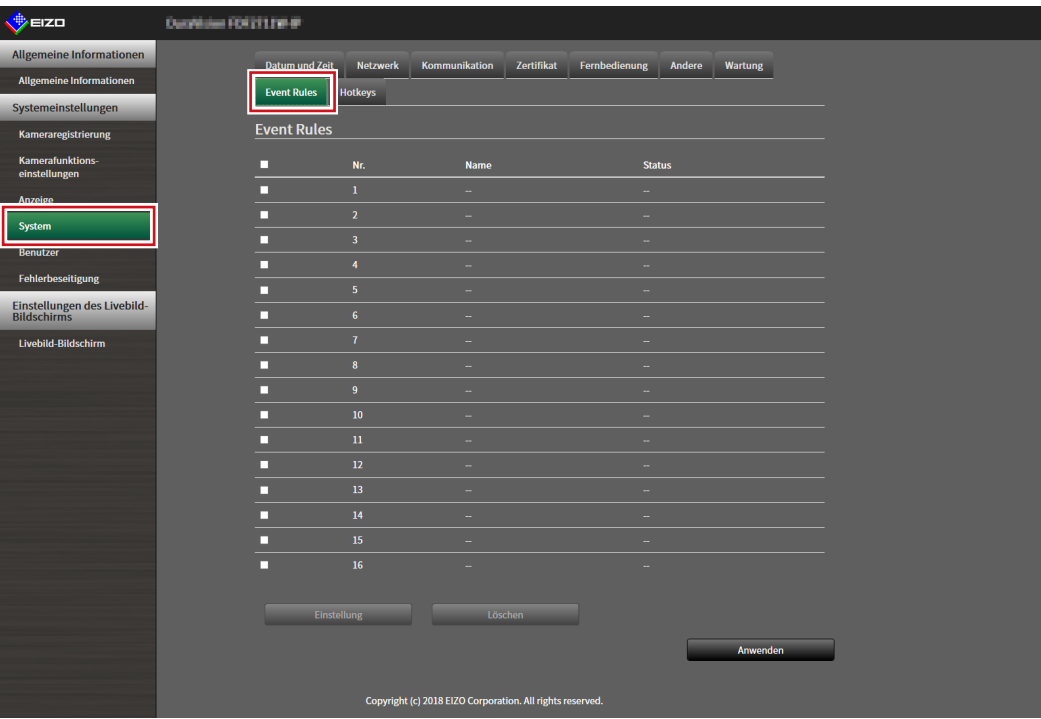

### **2.Wählen Sie die Nummer für die Registrierung der Event Rule aus.**

Setzen Sie ein Häkchen im Kontrollkästchen der zu registrierenden Nummer.

### $3.$  Wählen Sie "Einstellung".

Der Bildschirm "Event Rules" wird angezeigt.

# **4.Einstellen von Event Rules.**

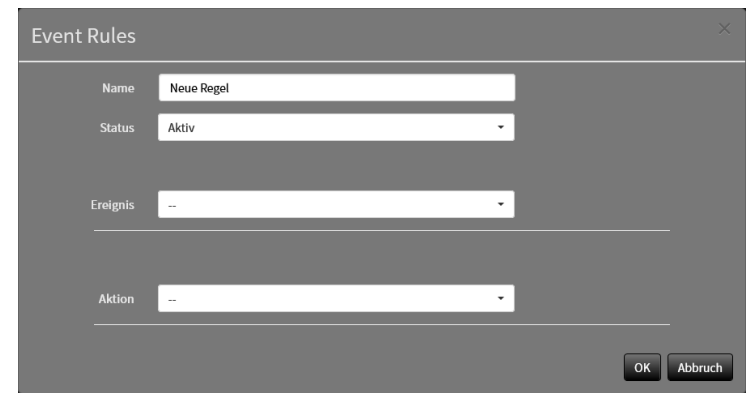

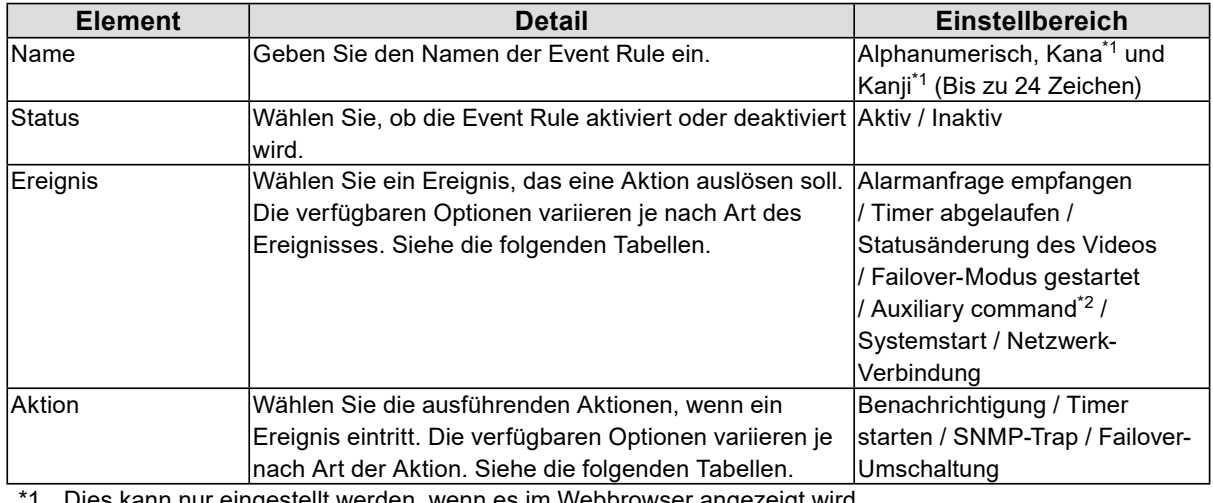

1 Dies kann nur eingestellt werden, wenn es im Webbrowser angezeigt wird.

\*2 Wird verwendet, wenn die Ausführung von Hilfsbefehlen im Livebild-Bildschirm als Auslöser festgelegt ist. Kamera-Hilfsbefehle können nicht als Auslöser festgelegt werden.

### Einstellungsbereich für "Ereignis"

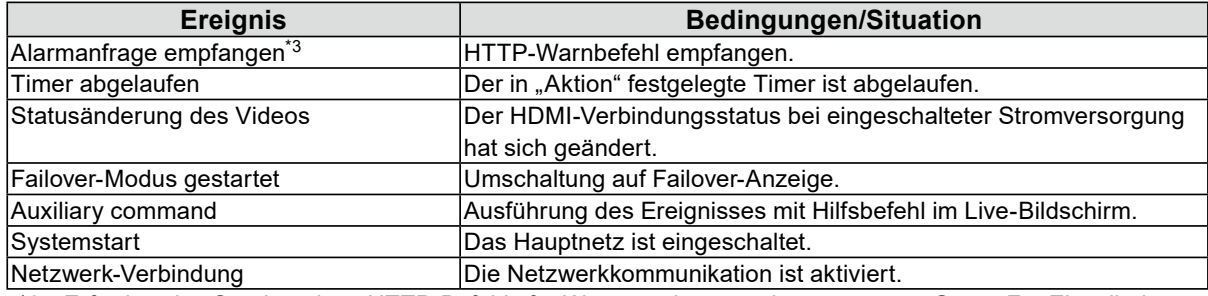

\*3 Erfordert das Senden eines HTTP-Befehls für Warnanzeige von einem externen Gerät. Für Einzelheiten wenden Sie sich an Ihren Fachhändler oder Ihren EIZO-Handelsvertreter.

### Auswählen von "Alarmanfrage empfangen" als "Ereignis"

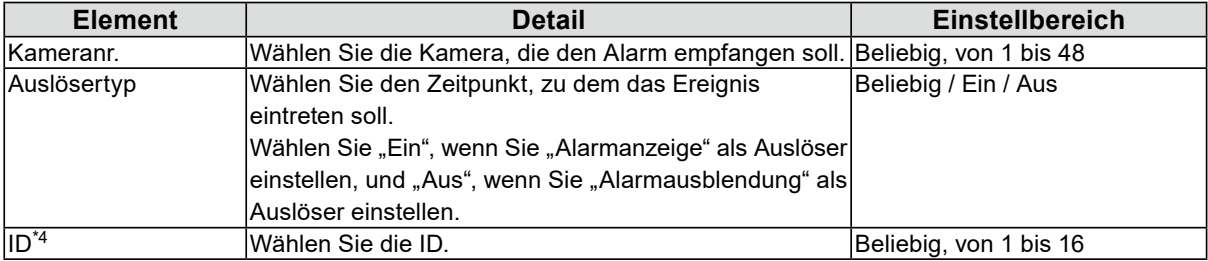

\*4 Kann eingestellt werden, wenn für "Auslösertyp" "Beliebig" oder "Ein" festgelegt ist.

### **Wählen von "Timer abgelaufen" als "Ereignis"**

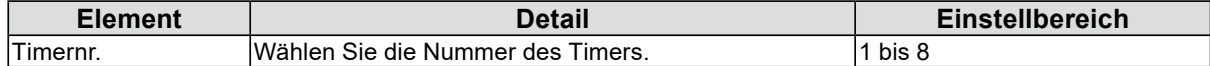

### **Wählen von "Benachrichtigung" als "Aktion"**

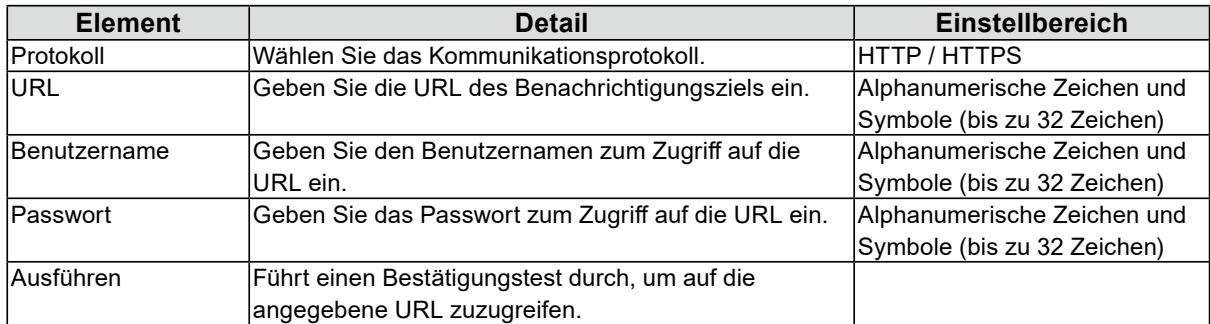

### **Wählen von "Timer starten" als "Aktion"**

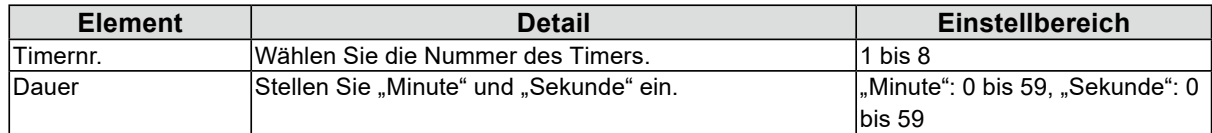

### **Wählen von "SNMP-Trap" als "Aktion"**

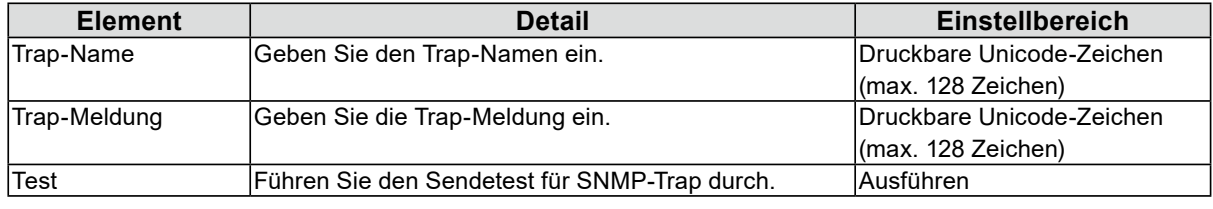

### **Achtung**

• Legen Sie vorab die SNMP "Trap-Adresse" und die "Trap-Community" fest.

# **5.** Wählen Sie "OK".

Die Einstellungen sind abgeschlossen.

# <span id="page-33-0"></span>**3-12.Ausführen der Zertifikatseinstellungen**

### **1.** Wählen Sie "Zertifikat" unter "System".

Der Bildschirm "Zertifikat" wird angezeigt.

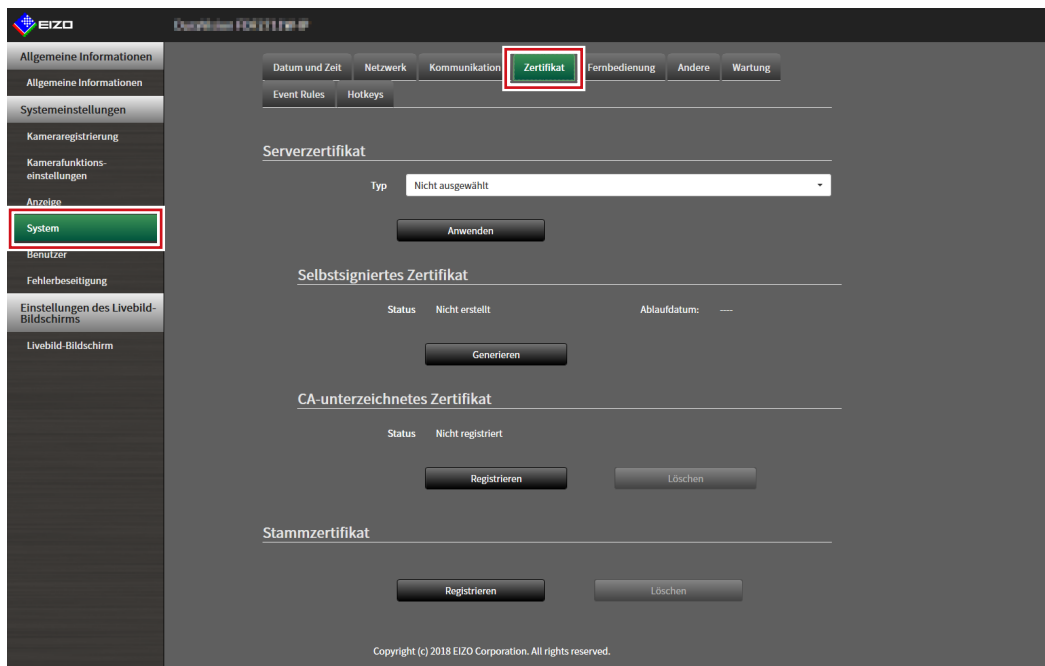

### **2. Ausführen der Zertifikatseinstellungen.**

### **Serverzertifikat**

Das Serverzertifikat wird verwendet, wenn per HTTPS über den Webbrowser auf dieses Produkt zugegriffen wird.

### **Achtung**

- Mit diesem Produkt kann keine Zertifikatsregistrierungsanforderung (CSR) erstellt werden.
- Eine Registrierung durch ein CA-unterzeichnetes Zertifikat ist nur über einen Webbrowser möglich.

Wählen Sie "Typ" und wählen Sie dann "Anwenden".

- Selbstsigniertes Zertifikat Drücken Sie die Taste "Generieren" des Felds "Selbstsigniertes Zertifikat", um ein Zertifikat zu erstellen und wählen Sie es dann aus.
- CA-unterzeichnetes Zertifikat

Drücken Sie die Taste "Registrieren" des Felds "CA-unterzeichnetes Zertifikat", um ein Zertifikat zu registrieren und wählen Sie es dann aus.

Für die Registrierung ist die Registrierung von Informationen der Zertifizierungsstelle erforderlich.

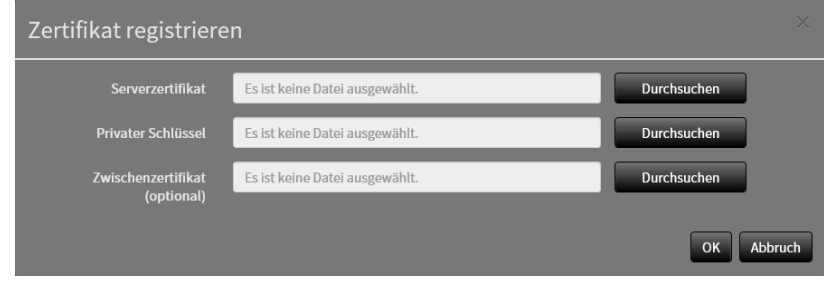

#### **Stammzertifikat**

Das Stammzertifikat wird in folgenden Situationen verwendet:

- Verbindung von HTTP mit Netzwerkkameras
- Verbindung von LDAPS mit LDAP-Servern
- Aktivierung von IEEE802.1X

### **Achtung**

- Eine Stammzertifikat-Registrierung ist nur über einen Webbrowser möglich.
- In diesem Produkt ist kein Stammzertifikat vorinstalliert.

Wählen Sie "Registrieren" und wählen Sie dann "Stammzertifikat".

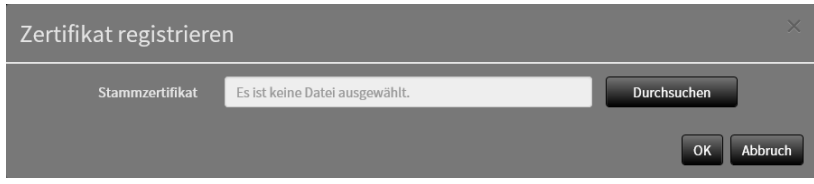

# <span id="page-35-0"></span>**3-13.Einstellen der Fernbedienungs-ID**

Diese Funktion dient der Verwendung bei Modellen, die mit einer Fernbedienung ausgestattet sind. Wenn Sie mehrere Einheiten dieses Produkts verwenden, kann das mit einer Fernbedienung betriebene Produkt durch die Angabe der vom Produkt und der Fernbedienung gemeinsam genutzten ID eingeschränkt werden.

#### **Hinweis**

- Wenn die Fernbedienungs-ID "0" ist, funktioniert das Produkt auch dann, wenn die Produkt- und die Fernbedienungs-ID nicht übereinstimmen.
- Die Werkseinstellung der Fernbedienung ist "0".

# **●Einstellen der Produkt-ID**

### **1. Wählen Sie "Fernbedienung" unter "System".**

Der Bildschirm "Fernbedienung" wird angezeigt.

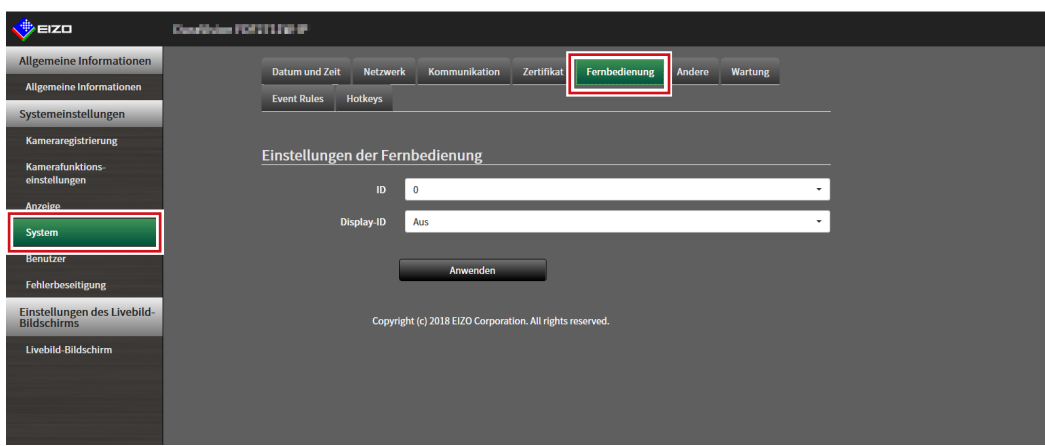

### **2.Legen Sie die folgenden Elemente fest.**

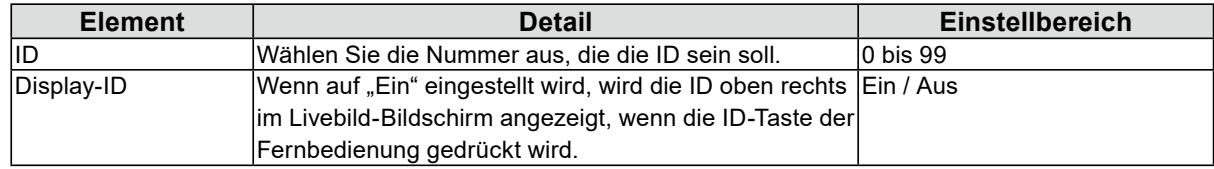

### $3.$  Wählen Sie "Anwenden".

Die Einstellungen sind abgeschlossen.
# **●Einstellen der Fernbedienungs-ID**

# **1. Halten Sie länger als 3 Sekunden gedrückt.**

## 2. Geben Sie bei gedrückter ID die gewünschte ID (0 bis 99) mit den Zahlentasten **ein.**

#### **Hinweis**

• Falls die ID, die Sie einstellen wollen, eine einstellige Zahl ist, geben Sie davor 0 ein. (Bsp: Zum Einstellen von "3" geben Sie "03" ein.)

# **3.** Lassen Sie ID los.

#### **Hinweis**

• Stellen Sie beim Bestätigen der ID der Fernbedienung "Display-ID" auf "Ein" und drücken Sie  $|D$ . Die aktuelle ID wird oben rechts im Livebild-Bildschirm angezeigt.

# **3-14.Konfigurieren von USB-Gerätehotkeys**

Die Bedienung des Livebild-Bildschirms ist über die Tasten am USB-Gerät (exkl. Maus, Tastatur) möglich.

**Hinweis**

- Die unterstützten USB-Geräte sind unten dargestellt.
- AXIS T8311 (Joystick)

# 1. Wählen Sie unter "System" "Hotkeys".

Der Bildschirm "Hotkeys" wird angezeigt.

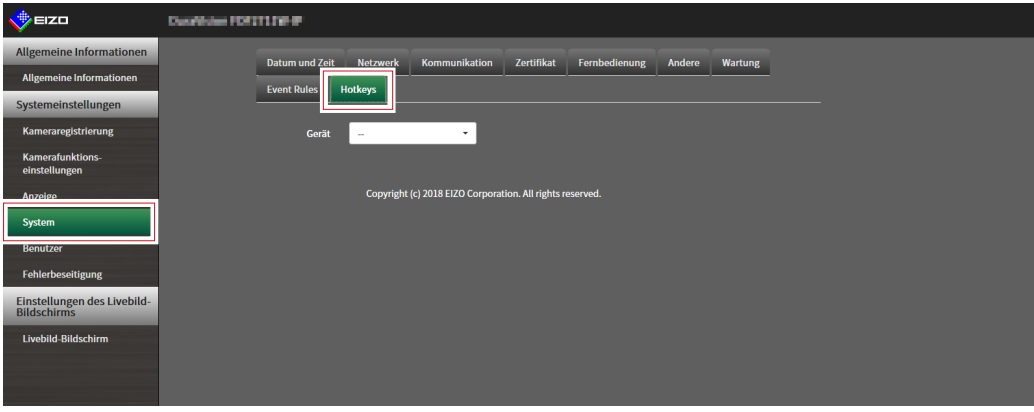

2. Wählen Sie unter "Geräte" ein USB-Gerät aus, das eingestellt werden soll.

Eine Liste der ausgewählten USB-Gerätetasten wird angezeigt.

# **3. Legen Sie die Funktion der einzelnen Tasten fest.**

#### **Liste der Funktionen**

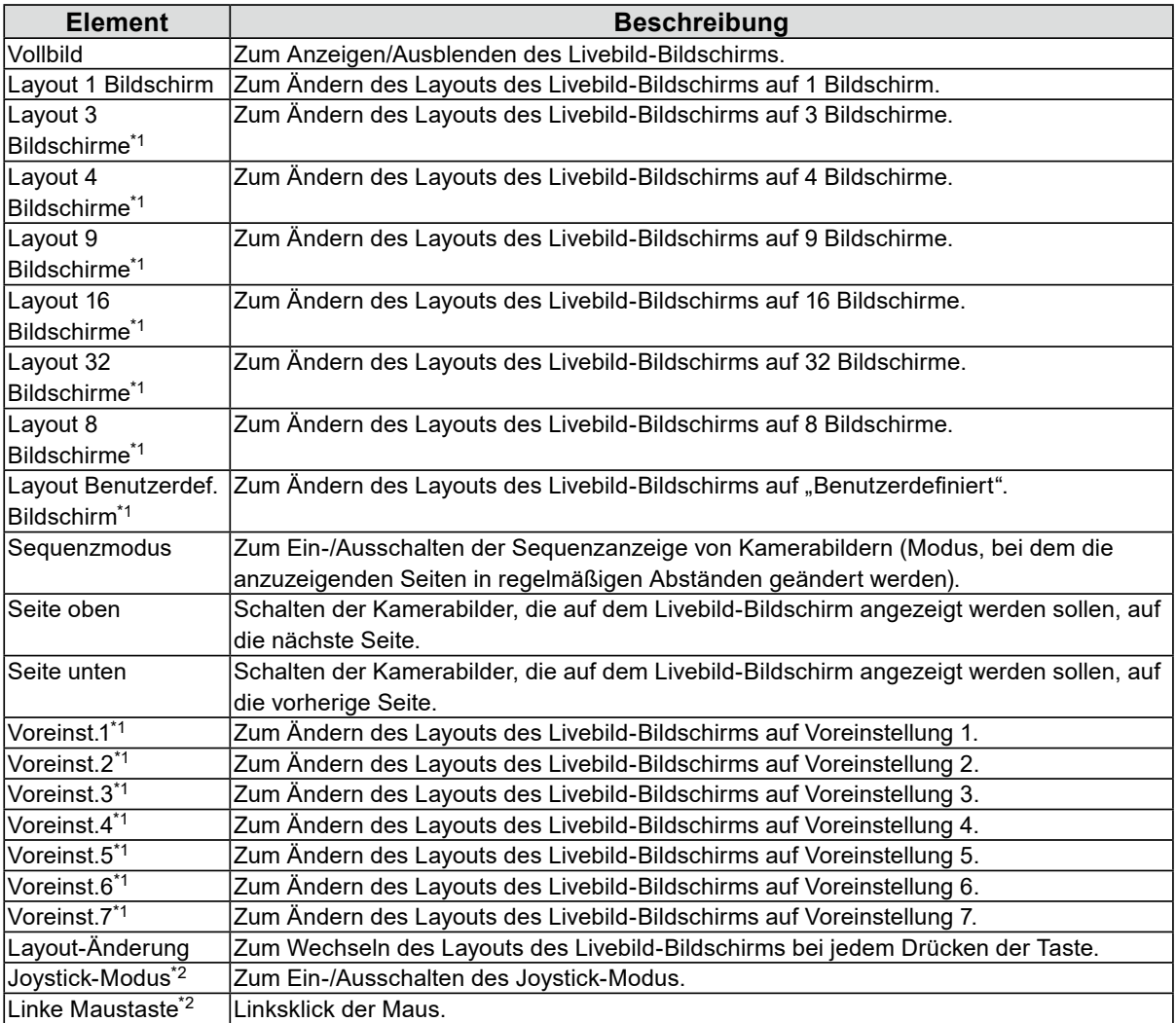

\*1 Kann nur bei entsprechender Anzeigeeinstellung auf dem Livebild-Bildschirm eingestellt werden.

\*2 Ist bei bestimmten USB-Geräten als Standard eingestellt. Kann nur für Tasten festgelegt werden, bei denen dies die Standardeinstellung ist.

#### **AXIS T8311-Standardeinstellung**

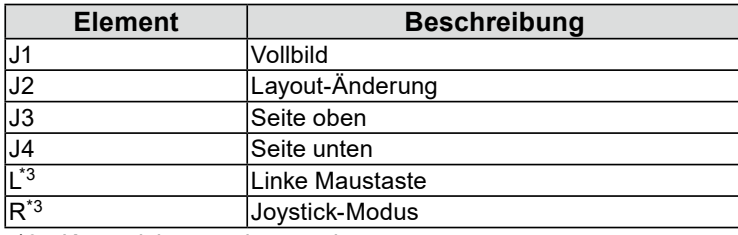

\*3 Kann nicht geändert werden.

# 4. Wählen Sie "Anwenden".

# **3-15.Einstellung der IEEE 802.1X Authentifizierung**

#### **Achtung**

- Diese Funktion ist nur in der Enterprise Edition verfügbar. Weitere Informationen zu Software-Editionen siehe "3- 10. Ausführen der Lizenzaktivierung" (Seite 30).
- Dieses Produkt verwendet EAPOL Version 2 (IEEE 802.1X-2004).

# 1. Wählen Sie "802.1X" unter "System".

Der Bildschirm "802.1X" wird angezeigt.

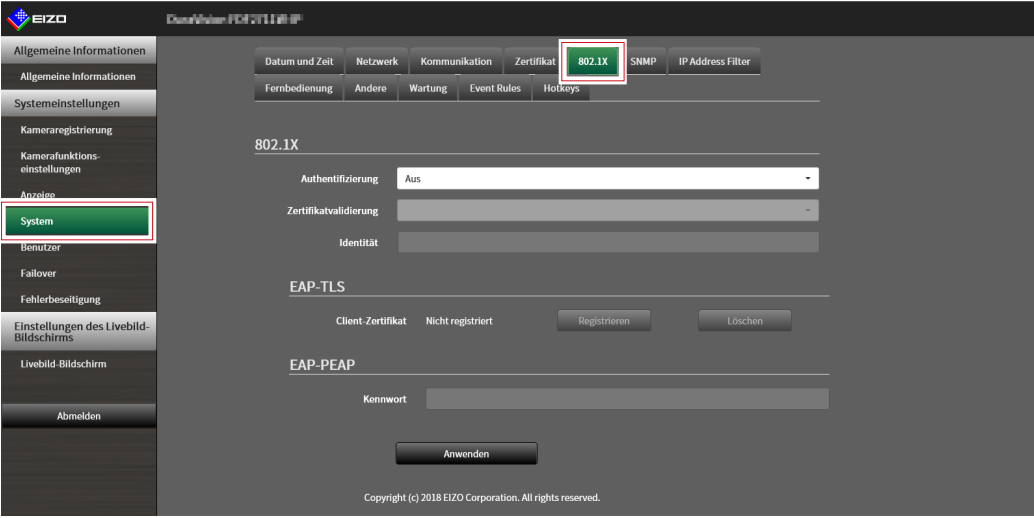

## **2.Legen Sie die folgenden Elemente fest.**

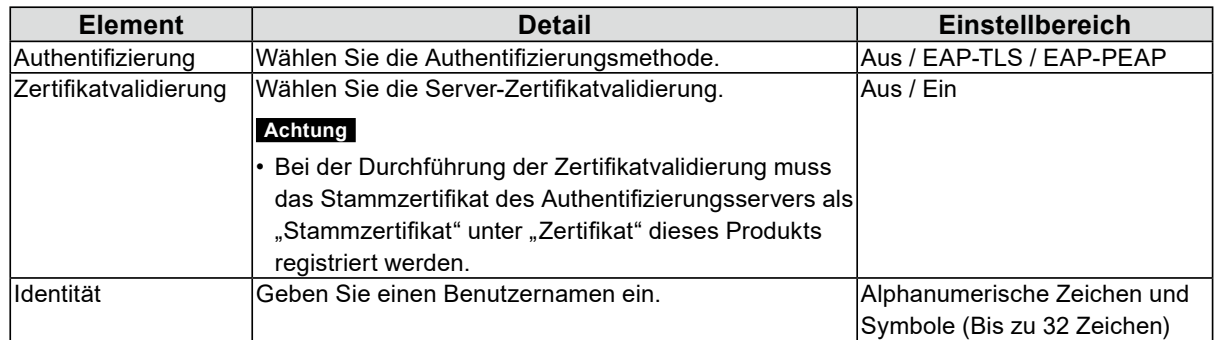

#### **Auswählen von "EAP- TLS" bei der Authentifizierung**

Wählen Sie "Registrieren" im Client-Zertifikat und legen Sie die folgenden Elemente fest. Eine Client-Zertifikat-Registrierung ist nur über einen Webbrowser möglich.

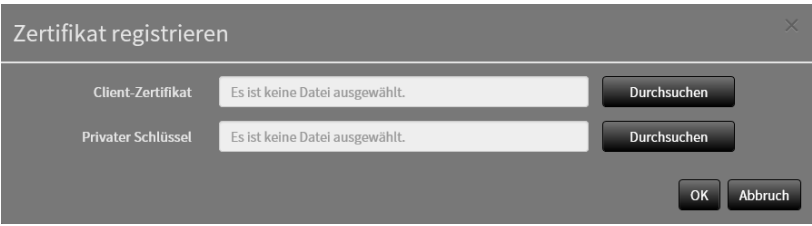

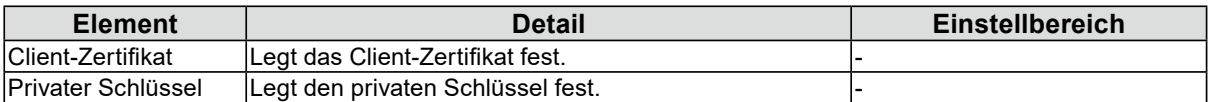

### **Auswählen von "EAP- PEAP" bei der Authentifizierung**

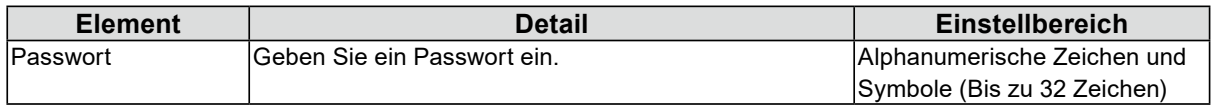

# **3. Klicken Sie auf "Anwenden".**

# **3-16.Einstellen des Produkt-SNMP**

Sie können die SNMP-Informationserfassung oder SNMP-Trap als "Event Rule"-Aktion festlegen.

# 1. Wählen Sie "SNMP" unter "System".

Der Bildschirm "SNMP" wird angezeigt.

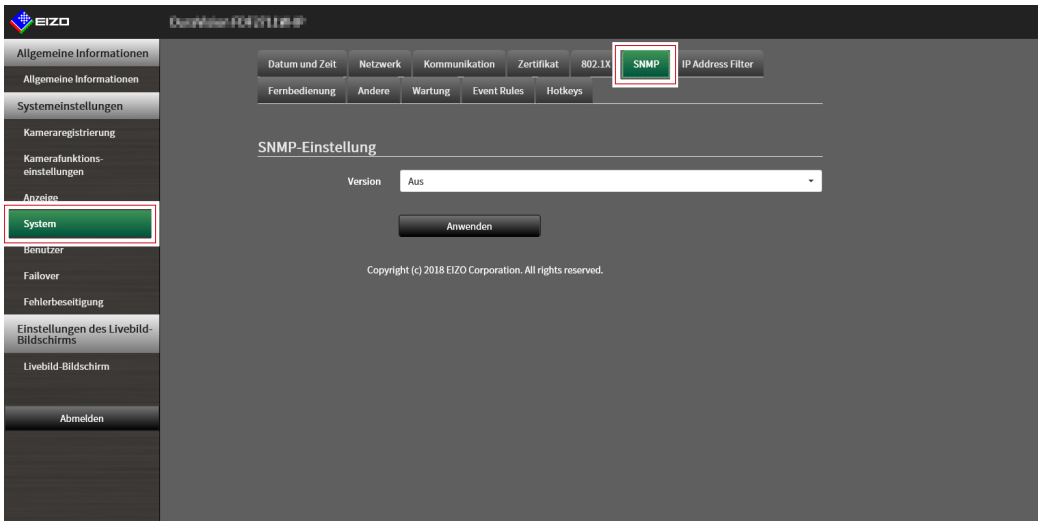

# 2. Wählen Sie "Version".

# Auswahl von "v1 & v2c" unter "Version"

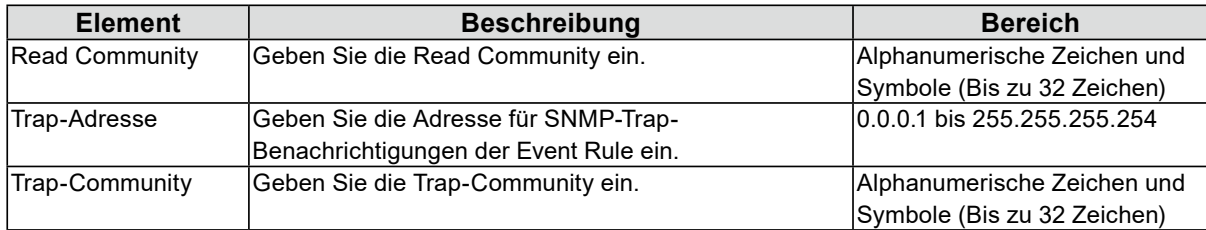

## **3. Klicken Sie auf "Anwenden".**

#### **Achtung**

- Wenn die Zeile "Read Community" leer ist, kann keine SNMP-Informationserfassung erfolgen.
- Wenn die Zeilen "Trap-Adresse" und "Trap-Community" leer sind, dann ist die Ereignisregel "SNMP-Trap" nicht funktionsfähig.

### **EIZO MIB-Struktur**

Bei Verwendung von SNMP mit diesem Produkt müssen die folgenden Module in den SNMP-Manager importiert werden. Laden Sie die MIB-Datei von der EIZO-Website [\(www.eizoglobal.com\)](https://www.eizoglobal.com/) im Voraus herunter.

- EIZO-ROOT-MIB
- EIZO-SECURITY-MIB
- EIZO-DECODER-MIB

#### **MIB-Tree**

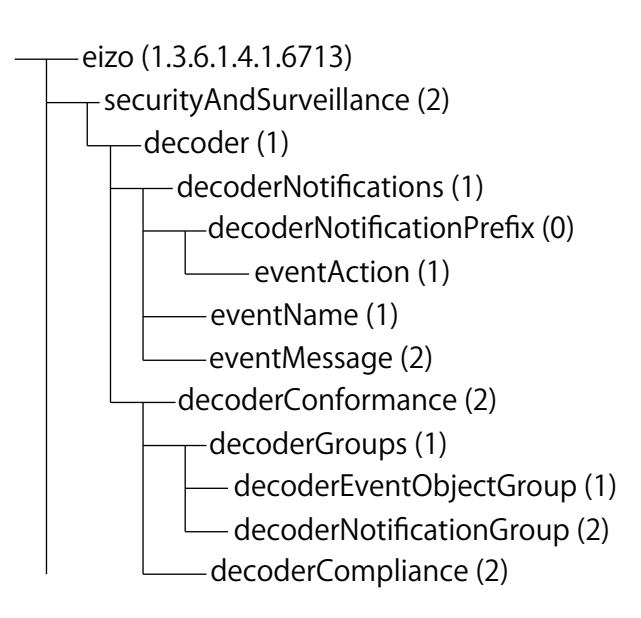

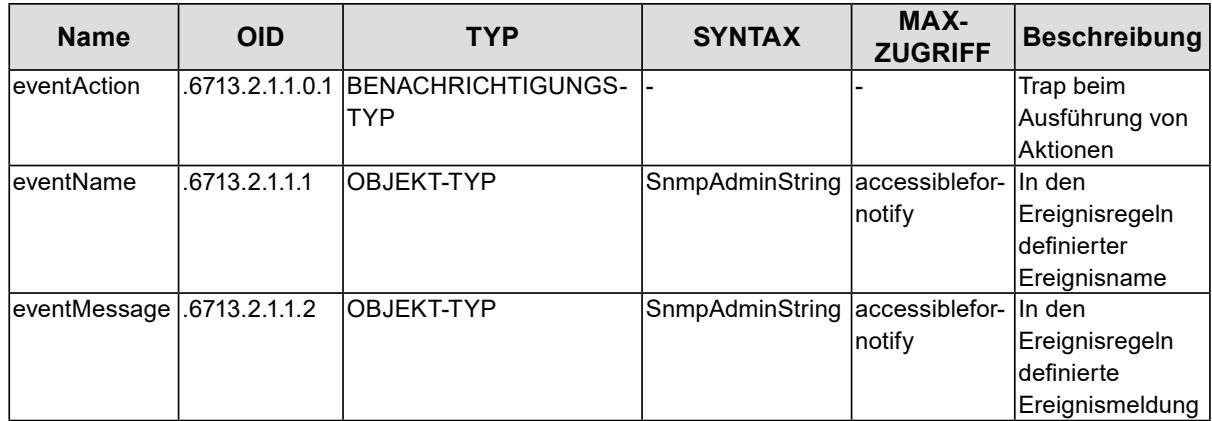

# **3-17. Einstellung eines IP-Adressfilters**

Begrenzen Sie die IP-Adressen von Computern, die auf das System zugreifen können.

#### **Achtung**

```
• Wenn der IP-Adressfilter nicht korrekt eingerichtet ist, kann nicht auf dieses Produkt zugegriffen werden.
```
## 1. Wählen Sie "IP-Adressfilter" unter "System".

Der Bildschirm "IP-Adressfilter" wird angezeigt.

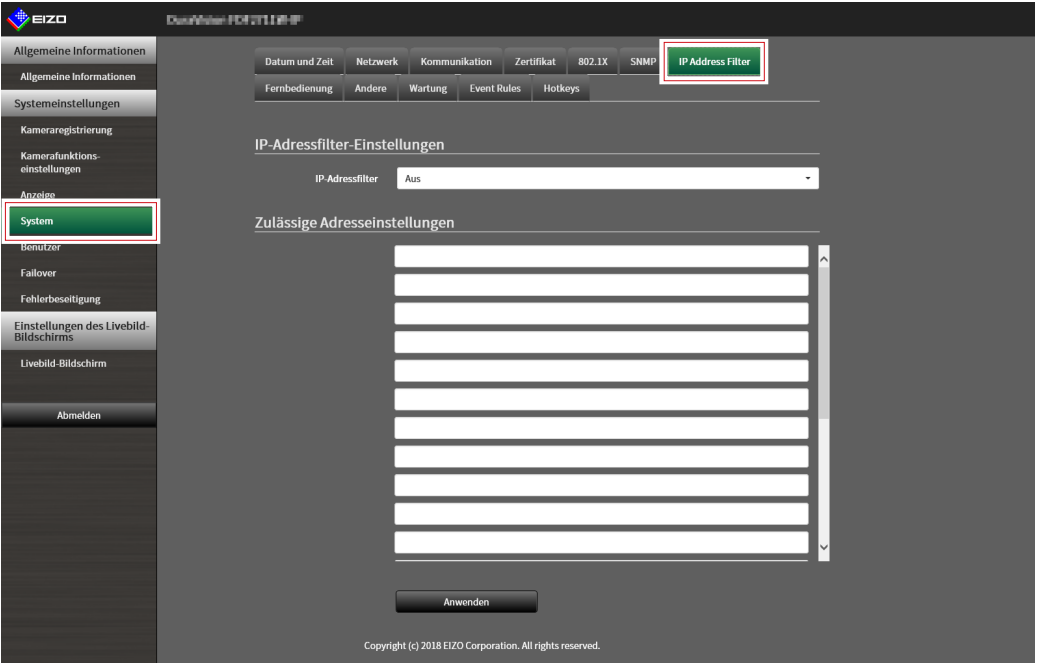

## **2.Legen Sie die folgenden Elemente fest.**

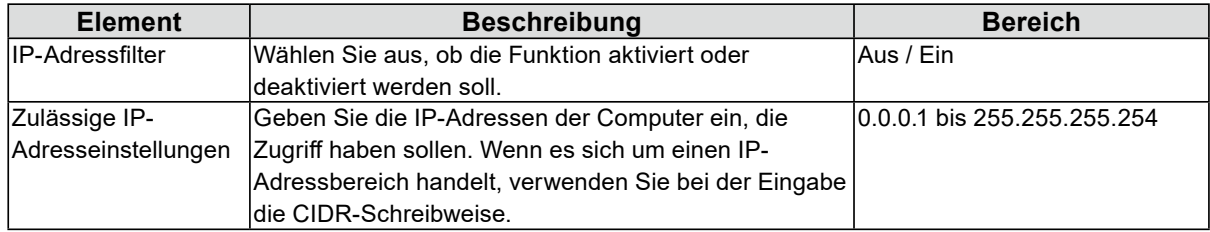

# $3.$  Klicken Sie auf "Anwenden".

#### **Achtung**

- Wenn "IP-Adressfilter" auf "Ein" gestellt ist, wird die Kamera bei der Kamerasuche nicht gefunden.
- Wenn "IP-Adressfilter" auf "Ein" gestellt ist, dann ist die Kommunikation für den Empfang von Kamerabildern nicht begrenzt.

# **3-18.Einstellen von Failover**

Wenn Failover aktiviert ist, erfolgt eine Live-Überwachung für die angezeigte Netzwerkkamera. Falls ein Fehler auftritt oder der Empfang von Daten von einer Kamera über einen bestimmten Zeitraum hinweg stoppt, stuft das System dies als Ausfall ein und schaltet die Anzeige auf den für Failover registrierten Kamerasatz um. Bei der Umschaltung auf Failover wird der Rand des Kamerabilds in Gelb angezeigt.

#### **Achtung**

• Diese Funktion ist nur in der Enterprise Edition verfügbar und wenn die Erweiterung "Failover" aktiviert ist. Weitere Informationen zu Software-Editionen siehe "3-10. Ausführen der Lizenzaktivierung" (Seite 30).

#### **Hinweis**

- Führen Sie einen der folgenden Vorgänge aus, um die Anzeige vom Failover-Kamerasatz auf den regulären Kamerasatz umzuschalten.
	- Gehen Sie zum Einstellungsbildschirm der Haupteinheit und kehren Sie anschließend zum Kameraanzeige-Bildschirm zurück.
	- Registrieren Sie "Failover" in den Ereignisregeln und verwenden Sie einen Hilfsbefehl.
	- Gehen Sie vom Webbrowser aus zu "Systemstatuseinstellungen" unter "Livebild-Bildschirm" und stellen Sie "Kameramodus" auf "Standard" ein.

# **●Failover-Einstellungen**

## 1. Wählen Sie "Failover-Einstellungen" unter "Failover".

Der Bildschirm "Failover-Einstellungen" wird angezeigt.

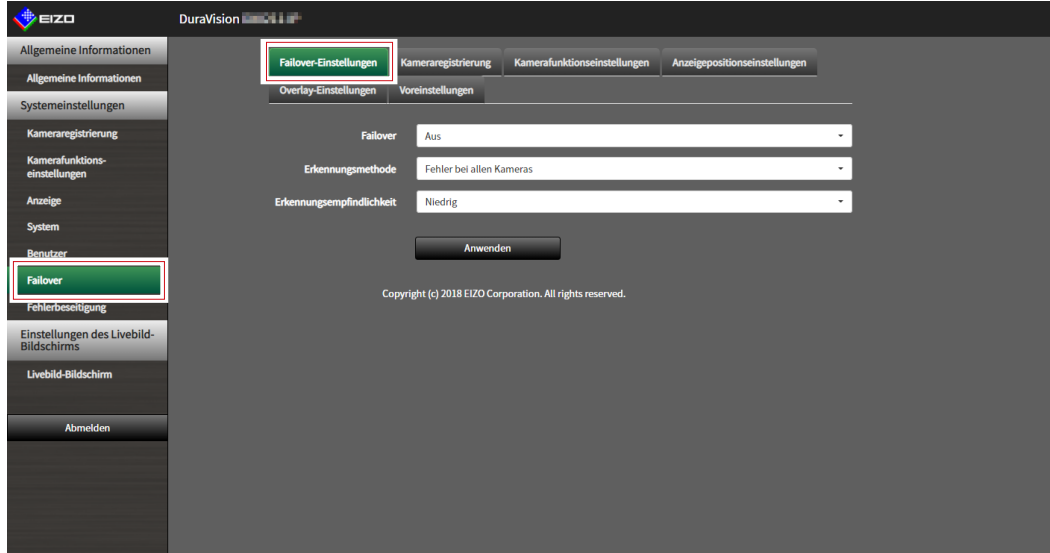

# **2.Legen Sie die folgenden Elemente fest.**

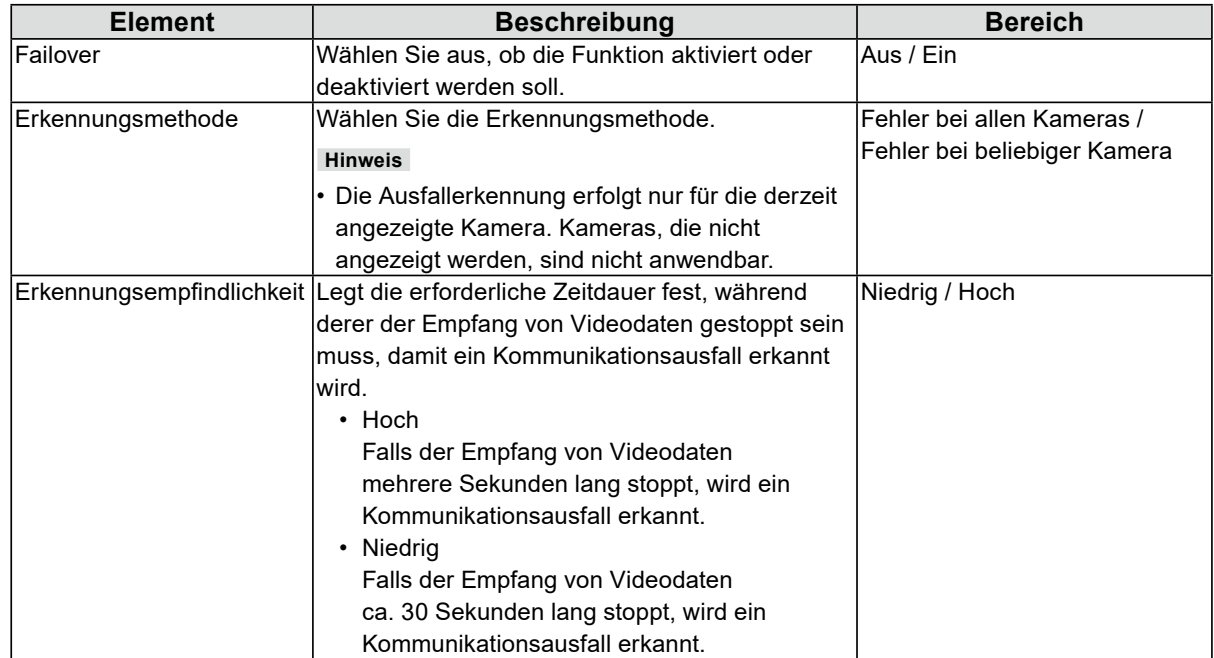

# 3. Klicken Sie auf "Anwenden".

# **●Kameraregistrierung**

Registrieren Sie die Failover-Netzwerkkameras.

### 1. Wählen Sie "Kameraregistrierung" unter "Failover".

Der Bildschirm "Kameraregistrierung" wird angezeigt.

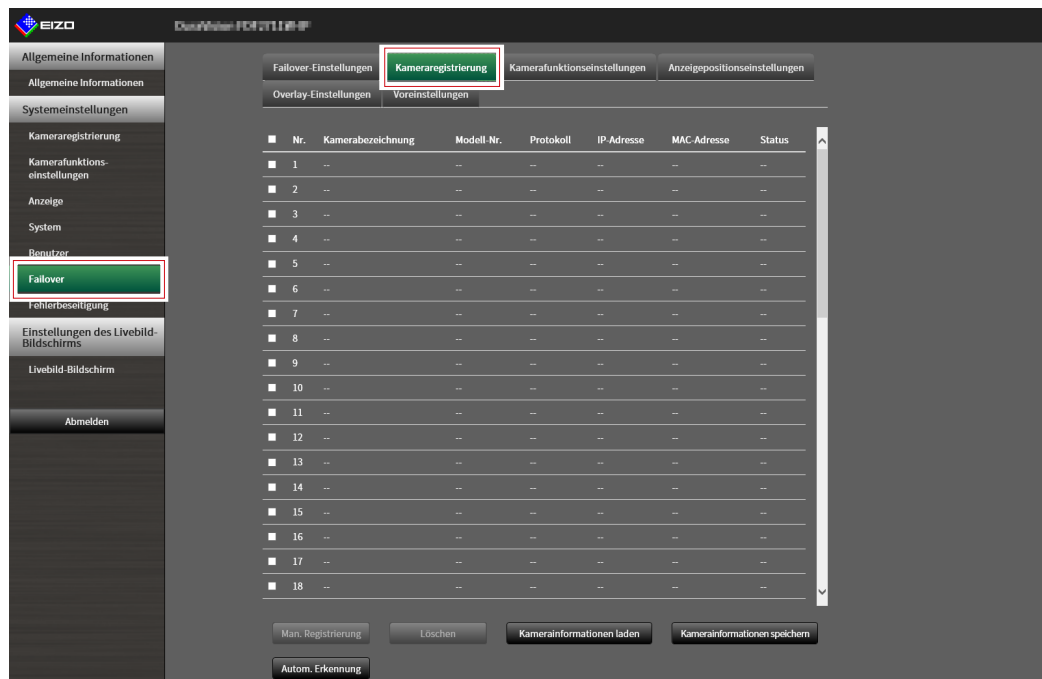

### **2. Registrieren Sie die Kamera, während Sie durch die folgenden Elemente blättern.**

- ["4-1. Registrieren einer Netzwerkkamera mit "Autom. Erkennung"" \(Seite 56\)](#page-55-0)
- ["4-2. Manuelles Registrieren einer Netzwerkkamera" \(Seite 58\)](#page-57-0)
- ["4-3. Ändern der Informationen der Netzwerkkamera" \(Seite 62\)](#page-61-0)
- ["4-4. Löschen von Netzwerkkameras" \(Seite 64\)](#page-63-0)
- ["4-5. Exportieren der Informationen der Netzwerkkamera" \(Seite 65\)](#page-64-0)
- ["4-6. Importieren der Informationen der Netzwerkkamera" \(Seite 66\)](#page-65-0)

# **●Kamerafunktionseinstellungen**

Legen Sie die Failover-Netzwerkkamerazeit, die Übertragungsbildqualität und die voreingestellte Position fest.

## 1. Wählen Sie "Kamerafunktionseinstellungen" unter "Failover".

Der Bildschirm "Kamerafunktionseinstellungen" wird angezeigt.

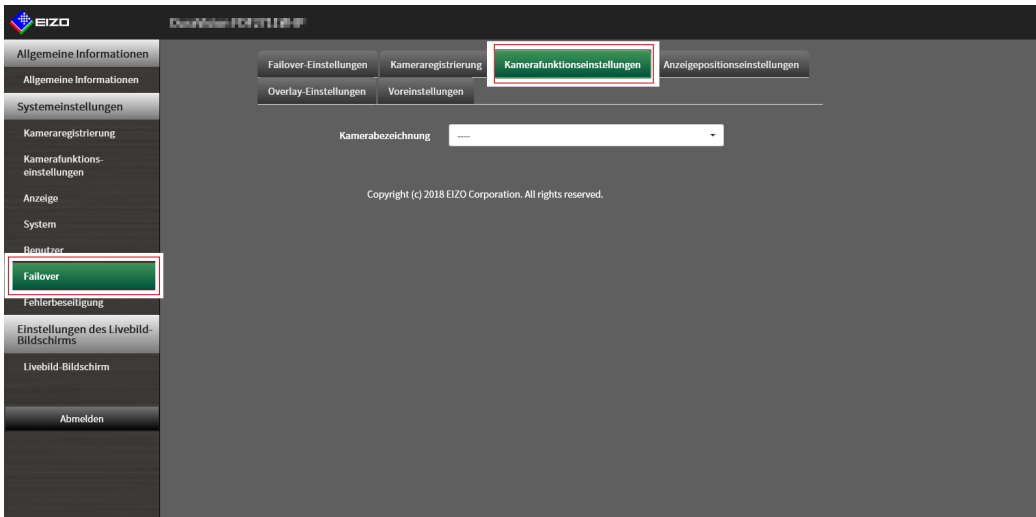

## **2. Konfigurieren Sie die Kamera unter Bezugnahme auf Folgendes:**

- ["4-7. Einstellen der Netzwerkkamera-Zeit" \(Seite 68\)](#page-67-0)
- ["4-8. Einstellen der Qualität von übertragenen Videobildern" \(Seite 69\)](#page-68-0)
- ["4-9. Registrierung der voreingestellten Netzwerkkamera-Position" \(Seite 72\)](#page-71-0)

# **●Anzeigepositionseinstellungen**

Legen Sie die Bildanzeigeposition der Failover-Netzwerkkamera fest.

### 1. Wählen Sie "Anzeigepositionseinstellungen" unter "Failover".

Der Bildschirm "Anzeigepositionseinstellungen" wird angezeigt.

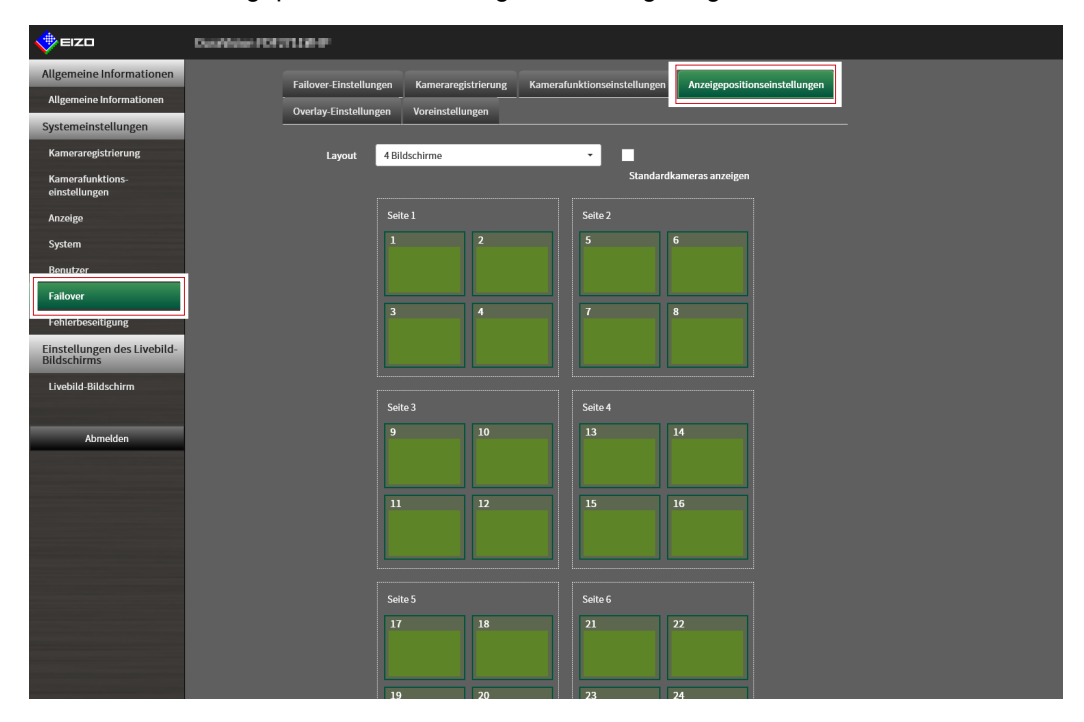

**Hinweis**

• Aktivieren Sie die Option "Standardkameras anzeigen", um die Anzeige des Namens der üblicherweise verwendeten Netzwerkkameras zu aktivieren.

### **2. Konfigurieren Sie die Kamera unter Bezugnahme auf Folgendes:**

["5-1. Einstellung der Anzeigepositionen von Kamera-Videobildern" \(Seite 74\)](#page-73-0)

# **●Overlay-Einstellungen**

Privatzonenmasken oder virtuelle Linien können auf Kamerabildern der Failover-Netzwerkkamera angezeigt werden.

## 1. Wählen Sie "Overlay-Einstellungen" unter "Failover".

Der Bildschirm "Overlay-Einstellungen" wird angezeigt.

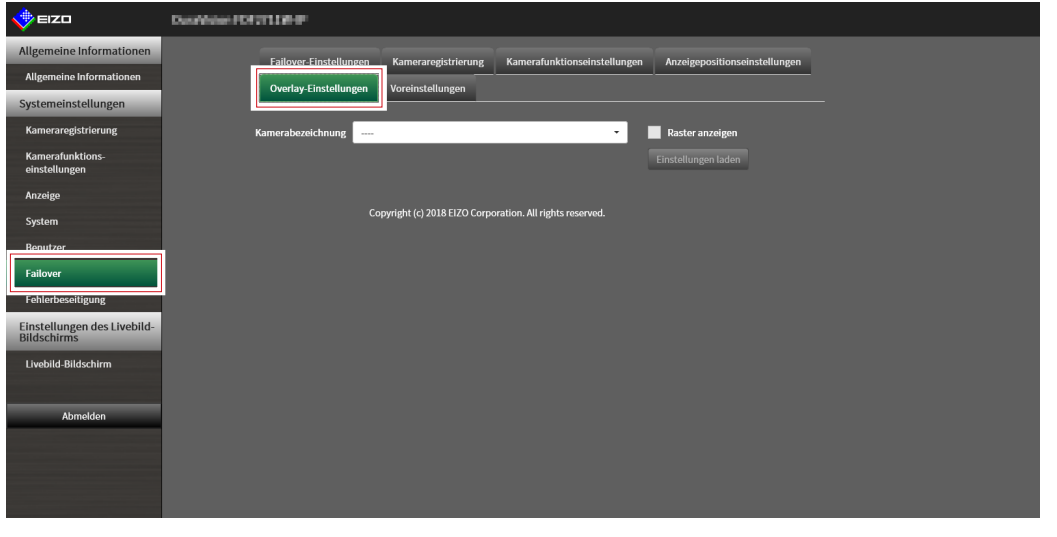

#### **Hinweis**

• Nach Auswahl von "Kamerabezeichnung" können Sie die Einstellungen der üblicherweise verwendeten Netzwerkkameras laden, indem Sie auf "Einstellungen laden" klicken.

### **2.Legen Sie die Overlay-Elemente fest, während Sie durch die folgenden Elemente blättern.**

["5-6. Einstellen des Overlays" \(Seite 83\)](#page-82-0)

# **●Voreinstellungen**

Registrieren Sie voreingestellte Position der Failover-Netzwerkkameras.

### 1. Wählen Sie "Voreinstellungen" unter "Failover".

Der Bildschirm "Voreinstellungen" wird angezeigt.

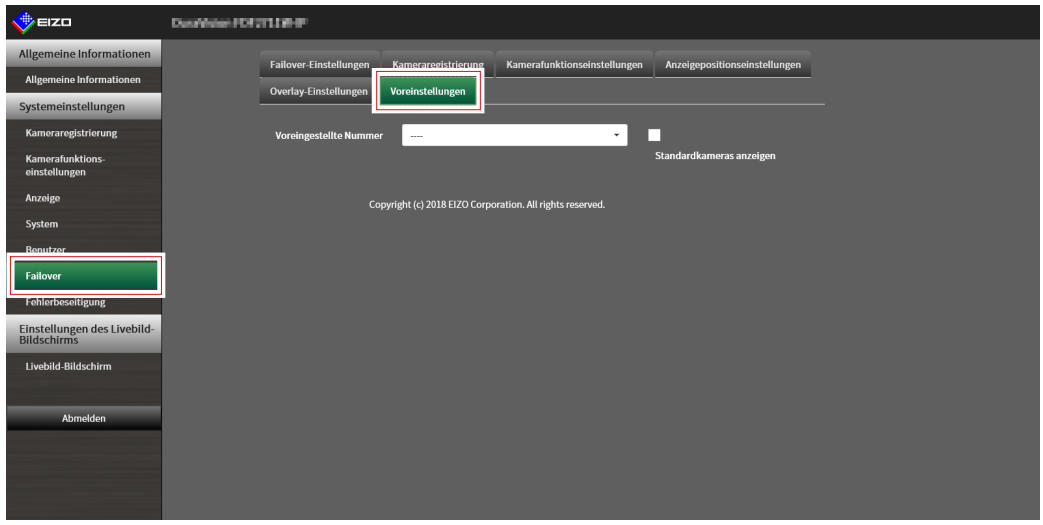

#### **Hinweis**

• Aktivieren Sie die Option "Standardkameras anzeigen", um die Anzeige des Namens der üblicherweise verwendeten Netzwerkkameras zu aktivieren.

# **2. Konfigurieren Sie die Kamera unter Bezugnahme auf Folgendes:**

["4-9. Registrierung der voreingestellten Netzwerkkamera-Position" \(Seite 72\)](#page-71-0)

# **3-19. Überprüfen von Protokollen**

Dieses System speichert Betriebs- und Systemprotokolle. Sie können verwendet werden, um den aktuellen oder vergangenen Zustand des Systems zu überprüfen oder die Ursache bei einem Problem herauszufinden.

### 1. Wählen Sie "Protokollanzeige" unter "Fehlerbeseitigung".

Der Bildschirm "Protokollanzeige" wird angezeigt.

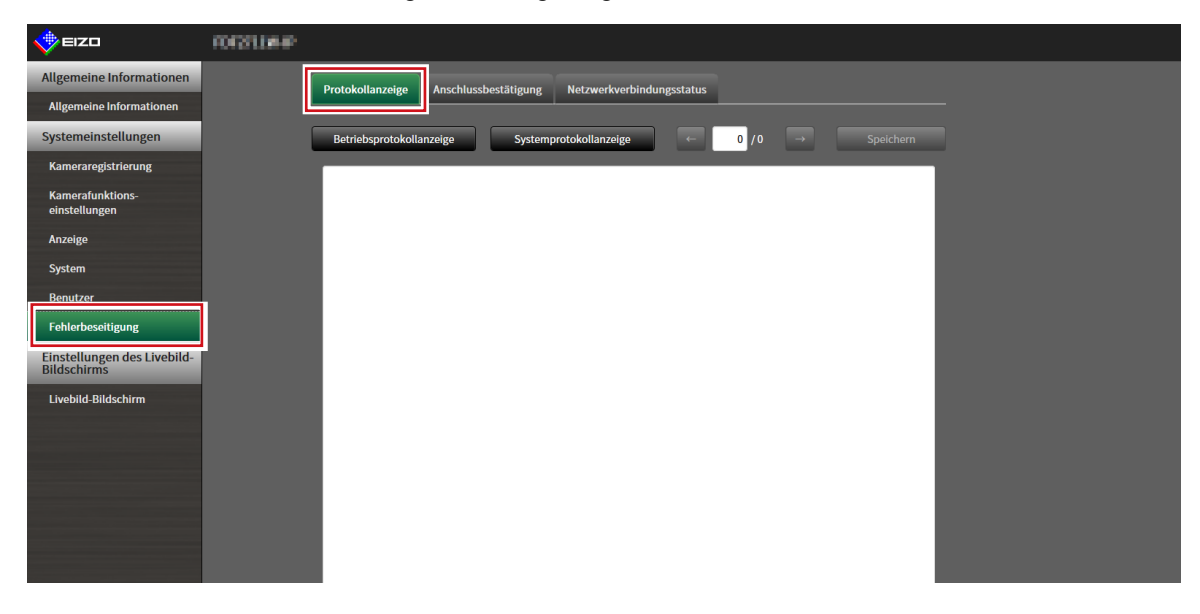

**2.Wählen Sie "Betriebsprotokollanzeige" oder "Systemprotokollanzeige".**

Das Protokoll wird im unteren Bereich angezeigt.

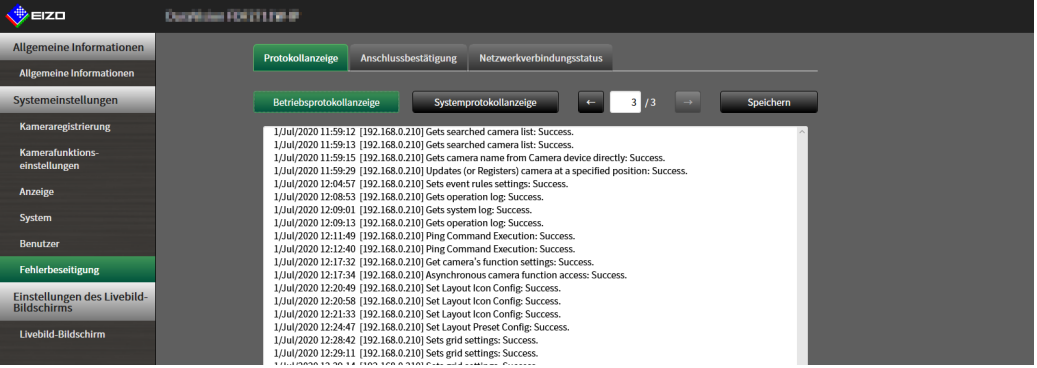

# **3-20.Speichern von Protokollen**

Speichern Sie Betriebs- und Systemprotokolle.

Verwenden Sie diese Protokolle, um den aktuellen oder vergangenen Zustand des Systems zu überprüfen oder die Ursache bei einem Problem herauszufinden.

#### **Achtung**

• Diese Funktion kann nur bei Verwendung des Webbrowsers verwendet werden.

## 1. Wählen Sie "Protokollanzeige" unter "Fehlerbeseitigung".

Der Bildschirm "Protokollanzeige" wird angezeigt.

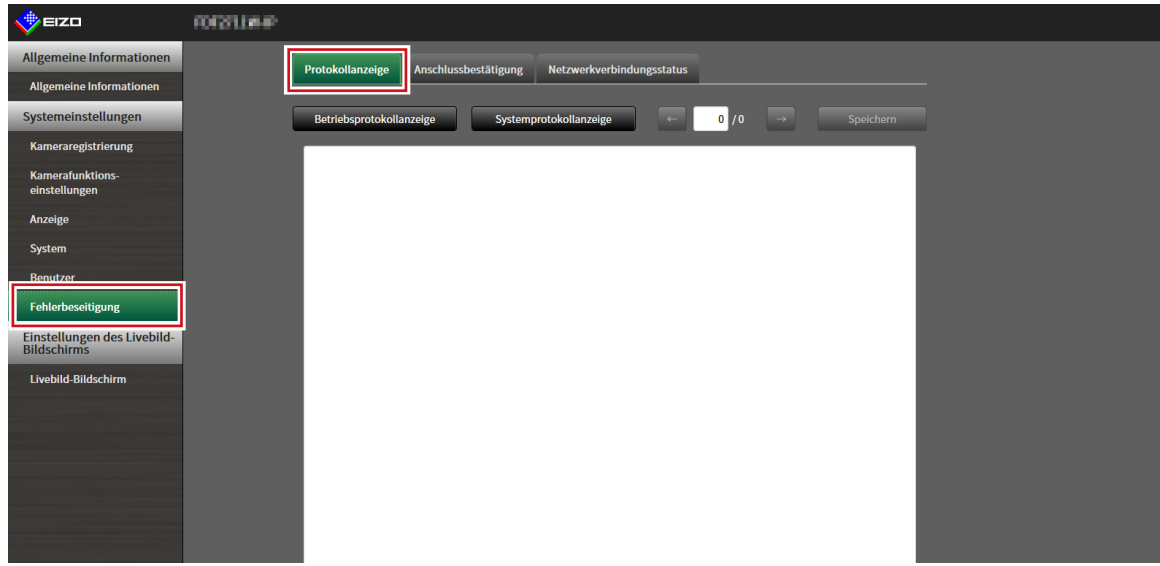

**2. Wählen Sie "Betriebsprotokollanzeige" oder "Systemprotokollanzeige".** 

Das Protokoll wird im unteren Bereich angezeigt.

### **3. Wählen Sie "Speichern".**

Das Dialogfenster für das Speicherziel wird angezeigt.

# **4.Wählen Sie ein Speicherziel aus.**

## $5.$  Wählen Sie "Speichern".

# **3-21.Ausführen der Anschlussbestätigung der Kamera**

Der Verbindungsstatus der Netzwerkkameras kann bestätigt werden.

#### **Achtung**

• Diese Funktion kann nur bei Verwendung des Webbrowsers verwendet werden.

### **1. Wählen Sie "Anschlussbestätigung" unter "Fehlerbeseitigung".**

Der Bildschirm "Anschlussbestätigung" wird angezeigt.

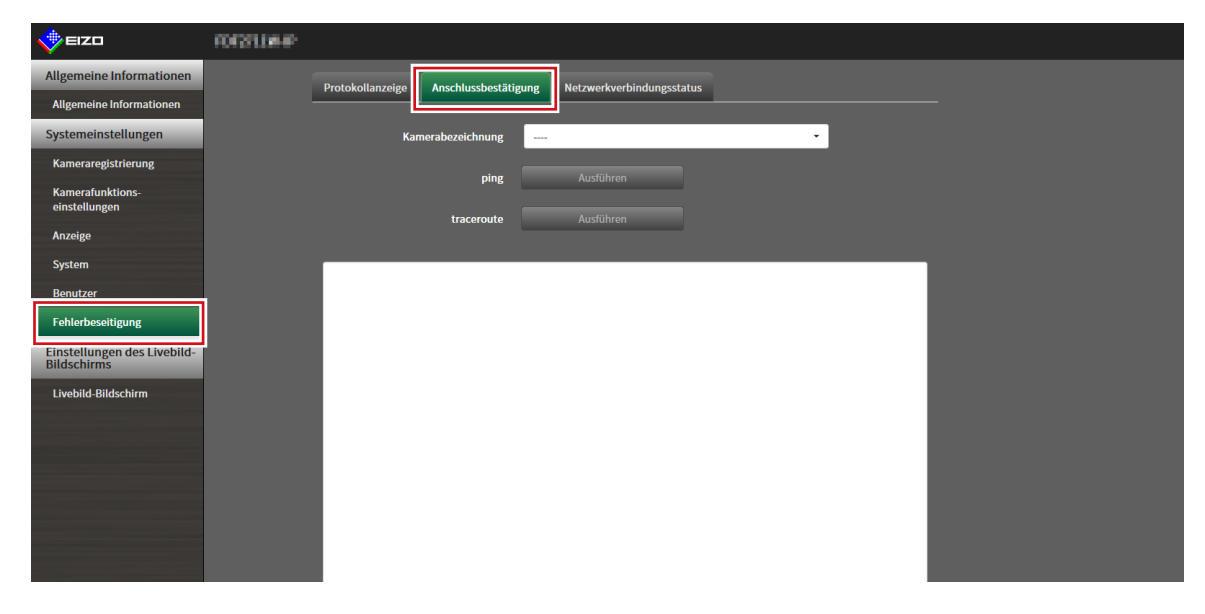

**2.Wählen Sie "Kamerabezeichnung".**

### $3.$  Wählen Sie "Ausführen" für "ping" oder "traceroute".

Der Verbindungsstatus wird im unteren Bereich angezeigt.

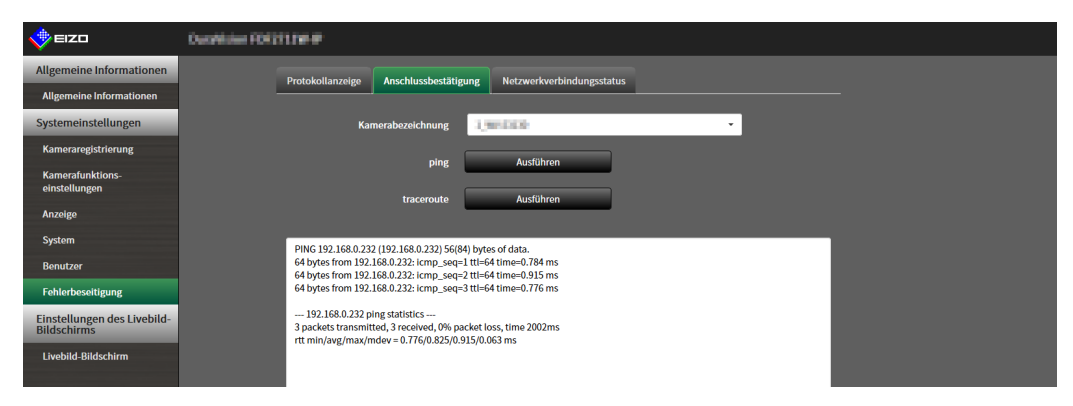

# **3-22.Bestätigen des Netzwerkverbindungsstatus**

**1. Wählen Sie "Netzwerkverbindungsstatus" unter "Fehlerbeseitigung".**

Der Bildschirm "Netzwerkverbindungsstatus" wird angezeigt.

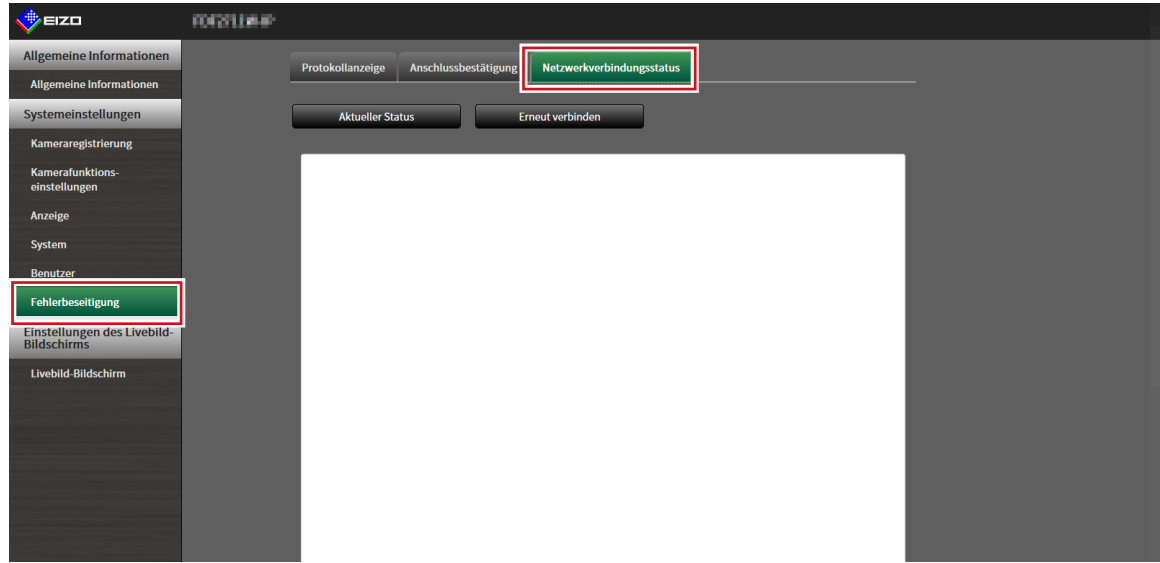

# **2.Wählen Sie "Aktueller Status".**

Der Verbindungsstatus wird im unteren Bereich angezeigt.

**Hinweis**

• Wählen Sie "Erneut verbinden", um den Netzwerkstatus zurücksetzen. Der Verbindungsstatus wird nicht angezeigt.

# **Kapitel 4 Verwaltung von Netzwerkkameras**

In diesem Abschnitt werden die Vorgehensweise für die Registrierung und die Funktionseinstellungen von Netzwerkkameras sowie deren Auswirkungen auf das System beschrieben.

Diese Vorgänge können vom Anwendungsbildschirm oder vom Webbrowser aus durchgeführt werden. In diesem Kapitel wird die Vorgehensweise mit dem Webbrowser erläutert. Bis auf wenige Funktionen können jedoch die gleichen Funktionen mit beiden Methoden verwendet werden.

# <span id="page-55-0"></span>4-1. Registrieren einer Netzwerkkamera mit "Autom. **Erkennung"**

Netzwerkkameras, die im selben Netzwerk wie das Produkt installiert sind, können automatisch erkannt und registriert werden.

# **1. Wählen Sie "Kameraregistrierung".**

Ein Bildschirm wird angezeigt, um eine Liste der Kameraregistrierungsinformationen anzuzeigen.

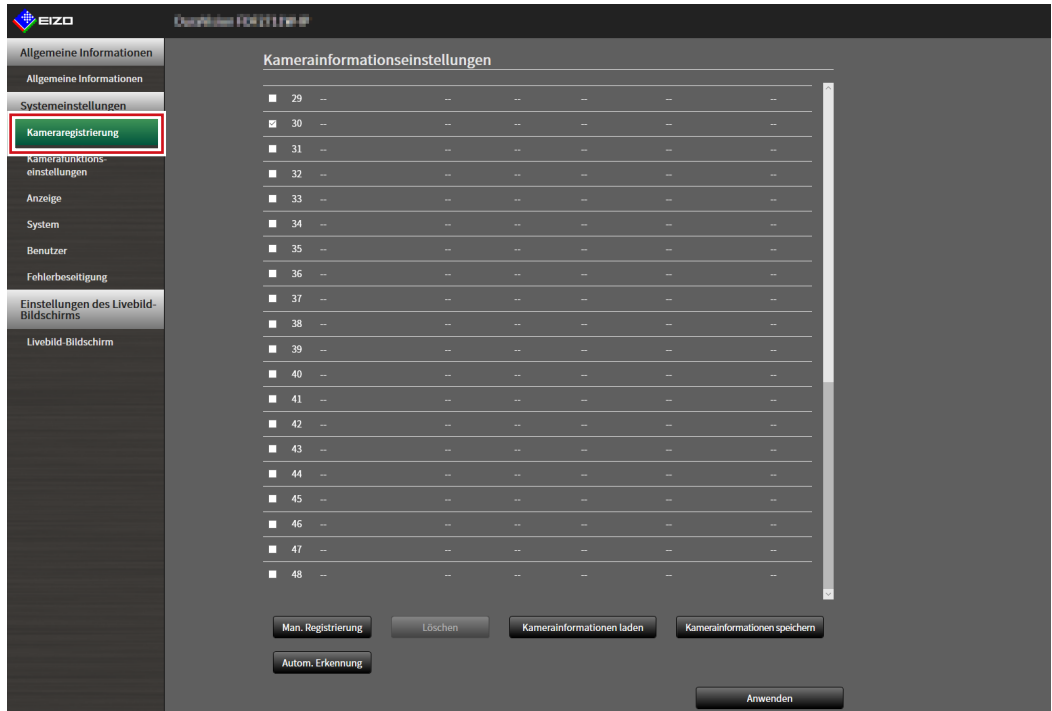

## 2. Wählen Sie "Autom. Erkennung" im unteren Teil des Bildschirms.

### $3.$  Wählen Sie ..Protokoll".

Wählen Sie unter "Panasonic", "AXIS" und "ONVIF" aus.

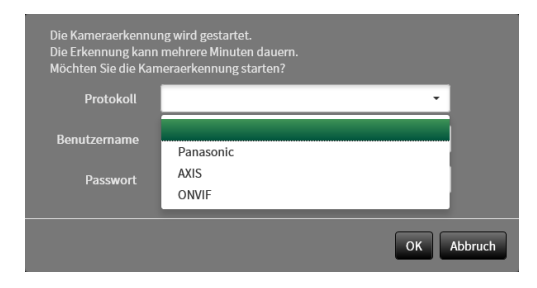

### **4.** Geben Sie den "Benutzername" und das "Passwort" der Netzwerkkamera ein und wählen Sie "OK".

Zeigt die Ergebnisliste an.

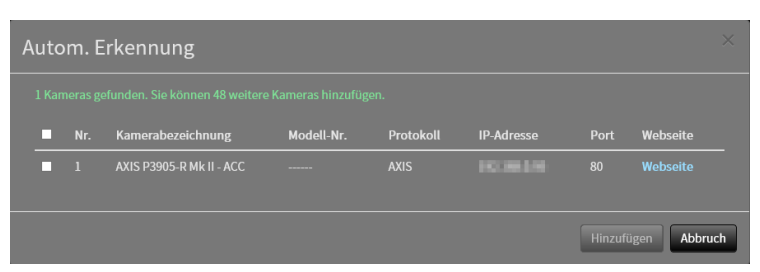

**5.Setzen Sie einen Haken bei der zu registrierenden Kamera und wählen Sie "Hinzufügen".**

Die Kamera wird registriert.

# $6.$  Wählen Sie "Anwenden".

# **4-2. Manuelles Registrieren einer Netzwerkkamera**

## <span id="page-57-0"></span>**1. Wählen Sie "Kameraregistrierung".**

Ein Bildschirm wird angezeigt, um eine Liste der Kameraregistrierungsinformationen anzuzeigen.

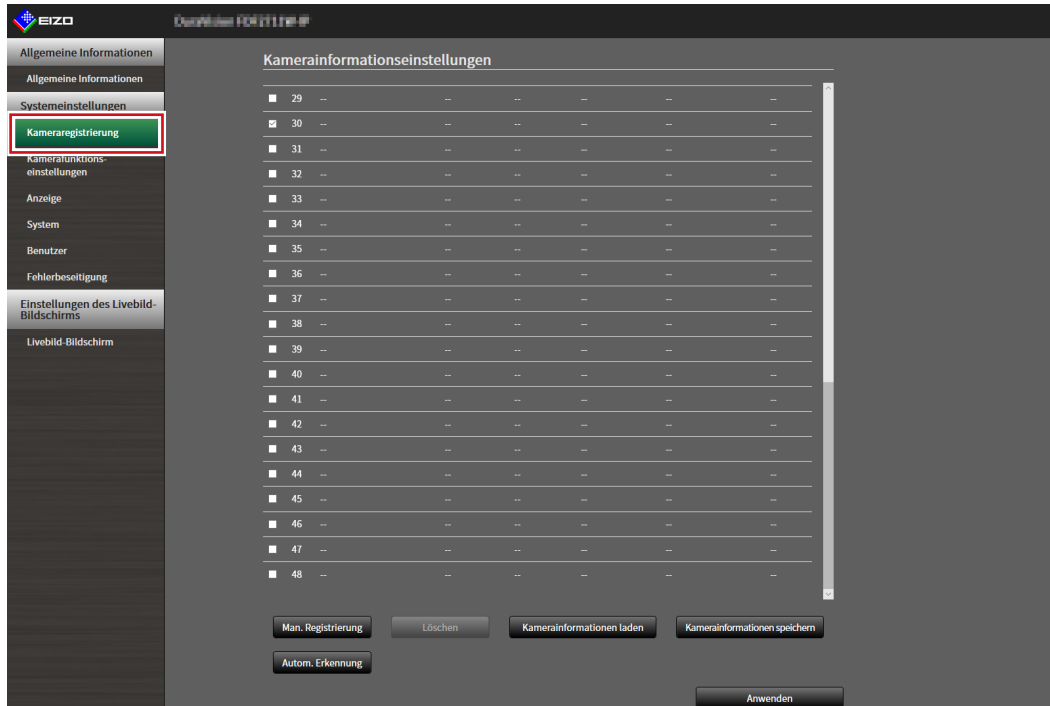

# **2.Wählen Sie eine Position, auf der die Kamera registriert werden soll.**

Setzen Sie ein Häkchen im Kontrollkästchen der Positionsnummer, auf der die Kamera registriert werden soll.

### **3.** Wählen Sie "Man. Registrierung" im unteren Teil des Bildschirms.

Das Dialogfenster "Kamerainformationseinstellungen" wird angezeigt.

# 4. Stellen Sie alle Elemente ein und wählen Sie "OK".

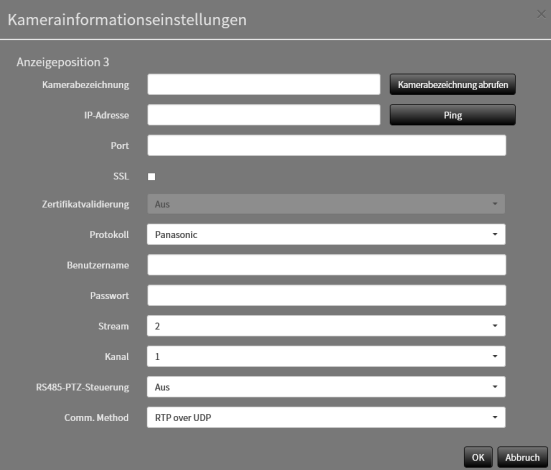

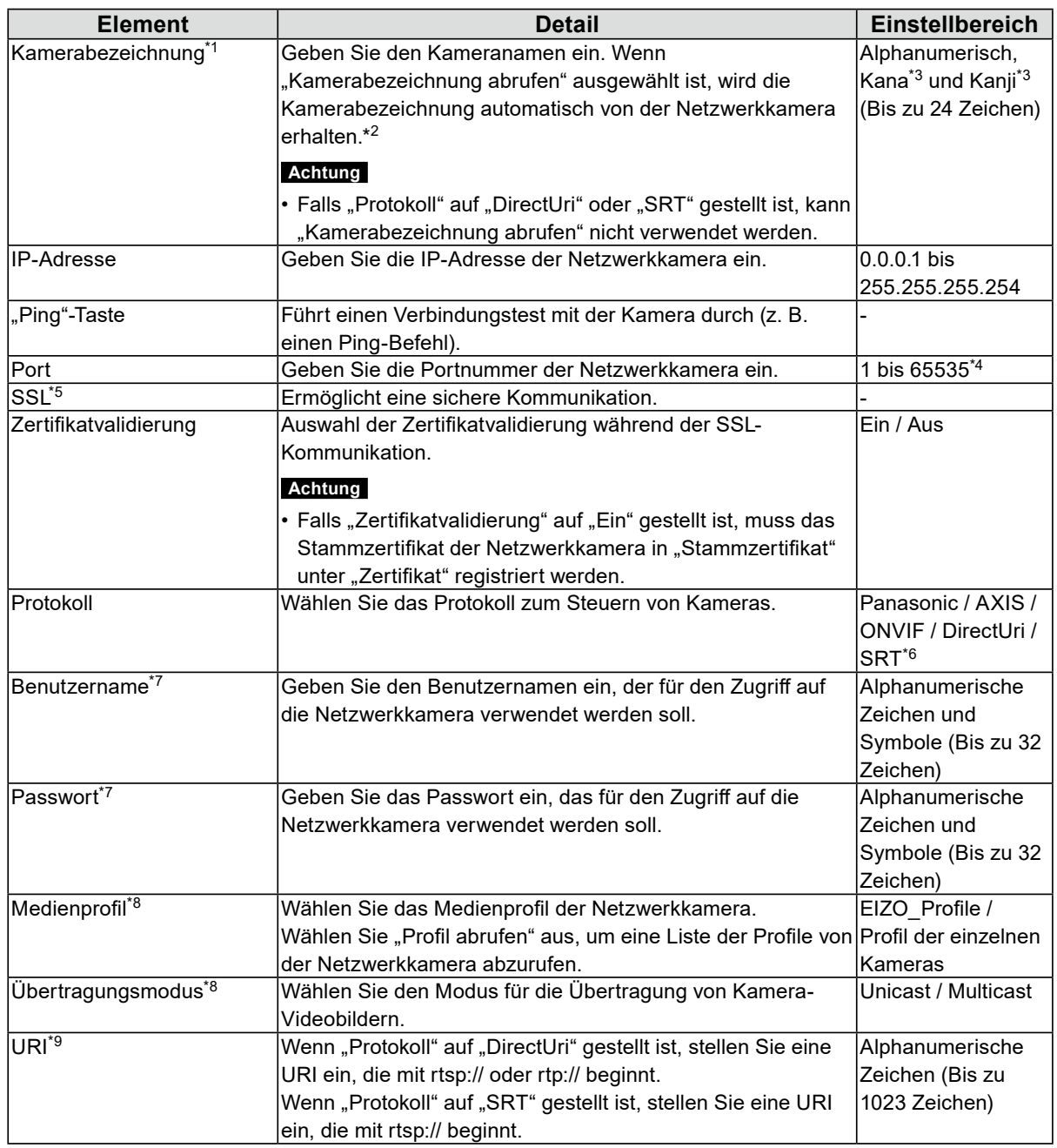

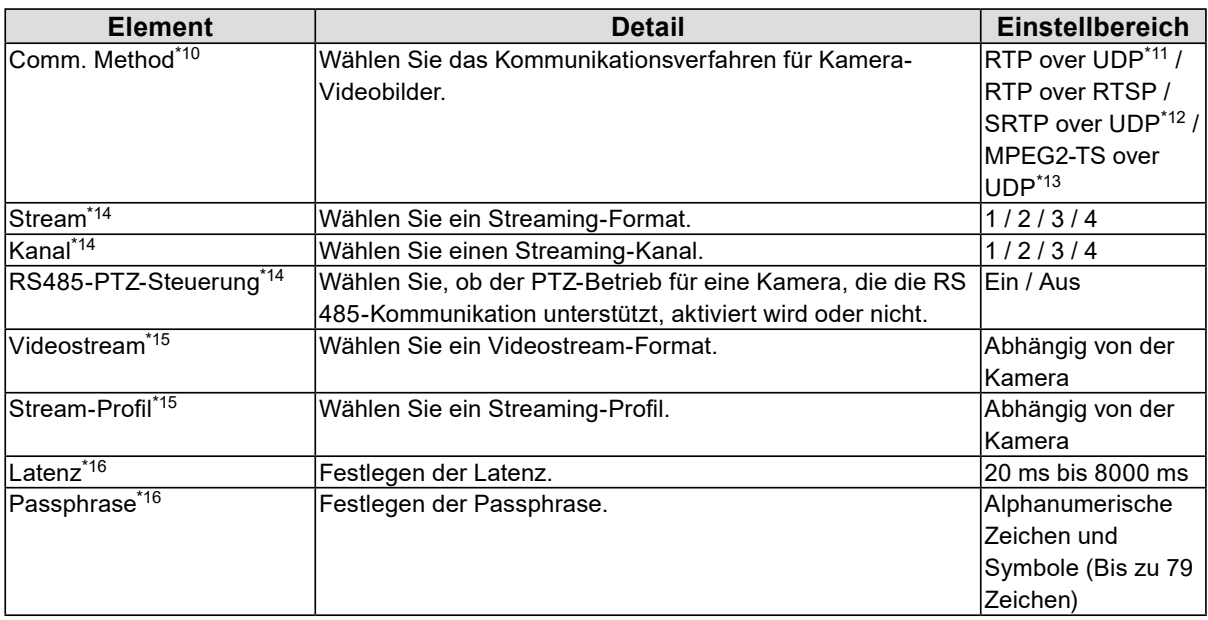

\*1 Dieser kann nur erhalten werden, wenn "IP-Adresse", "Port", "Benutzername" und "Passwort" eingegeben werden.

- \*2 Falls "Protokoll" auf "DirectUri" oder "SRT" gestellt ist, wird "Kamerabezeichnung abrufen" nicht angezeigt.
- \*3 Dies kann nur eingegeben werden, wenn es im Webbrowser angezeigt wird.
- \*4 Wenn "Protokoll" auf "DirectUri" gestellt ist und "URI" mit rtp:// beginnt, liegt der Einstellbereich zwischen 1824 und 65534 und es muss eine gerade Zahl eingestellt werden. Wenn "Comm. Method" "MPEG2-TS over UDP" ist, liegt der Einstellbereich zwischen 1024 und 65535.
- \*5 Kann nur eingestellt werden, wenn das "Protokoll" "Panasonic", "AXIS" oder "ONVIF" ist.
- \*6 Kann nur bei der Enterprise Edition eingestellt werden und wenn die Erweiterung "SRT" aktiviert ist.
- \*7 Geben Sie den Benutzernamen und das Passwort des Benutzers mit Administratorbefugnissen ein. Einzelheiten entnehmen Sie bitte dem Benutzerhandbuch der Netzwerkkamera.
- \*8 Dies kann nur eingestellt werden, wenn "Protokoll" auf "ONVIF" gestellt ist.
- \*9 Kann nur eingestellt werden, wenn "Protokoll" auf "DirectUri" oder "SRT" gestellt ist.
- \*10 Kann nur eingestellt werden, wenn "Protokoll" auf "Panasonic", "AXIS", "ONVIF" oder "DirectUri" gestellt ist.
- \*11 In den folgenden Fällen kann nur "RTP over UDP" eingestellt werden.
- Falls "Protokoll" auf "ONVIF" und "Übertragungsmodus" auf "Multicast" gestellt ist
- Wenn für "Protokoll" "DirectUri" eingestellt ist und "rtp://Multicast-Adresse" korrekt in der URI eingegeben wurde
- \*12 Kann eingestellt werden, indem alle folgenden Bedingungen erfüllt werden.
- "Enterprise" Edition wird verwendet
- "Protokoll" ist "AXIS"
- "SSL" ist ausgewählt
- Kamera-SRTP-Einstellung ist aktiviert
- \*13 Diese Einstellung kann nur vorgenommen werden, wenn "Protokoll" auf "DirectUri" gestellt ist. Wenn "Comm. Method" "MPEG2-TS over UDP" ist, werden alle Elemente außer "Kamerabezeichnung", "Port", "Protokoll" und "Comm. Method" deaktiviert. Um den Stream an MPEG2-TS über das UPD-Format zu empfangen, stellen Sie die Stream-Übertragungseinstellungen für dieses Produkt im Voraus über den Transmitter ein.
- \*14 Dies kann nur eingestellt werden, wenn "Protokoll" auf "Panasonic" gestellt ist.
- \*15 Dies kann nur eingestellt werden, wenn "Protokoll" auf "AXIS" gestellt ist.
- \*16 Kann nur eingestellt werden, wenn "Protokoll" auf "SRT" gestellt ist.

**Hinweis**

- Um einen MPEG2-TS-Stream mit RTP zu empfangen, stellen Sie "Protokoll" auf "DirectUri" und "Comm. Method" auf "RTP over UDP" oder "RTP over RTSP".
- Um einen MPEG2-TS-Stream mit UDP zu empfangen, stellen Sie den Anschluss für den Empfang des Streams unter "Port" ein und stellen Sie "Protokoll" auf "DirectUri" und "Comm. Method" auf "MPEG2-TS over UDP". Auch die Stream-Übertragungseinstellungen für dieses Produkt sollten im Voraus über den Transmitter vorgenommen werden.

Kehrt zu dem Bildschirm zurück, der im obigen Schritt 1 eine Liste der Kameraregistrierungsinformationen anzeigt.

## $5.$  Wählen Sie "Anwenden".

Eine Bestätigungsmeldung wird angezeigt.

# $6.$  Wählen Sie "OK".

**Hinweis**

• Falls ein Fehler beim Abrufen der "Kamerabezeichnung abrufen"- oder "Profil abrufen"-Informationen vorliegt, wird die folgende Meldung angezeigt. Versuchen Sie erneut, die Informationen zu erhalten.

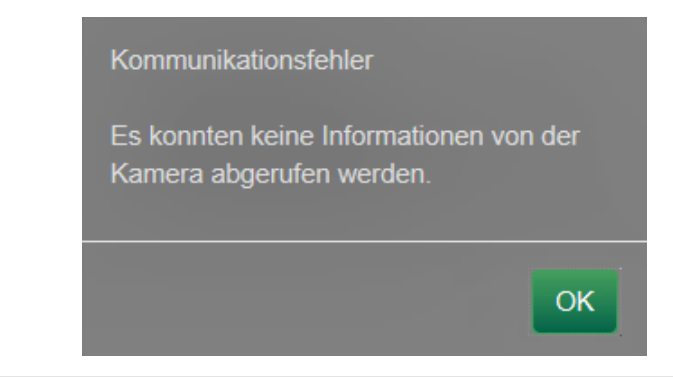

# **4-3. Ändern der Informationen der Netzwerkkamera**

## <span id="page-61-0"></span>**1. Wählen Sie "Kameraregistrierung".**

Ein Bildschirm wird angezeigt, um eine Liste der Kameraregistrierungsinformationen anzuzeigen.

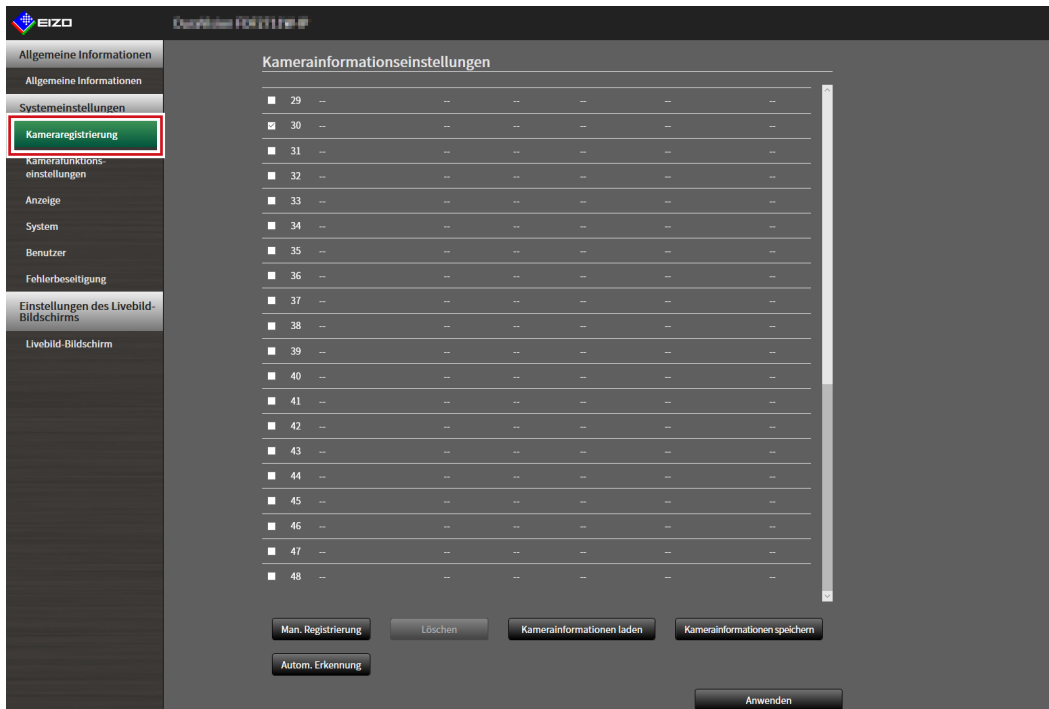

### **2.Wählen Sie die Positionsnummer der Kamera, die geändert werden soll.**

Setzen Sie ein Häkchen im Kontrollkästchen der Positionsnummer der Kamera, die geändert werden soll.

## $3.$  Wählen Sie "Man. Registrierung".

Das Dialogfenster "Kamerainformationseinstellungen" wird angezeigt.

#### 4. Stellen Sie alle Elemente ein und wählen Sie "OK".

Kehrt zum Bildschirm mit der Liste der Kameraregistrierungsinformationen in Schritt 1 zurück.

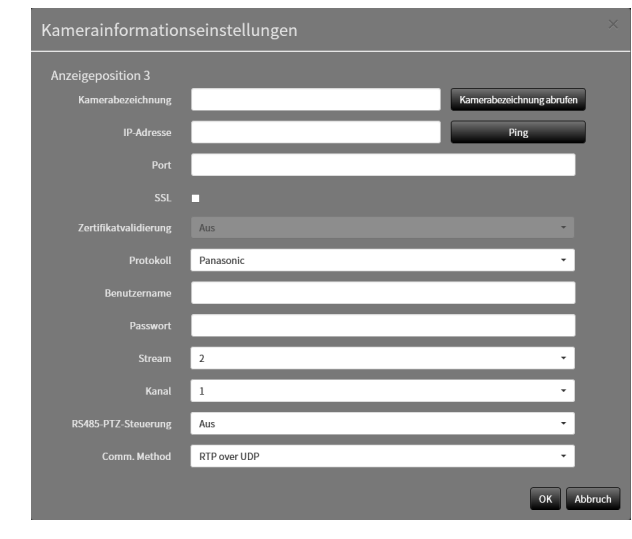

#### **Hinweis**

• Für Details siehe Schritt 3 unter ["4-2. Manuelles Registrieren einer Netzwerkkamera" \(Seite 58\).](#page-57-0)

## $5.$  Wählen Sie "Anwenden".

Eine Bestätigungsmeldung wird angezeigt.

# **6.** Wählen Sie "OK".

#### **Hinweis**

• Falls ein Fehler beim Abrufen der "Kamerabezeichnung abrufen"- oder "Profil abrufen"-Informationen vorliegt, wird die folgende Meldung angezeigt. Versuchen Sie erneut, die Informationen zu erhalten.

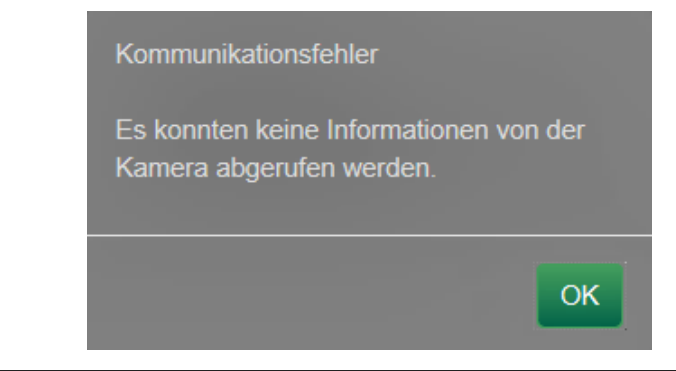

# **4-4. Löschen von Netzwerkkameras**

### **1. Wählen Sie "Kameraregistrierung".**

<span id="page-63-0"></span>Ein Bildschirm wird angezeigt, um eine Liste der Kameraregistrierungsinformationen anzuzeigen.

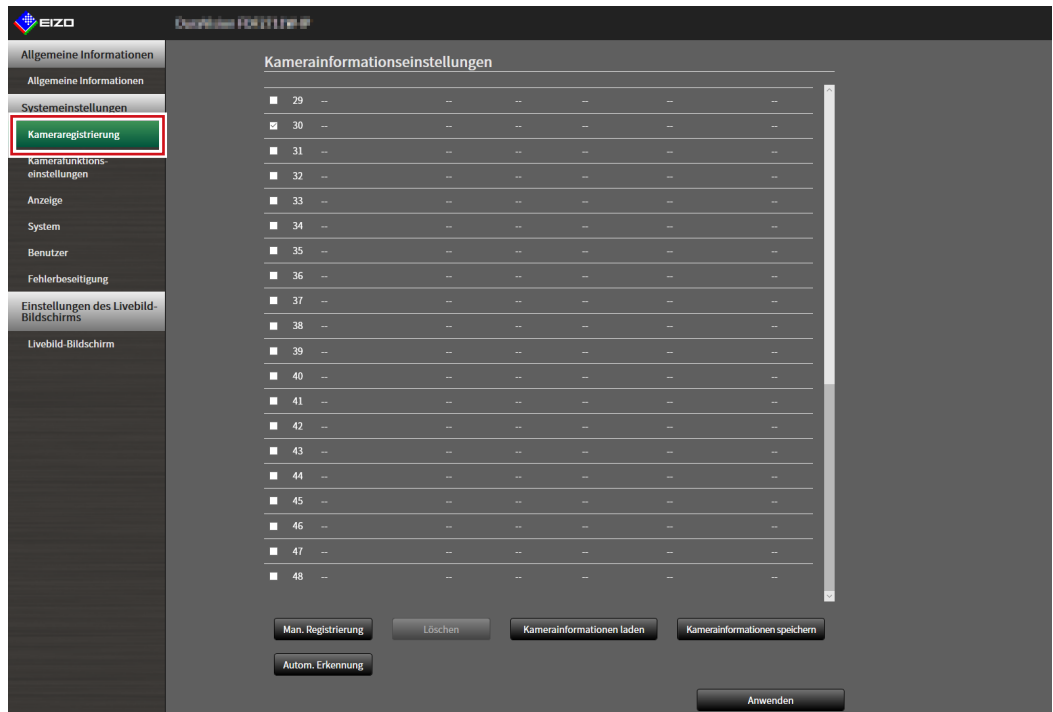

#### **2.Wählen Sie die zu löschende Kamera aus.**

Setzen Sie ein Häkchen im Kontrollkästchen der Positionsnummer der Kamera, die gelöscht werden soll.

#### **3. Wählen Sie "Löschen" im unteren Teil des Bildschirms.**

Eine Bestätigungsmeldung wird angezeigt.

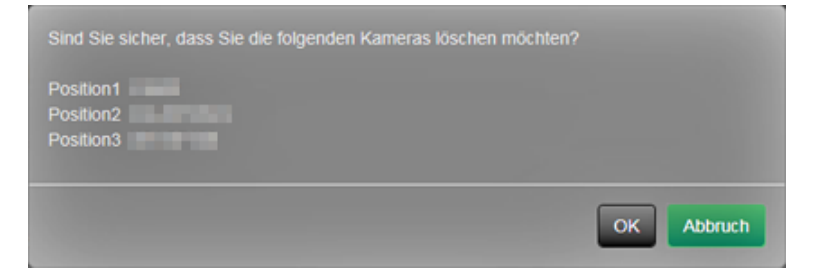

### **4. Wählen Sie "OK".**

Kehrt zu dem Bildschirm zurück, der eine Liste der Kameraregistrierungsinformationen anzeigt.

### **5.** Wählen Sie "Anwenden".

Eine Bestätigungsmeldung wird angezeigt.

### **6.** Wählen Sie "OK".

# **4-5. Exportieren der Informationen der Netzwerkkamera**

<span id="page-64-0"></span>Die Liste der Kamera-Registrierungsinformationen kann in einer CSV-Datei gespeichert werden. Die exportierte Datei kann beim Übertragen von Informationen der Netzwerkkamera verwendet werden.

#### **Achtung**

• Diese Funktion kann nur bei Verwendung des Webbrowsers verwendet werden.

# **1. Wählen Sie "Kameraregistrierung".**

Ein Bildschirm wird angezeigt, um eine Liste der Kameraregistrierungsinformationen anzuzeigen.

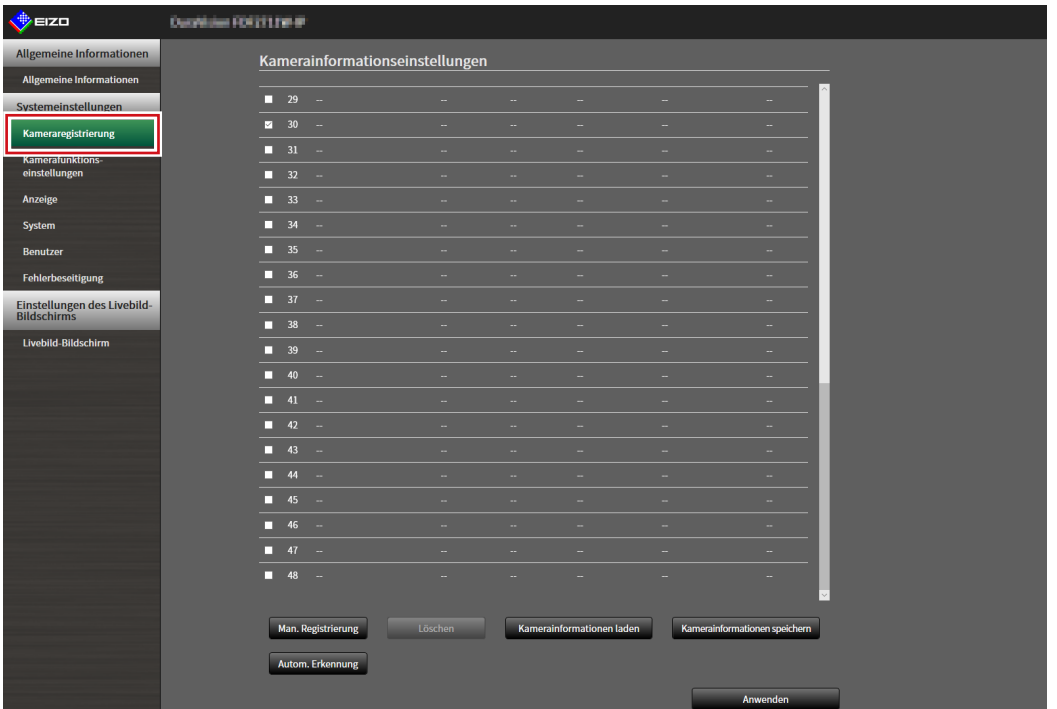

## **2.Wählen Sie "Kamerainformationen speichern".**

Eine CSV-Datei mit den in der Informationsliste angezeigten Kamerainformationen wird exportiert.

#### **Hinweis**

• Name der Sicherungsdatei: dx0211-ip\_CameraInfo\_yyyymmdd.csv (Datum und Zeit des Produkts haben das Format yyyymmdd.)

# **4-6. Importieren der Informationen der Netzwerkkamera**

<span id="page-65-0"></span>Eine CSV-Datei, die zusätzliche Kamerakandidaten enthält, kann importiert und für die Registrierung verwendet werden.

#### **Achtung**

• Diese Funktion kann nur bei Verwendung des Webbrowsers verwendet werden.

# **1. Wählen Sie "Kameraregistrierung".**

Ein Bildschirm wird angezeigt, um eine Liste der Kameraregistrierungsinformationen anzuzeigen.

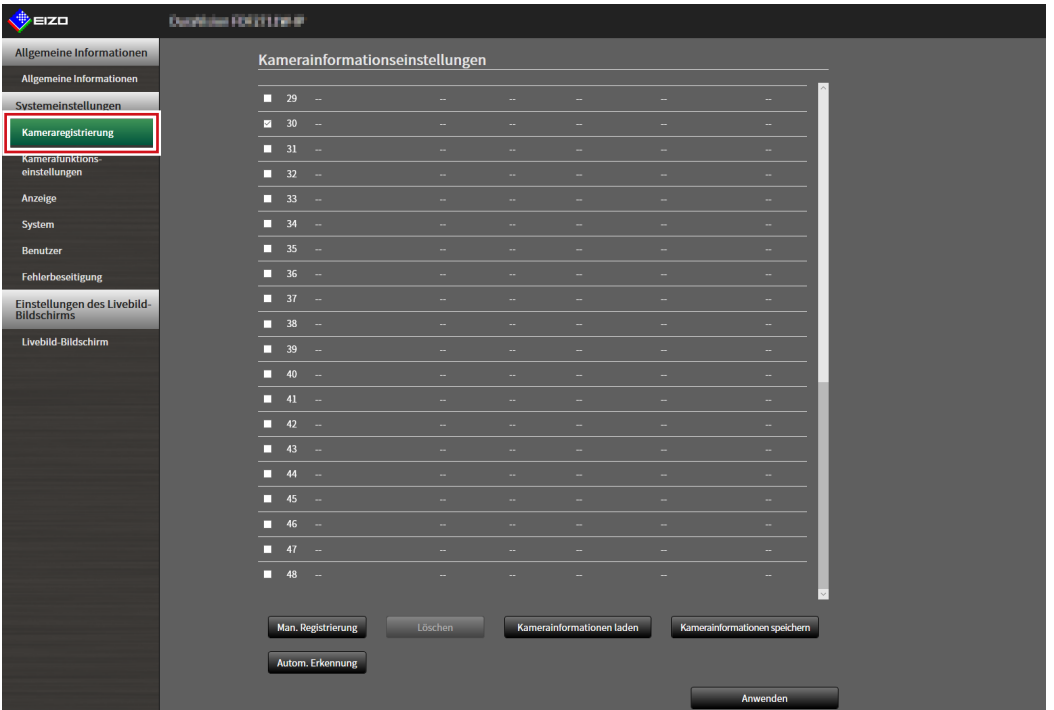

# **2.Wählen Sie "Kamerainformationen laden".**

Es öffnet sich ein Dialogfenster zur Dateiauswahl.

**3. Wählen Sie die CSV-Datei aus, die die Informationen zur Netzwerkkamera**  enthält, und wählen Sie "Öffnen" aus.

Es wird eine Liste der als Kandidaten infrage kommenden Netzwerkkameras angezeigt.

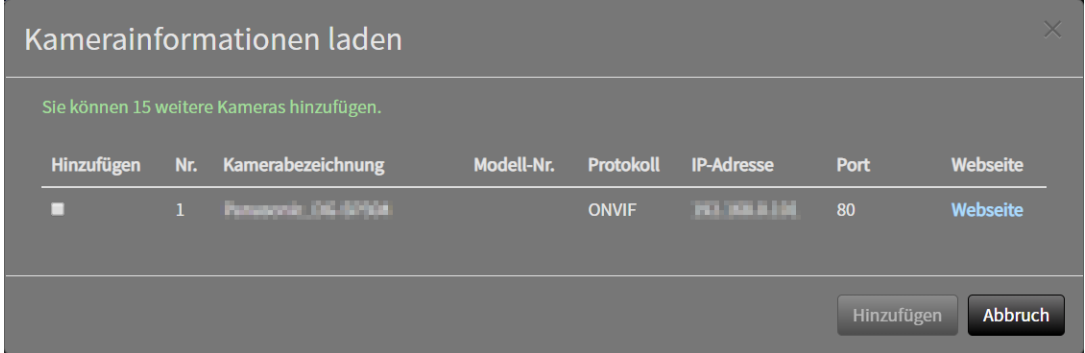

### **4.Wählen Sie die hinzuzufügende Kamera aus der Liste aus und klicken Sie auf "Hinzufügen".**

Kehrt zum Bildschirm mit der Liste der Kameraregistrierungsinformationen in Schritt 1 zurück.

## **5.** Wählen Sie "Anwenden".

Ein Dialogfenster zum Bestätigen der Einstellung wird angezeigt.

# **6.** Wählen Sie "OK".

#### **Hinweis**

- Es können bis zu 255 Kamerakandidaten eingelesen werden.
- Es können folgende CSV-Dateien eingelesen werden.
	- CSV-Dateien, die vom Browser exportiert wurden
	- Vom Benutzer erstellte CSV-Dateien
- Einzelheiten zum Exportieren von CSV-Dateien siehe "4-5. Exportieren der Informationen der [Netzwerkkamera" \(Seite 65\).](#page-64-0)

# **4-7. Einstellen der Netzwerkkamera-Zeit**

<span id="page-67-0"></span>Passen Sie die Uhrzeit der Netzwerkkamera an die Uhrzeit dieses Produkts an.

#### **Achtung**

- Kann nicht eingestellt werden, wenn die Kamera diese Funktion nicht unterstützt.
- Kann nur eingestellt werden, wenn "Protokoll" während der Kameraregistrierung auf "Panasonic" oder "ONVIF" gestellt ist.
- **1. Wählen Sie "Kamerafunktionseinstellungen".**

Der Bildschirm "Kamerafunktionseinstellungen" wird angezeigt.

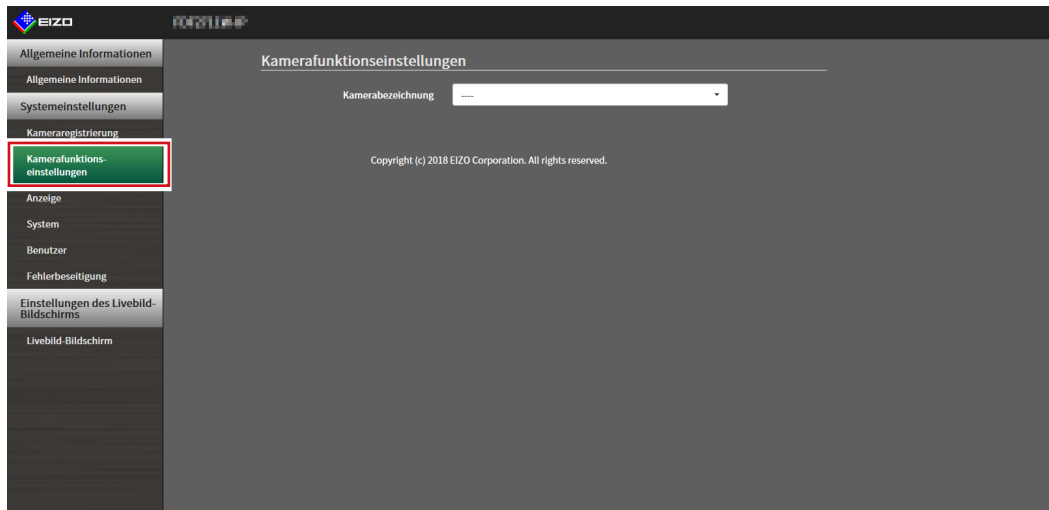

2. Wählen Sie über "Kamerabezeichnung" eine Netzwerkkamera aus, die **eingestellt werden soll.**

Die Informationen auf der ausgewählten Netzwerkkamera werden angezeigt.

#### **3. Wählen Sie "Ausführen" unter "Kamera-Infoanzeige/Uhreinstellungen".**

Die Uhr wird synchronisiert.

**Hinweis**

- Die folgenden Einstellungen sind möglich, wenn "Protokoll" der registrierten Kamera "Panasonic" ist. - Kamera-Infoanzeige
	- Zeitanzeige
- Anzeigeposition

# <span id="page-68-0"></span>**4-8. Einstellen der Qualität von übertragenen Videobildern**

Stellen Sie die Qualität der von den Netzwerkkameras übertragenen Videobilder ein.

**Hinweis**

• Dieses Produkt unterstützt die Videokompressionsformate H.264, H.265 (nur Panasonic und TOA), MJPEG (nur ONVIF).

#### **Achtung**

- Wenn Vorrichtungen wie Recorder an eine Netzwerkkamera angeschlossen sind, kann dies die Anzeige und Aufzeichnung solcher Vorrichtungen beeinträchtigen.
- Kann nicht eingestellt werden, wenn das Protokoll der Netzwerkkamera auf "DirectUri" oder "SRT" gestellt ist.

## **1. Wählen Sie "Kamerafunktionseinstellungen".**

Der Bildschirm "Kamerafunktionseinstellungen" wird angezeigt.

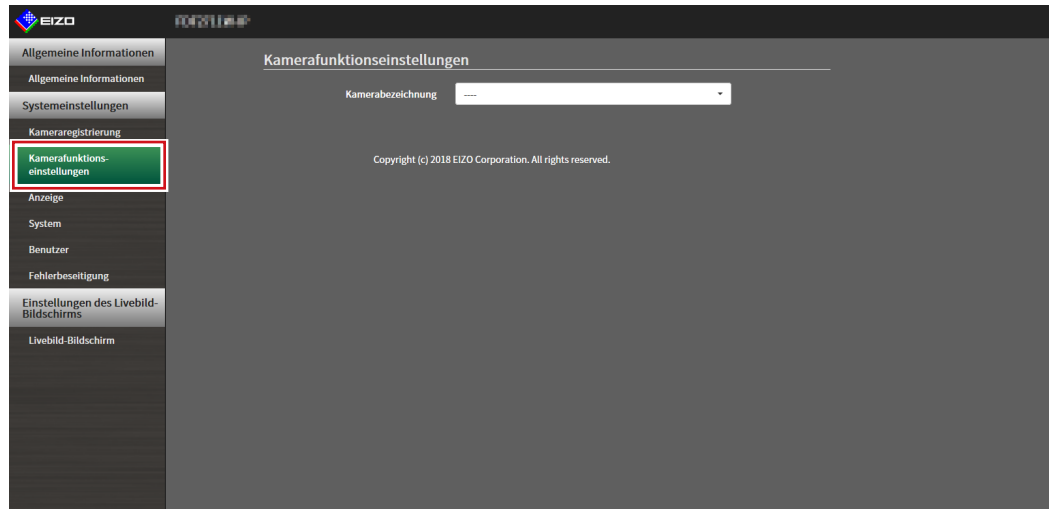

### 2. Wählen Sie über "Kamerabezeichnung" eine Netzwerkkamera aus, die **eingestellt werden soll.**

Die Informationen auf der ausgewählten Netzwerkkamera werden angezeigt.

. . . . . . . . . .

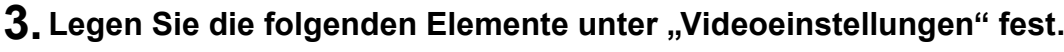

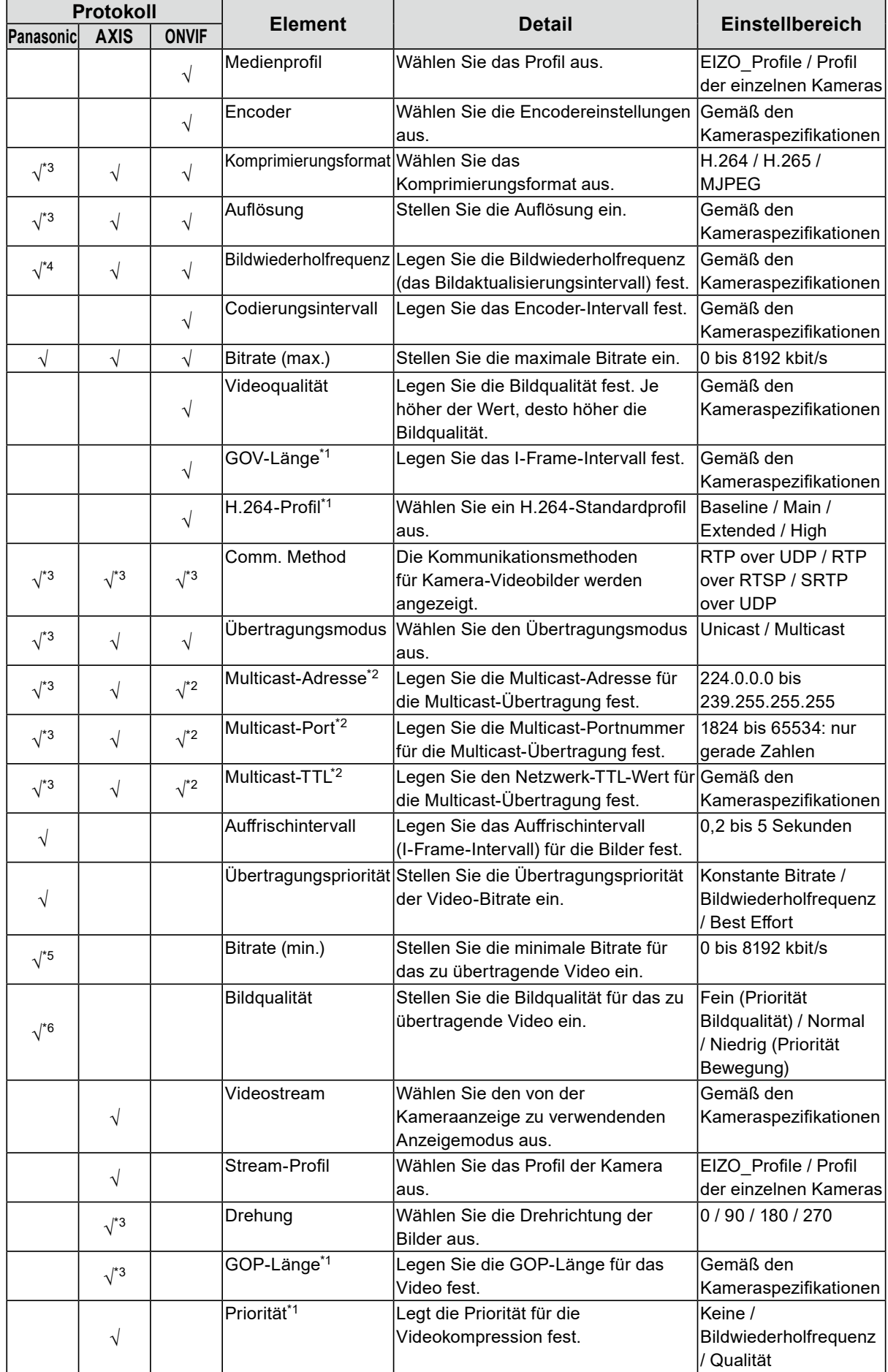

- \*1 Wird bei Auswahl von "H.264" unter "Komprimierungsformat" angezeigt.
- \*2 Wird bei Auswahl von "Multicast" unter "Übertragungsmodus" angezeigt.
- \*3 Nur Lesezugriff
- \*4 Kann nur eingestellt werden, wenn "Übertragungspriorität" auf "Bildwiederholfrequenz" gestellt wird.
- \*5 Kann nur eingestellt werden, wenn "Übertragungspriorität" auf "Best Effort" gestellt wird.
- \*6 Kann nur eingestellt werden, wenn "Übertragungspriorität" auf eine andere Option als "Bildwiederholfrequenz" eingestellt ist.

#### **Hinweis**

- Zeigt die Einstellungen an, wenn das Protokoll der Netzwerkkamera auf "DirectUri" oder "SRT" gestellt ist.
- Die folgenden Einstellungen sind unter "Andere" möglich, wenn "Protokoll" bei der Kameraregistrierung auf "Panasonic" gestellt wird.
	- Schwenk-/Neigungs-Flip
	- Vertikale Invertierung
- Lampenanzeige

## **4. Wählen Sie "Anwenden".**

Der Bildschirm zum Abschluss der Einstellungen wird angezeigt.

# **5. Wählen Sie "OK".**

#### **Achtung**

- Abhängig von der Netzwerkkamera sind einige Einstellungswerte möglicherweise nicht verfügbar. Die entsprechenden Angaben finden Sie in den technischen Daten der Kamera.
- Wenn Änderungen an den Einstellungen für die Bildqualität vorgenommen werden, zum Beispiel an der Auflösung, kann die Bildqualität anderer Aufzeichnungs- und Anzeigegeräte beeinträchtigt werden, die den gleichen "Encoder" verwenden.
- Überprüfen Sie die Auswirkungen der Änderung an den Einstellungen für die Bildqualität, bevor Sie die Einstellungen endgültig festlegen.

# <span id="page-71-0"></span>**4-9. Registrierung der voreingestellten Netzwerkkamera-Position**

#### **Achtung**

• Die folgenden Einstellungen sind nur im Anwendungsbildschirm möglich und wenn "Protokoll" während der Kameraregistrierung auf "ONVIF" gestellt wird.

#### **1. Wählen Sie "Kamerafunktionseinstellungen".**

Der Bildschirm "Kamerafunktionseinstellungen" wird angezeigt.

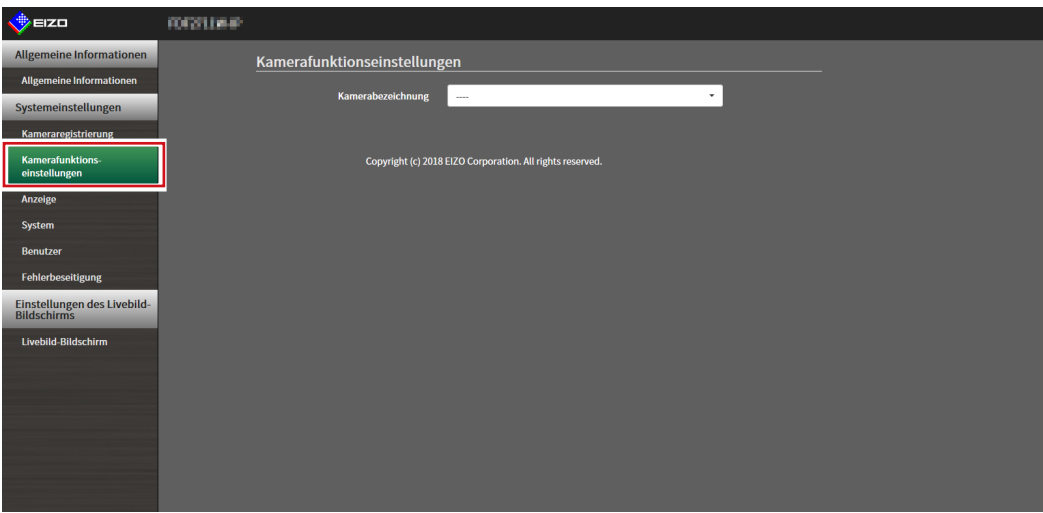

2. Wählen Sie über "Kamerabezeichnung" eine Netzwerkkamera aus, die **konfiguriert werden soll.**

Es werden Informationen zu der ausgewählten Netzwerkkamera angezeigt.

### $3.$  Wählen Sie "Voreinstellung".

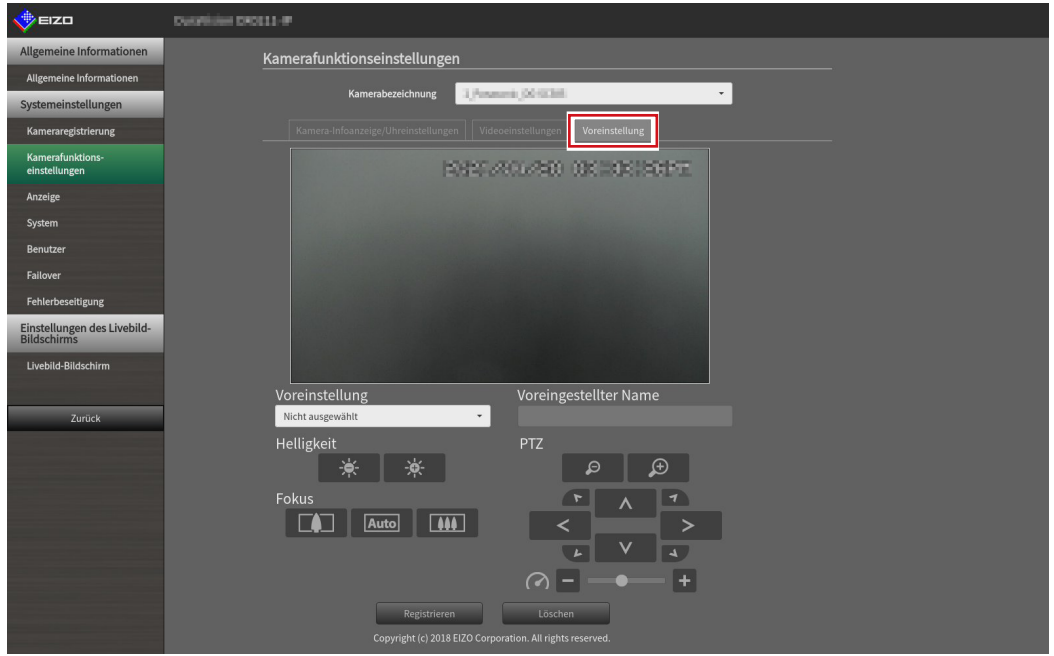
## **4. Legen Sie die folgenden Elemente fest.**

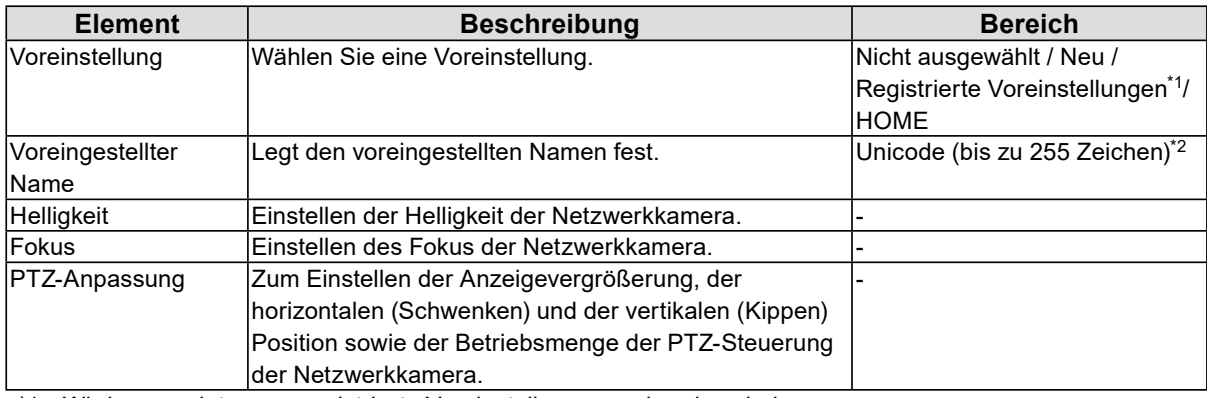

\*1 Wird angezeigt, wenn registrierte Voreinstellungen vorhanden sind.

\*2 Je nach Kameraspezifikationen ist möglicherweise selbst dann keine Registrierung von Voreinstellungen möglich, wenn die Bedingungen erfüllt wurden.

## **5.** Klicken Sie auf "Registrieren".

#### **Hinweis**

• Klicken Sie auf "Löschen", um die Einstellungen der ausgewählten registrierten Voreinstellung zu löschen.

# **Kapitel 5 Einstellungen des Livebild-Bildschirms**

In den Einstellungen des Livebild-Bildschirms werden Anzeigeeinstellungen wie das Ändern des Layouts des Livebild-Bildschirms vorgenommen.

## <span id="page-73-0"></span>**5-1. Einstellung der Anzeigepositionen von Kamera-Videobildern**

Legen Sie die Position zum Anzeigen der Videobilder von Netzwerkkameras fest. Sie können die Anzeigepositionen der Quell- und Zielkamerabilder vertauschen, indem Sie die Kamerabezeichnung per Drag & Drop bewegen.

**Hinweis**

• Es können alle Anzeigepositionen der registrierten Netzwerkkameras eingestellt werden.

## **1. Wählen Sie "Anzeigepositionseinstellungen" unter "Anzeige".**

Der Bildschirm "Anzeigepositionseinstellungen" wird angezeigt.

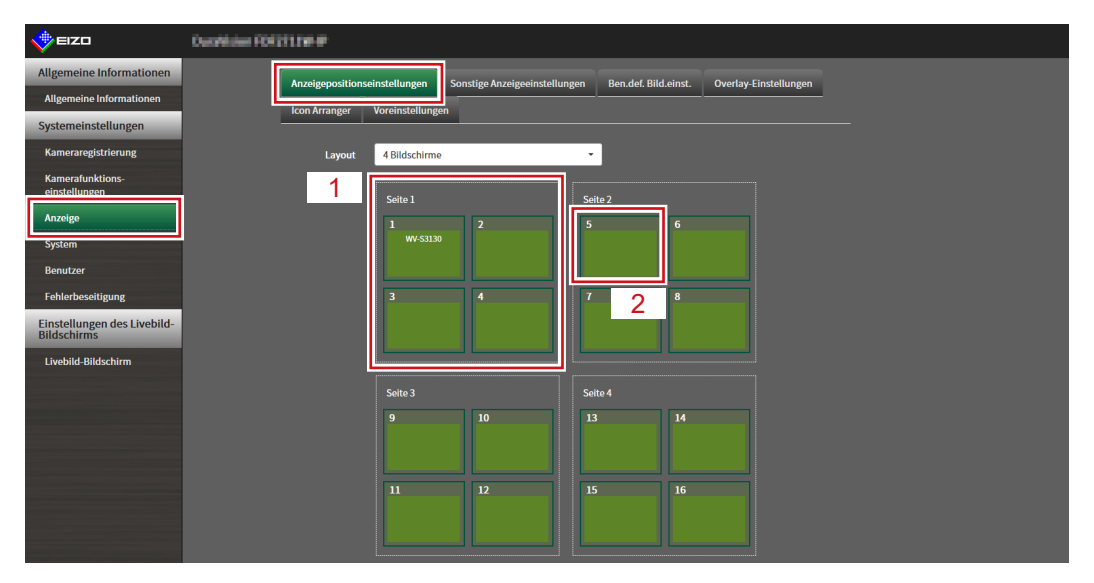

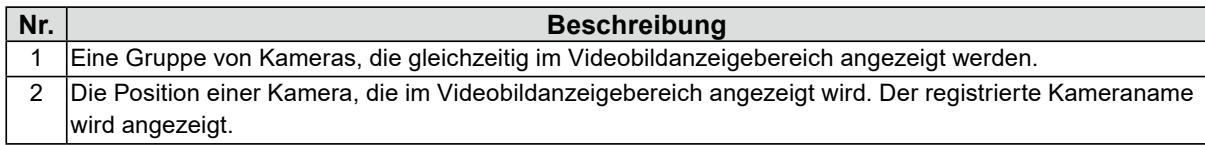

## **2.Wählen Sie das Layout des Livebild-Bildschirms.**

Wählen Sie eines aus dem Listenfeld "Layout" aus.

#### **Hinweis**

- Wenn ein Layout ausgewählt ist, wechselt die Anzeige auf der Seite zum ausgewählten Layout. Sie können das Layout während der Bildübertragung des Anzeigestatus einstellen.
- Die anfängliche Anzeigeposition bei einer Umstellung des Bildschirms entspricht der aktuell für dieses Produkt festgelegten Anzeigeposition.

### **3. Wählen Sie die Bezeichnung der zu bewegenden Kamera aus und ziehen Sie den Namen per Drag & Drop auf die Bezeichnung der Zielkamera.**

Die Anzeigepositionen der Quell- und Zielkameravideobilder werden vertauscht.

### **Beispiel: Layout 4 Bildschirme**

- 1. Wählen Sie "Anzeigeposition 1" für Seite 1.
- 2. Ziehen Sie sie auf "Anzeigeposition 5" auf Seite 2.

Die Kamera "Anzeigeposition 1" und die Kamera "Anzeigeposition 5" werden vertauscht.

Nur die Kamerabezeichnung im inneren Rechteck wird bewegt. Die Anzeigeposition des Kamera-Videobilds bewegt sich nicht.

## **4. Wählen Sie "Anwenden".**

Die Anzeigepositionen der Kamera-Videobilder werden aktualisiert. Wenn "Zurücksetzen" ausgewählt ist, werden die Informationen der zu ändernden Einstellung verworfen und die Einstellung wird auf die aktuelle Anzeigeeinstellung des Produkts zurückgesetzt.

#### **Hinweis**

• Bei Anzeige im Webbrowser ist der Rahmen, dem eine Kamerabezeichnung zugewiesen wurde, mit der Webseite der jeweiligen Kamera verknüpft. (Ausnahme: wenn das Protokoll der Netzwerkkamera auf "DirectUri" oder "SRT" gestellt ist.)

Klicken Sie auf die Kamerabezeichnung und eine Webseite der entsprechenden Kamera wird in einem separaten Fenster angezeigt.

## <span id="page-75-0"></span>**5-2. Einstellung der Anzeigemethoden von Kamera-Videobildern** . . . . . . . . . . . .

Nehmen Sie Einstellungen vor, um die Kamerabezeichnung ein- oder auszublenden, indem Sie das Bildschirmwechselintervall und das Seitenverhältnis angeben.

## **1. Wählen Sie "Sonstige Anzeigeeinstellungen" unter "Anzeige".**

Der Bildschirm "Sonstige Anzeigeeinstellungen" wird angezeigt.

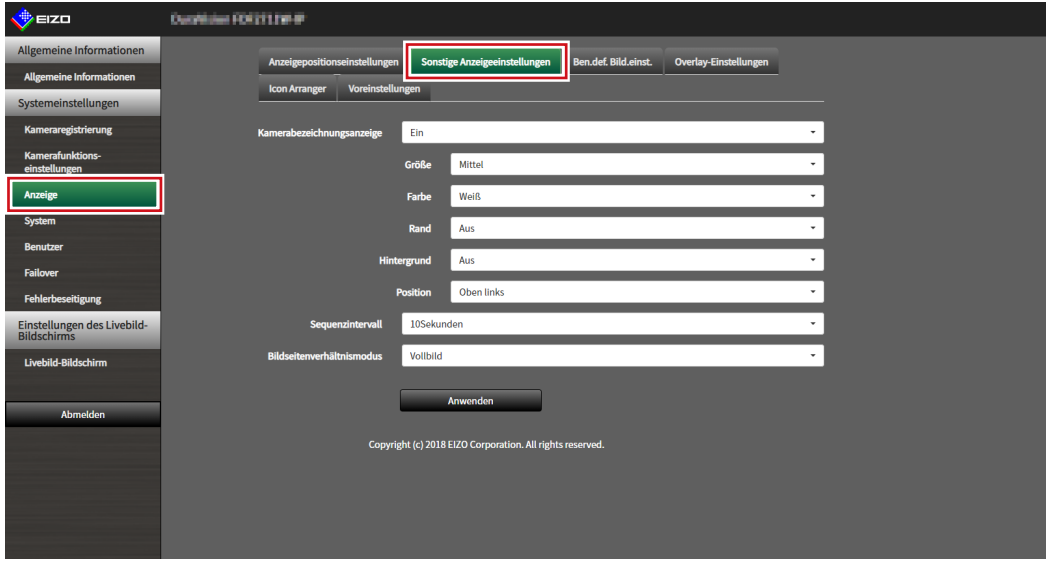

## **2.Legen Sie die folgenden Elemente fest.**

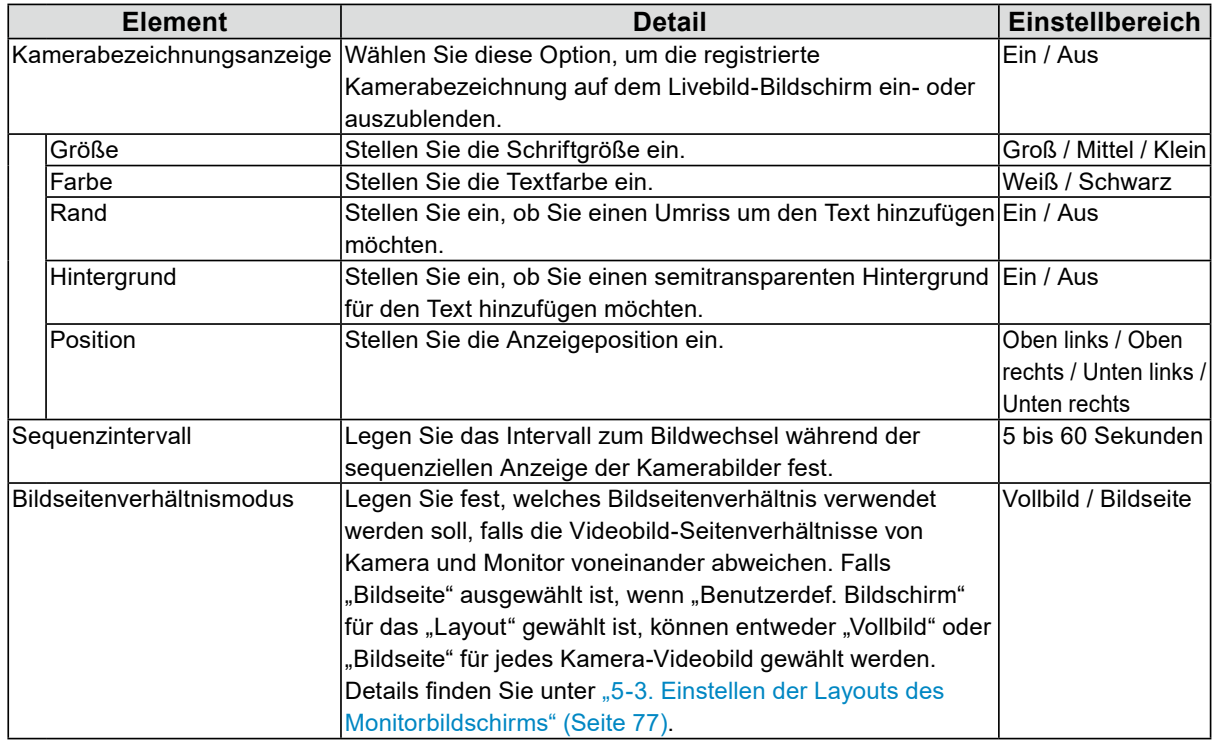

## $3.$  Wählen Sie "Anwenden".

Der Bildschirm zum Abschluss der Einstellungen wird angezeigt.

## **5-3. Einstellen der Layouts des Monitorbildschirms**

<span id="page-76-0"></span>Stellen Sie das Anzeigelayout ein, wenn "Benutzerdef. Bildschirm" unter "Layout" für den Livebild-Bildschirm ausgewählt ist.

### **1.** Wählen Sie "Ben.def. Bild.einst." unter "Anzeige".

Der Bildschirm "Ben.def. Bild.einst." wird angezeigt.

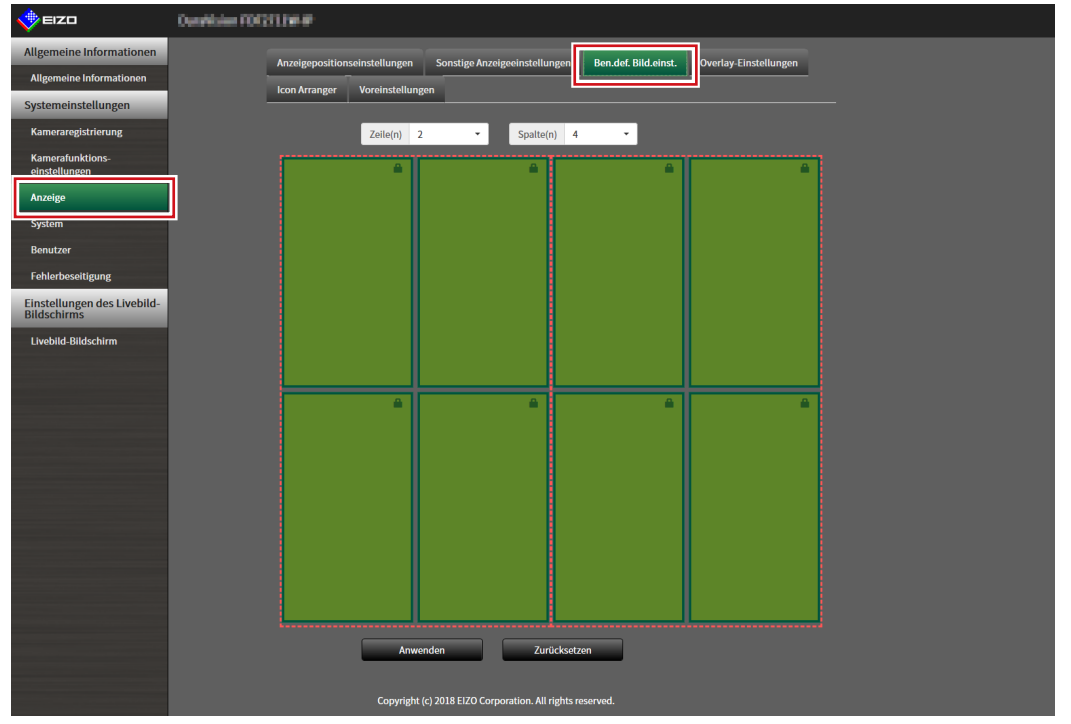

**Hinweis**

- Wenn unter "Multi-Monitor" hierfür "Erweitern" eingestellt ist, wird der auf jedem Monitor angezeigte Bereich als rote, gepunktete Linie angezeigt.
- Klicken Sie im Anzeigepositionsrahmen auf  $\blacksquare$ , um die Anzeigeposition eines beliebigen Kamerabildes zu fixieren.

Die Anzeigeposition des festgelegten Kamerabildes wird auch dann beibehalten, wenn die Seiten gewechselt werden.

Diese Funktion kann nur mit "Ben.def. Bild.einst." verwendet werden.

## **2.Wählen Sie die Anzahl von "Zeile(n)" und "Spalte(n)" aus dem Listenfeld aus.**

Der Bildschirm wird zu einem Layout mit der ausgewählten Anzahl an Spalten und Zeilen wechseln.

### **3. Bewegen Sie die Kamerabild-Anzeigeposition per Drag & Drop auf die Anzeigeposition, mit der Sie koppeln wollen.**

Die gewählte Anzeigeposition ist gekoppelt.

## $4.$  Wählen Sie "Anwenden".

Die Kopplung der Anzeigeposition ist aktualisiert. Wenn "Zurücksetzen" ausgewählt ist, werden die Informationen der zu ändernden Einstellung verworfen und die Einstellung wird auf die aktuelle Anzeigeeinstellung des Produkts zurückgesetzt.

**Hinweis**

- Zum Aufheben der Kopplung klicken Sie auf die soeben gekoppelte Anzeigeposition. Dies kann auch durch Ändern der Anzahl der Spalten und Zeilen im Listenfeld erfolgen.
- Falls "Bildseitenverhältnismodus" auf "Bildseite" gesetzt ist, wird "Vollbild" oder "Bildseite" für die Kameraanzeigeposition angezeigt und die Anzeige ändert sich jedes Mal, wenn eines davon ausgewählt wird.
- Informationen zur Einstellung des "Bildseitenverhältnismodus" finden Sie unter "5-1. Einstellung der [Anzeigepositionen von Kamera-Videobildern" \(Seite 74\)](#page-73-0).

## **5-4. Ändern des angezeigten Layoutsymbols**

Sie können die Symbole ändern, die im Anzeigemenü auf dem Livebild-Bildschirm angezeigt werden sollen.

#### **Achtung**

• Diese Funktion kann nur mit der Software-Edition "Enterprise" verwendet werden. Weitere Informationen zu Software-Editionen siehe "3-10. Ausführen der Lizenzaktivierung" (Seite 30).

### 1. Wählen Sie unter "Anzeige" "Icon Arranger".

<span id="page-78-0"></span>Der Bildschirm "Icon Arranger" wird angezeigt.

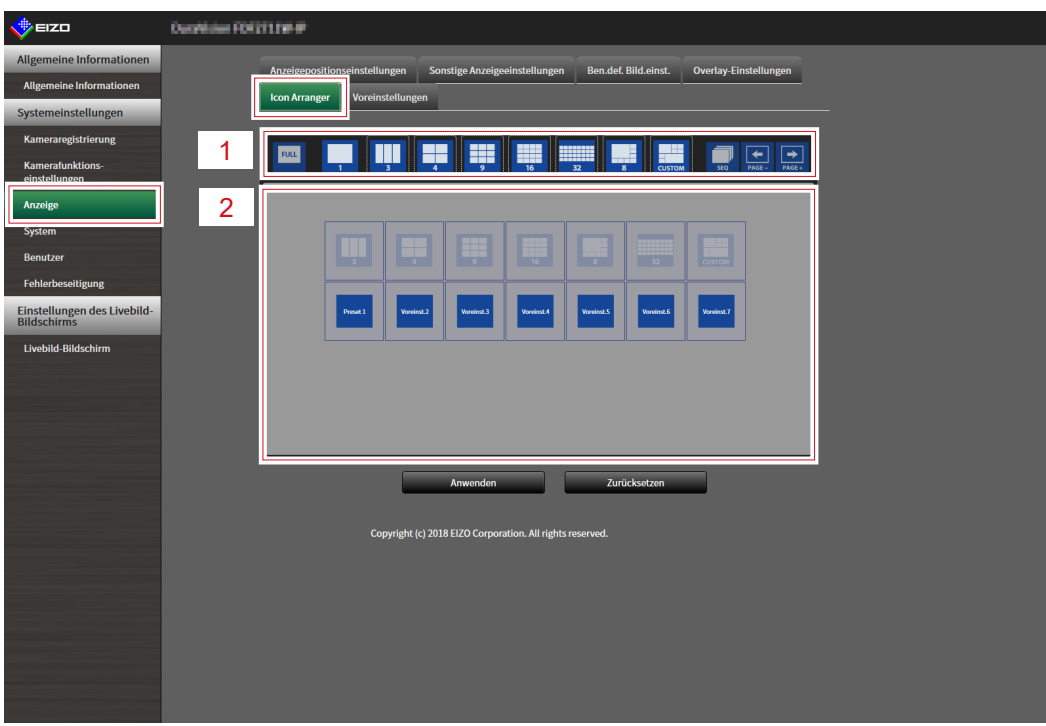

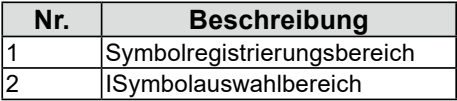

### **2.Ziehen Sie das zu ändernde Symbol in den Symbolregistrierungsbereich, in dem Sie es anzeigen möchten.**

#### **Hinweis**

- Wenn am Zielort bereits ein anderes Symbol registriert ist, wird die Position der Symbole getauscht.
- Wenn Sie ein Symbol aus dem Anzeigemenü löschen möchten, ziehen Sie das Symbol aus dem Symbolregistrierungsbereich und legen Sie es im Symbolauswahlbereich ab.
- Änderung nicht möglich  $\frac{1}{2}$   $\frac{1}{2}$   $\frac{1}{2}$   $\frac{1}{2}$   $\frac{1}{2}$   $\frac{1}{2}$   $\frac{1}{2}$
- $3.$  Wählen Sie "Anwenden".

## **5-5. Einstellen von Layoutvoreinstellungen**

<span id="page-79-0"></span>Sie können das Anzeigelayout des Livebild-Bildschirms und die Kameraposition als Voreinstellungen speichern.

#### **Achtung**

• Diese Funktion kann nur mit der Software-Edition "Enterprise" verwendet werden. Weitere Informationen zu Software-Editionen siehe "3-10. Ausführen der Lizenzaktivierung" (Seite 30).

**Hinweis**

• Es können bis zu sieben Voreinstellungen gespeichert werden.

## 1. Wählen Sie unter "Anzeige" "Voreinstellungen".

Der Bildschirm "Voreinstellungen" wird angezeigt.

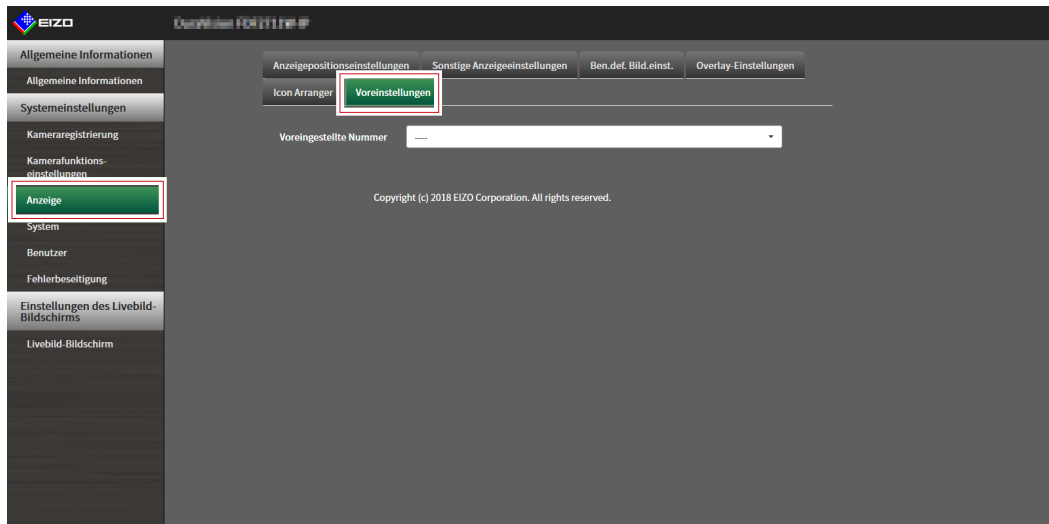

### **2.Wählen Sie unter "Voreingestellte Nummer" die entsprechende Voreinstellungsnummer für die Konfiguration.**

Der Voreinstellungsbildschirm der ausgewählten Voreinstellung wird angezeigt.

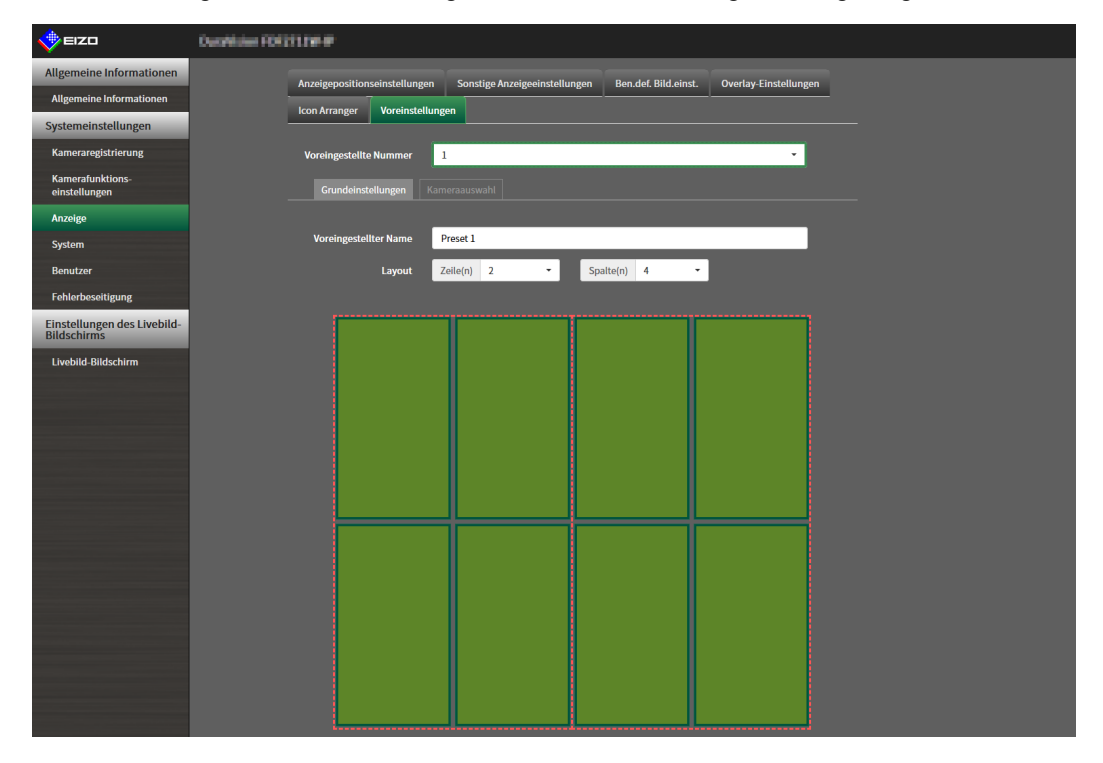

## **3. Stellen Sie unter "Voreingestellter Namen" auf der Registerkarte "Grundeinstellungen" den voreingestellten Namen ein.**

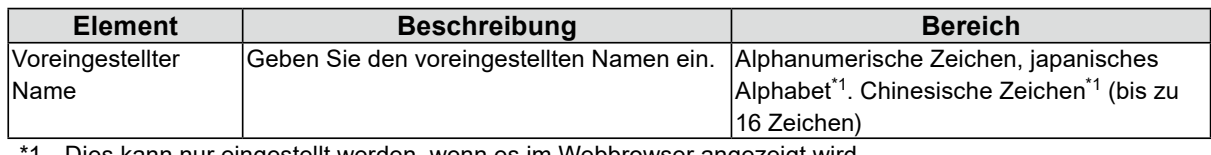

1 Dies kann nur eingestellt werden, wenn es im Webbrowser angezeigt wird.

## **4.** Wählen Sie die Anzahl der "Zeile(n)" oder "Spalte(n)" aus dem Listenfeld aus.

Der Bildschirm wird zu einem Layout mit der ausgewählten Anzahl an Spalten und Zeilen wechseln.

### **5. Wählen Sie die Kamerabild-Anzeigeposition und ziehen Sie sie auf die Anzeigeposition, mit der Sie sie koppeln möchten.**

Die ausgewählte Anzeigeposition ist gekoppelt.

**Hinweis**

## **6.** Wählen Sie "Anwenden".

## **7. Wählen Sie die Registerkarte "Kameraauswahl".**

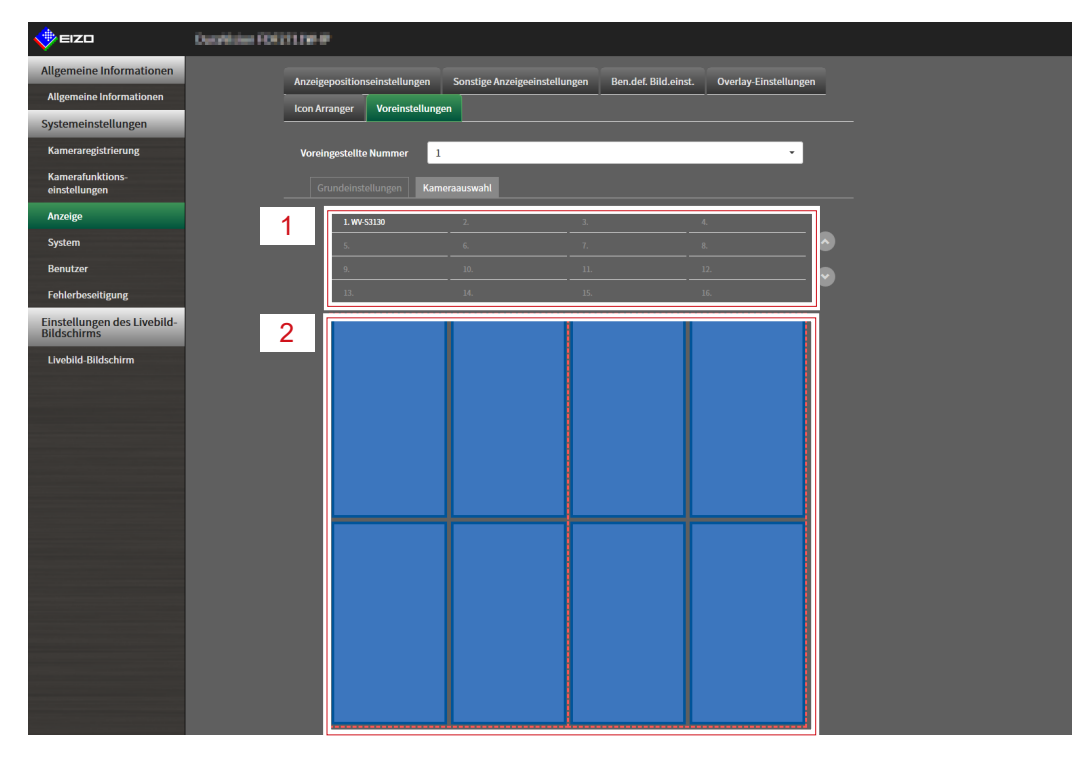

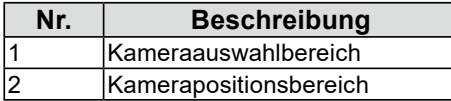

<sup>•</sup> Klicken Sie auf die gekoppelte Anzeigeposition, um sie zu deaktivieren. Alternativ können Sie die Zeile(n) und Spalte(n) im Listenfeld ändern.

### **8. Ziehen Sie eine einzustellende Kamera aus dem Kameraauswahlbereich oder Kamerapositionsbereich und legen Sie sie an der gewünschten Stelle im Kamerapositionsbereich ab.**

**Note**

- Klicken Sie im Kameraauswahlbereich auf eine einzustellende Kamera, um sie im Kamerapositionsbereich auf eine offene Position abzulegen.
- Wenn am Zielort bereits eine andere Kamera registriert ist, wird die Position der Kameras getauscht.
- Ziehen Sie zum Deaktivieren einer Einstellung diese aus dem Kamerapositionsbereich in den Kameraauswahlbereich.

## **9.** Wählen Sie "Anwenden".

## **5-6. Einstellen des Overlays**

<span id="page-82-0"></span>Privatzonenmasken oder virtuelle Linien können auf Kamerabildern auf dem Livebild-Bildschirm angezeigt werden.

### 1. Wählen Sie unter "Anzeige" "Overlay-Einstellungen".

Der Bildschirm "Overlay-Einstellungen" wird angezeigt.

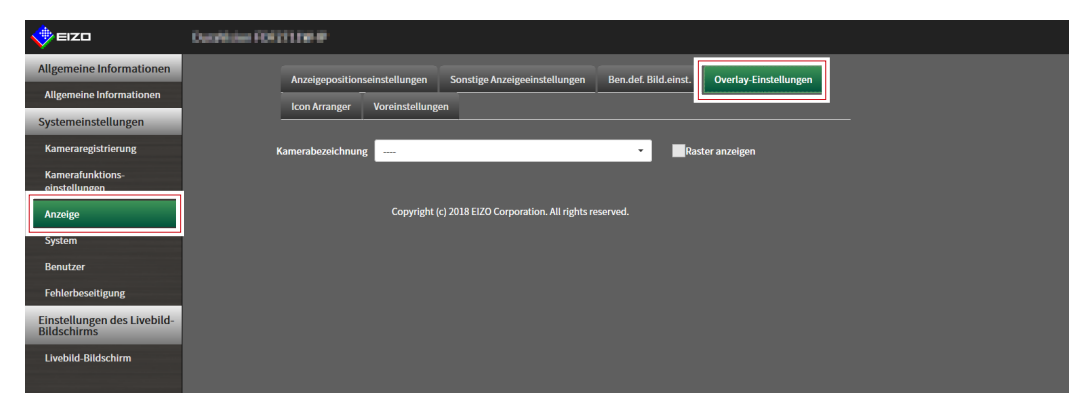

### 2. Wählen Sie über "Kamerabezeichnung" eine Netzwerkkamera aus, die **eingestellt werden soll.**

Der Kameraeinstellungsbildschirm der ausgewählten Netzwerkkamera wird angezeigt.

**Note**

- Aktivieren Sie "Raster anzeigen", um auf Kamerabildern im Livebild-Bildschirm ein Raster anzuzeigen. Diese Funktion kann nur bei der Anzeige im Webbrowser eingestellt werden.
- Netzwerkkamerabilder werden im Zeichenbereich auf dem Anwendungsbildschirm angezeigt.

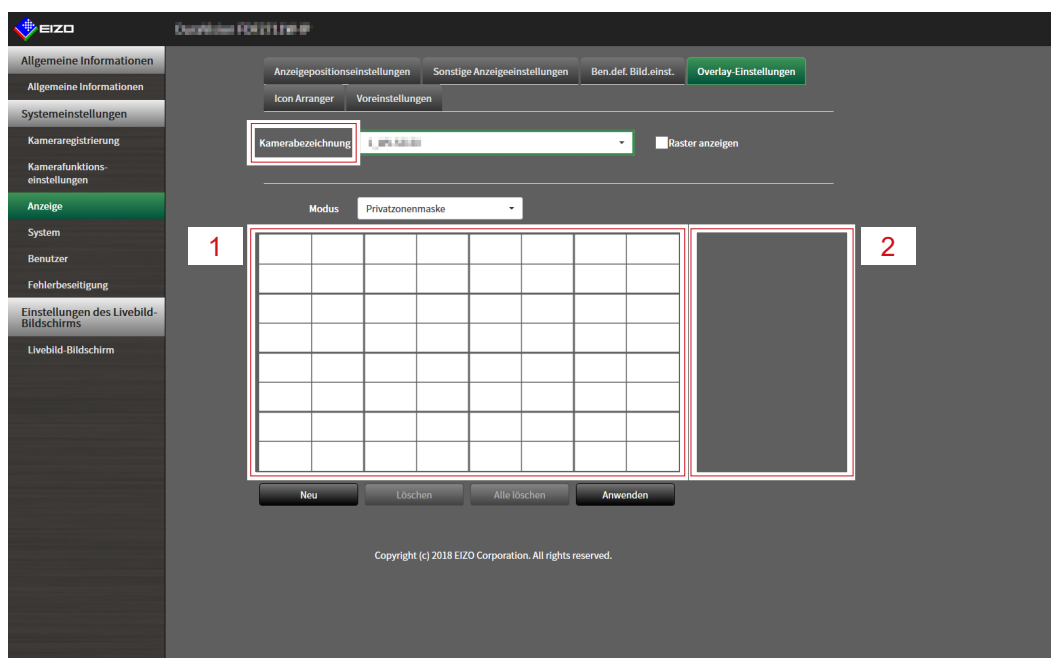

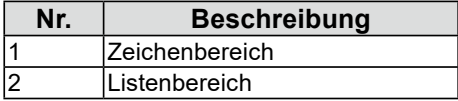

## **3.** Wählen Sie unter "Modus" einen Overlay-Typ aus, der eingestellt werden soll.

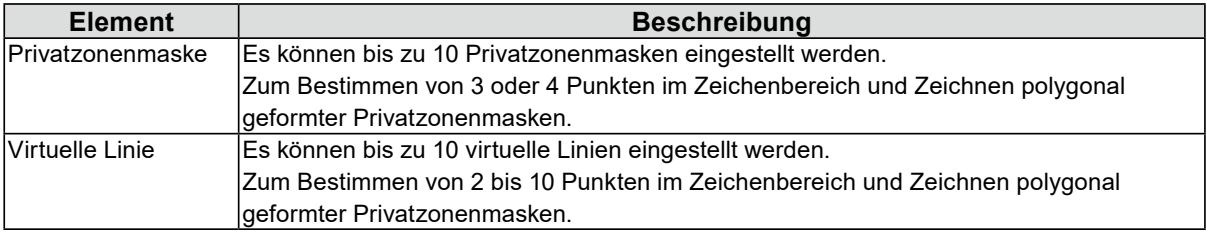

## 4. Wählen Sie "Neu".

Dem Listenbereich wird ein neuer Overlay-Typ hinzugefügt.

## **5. Festlegen der Overlay-Elemente**

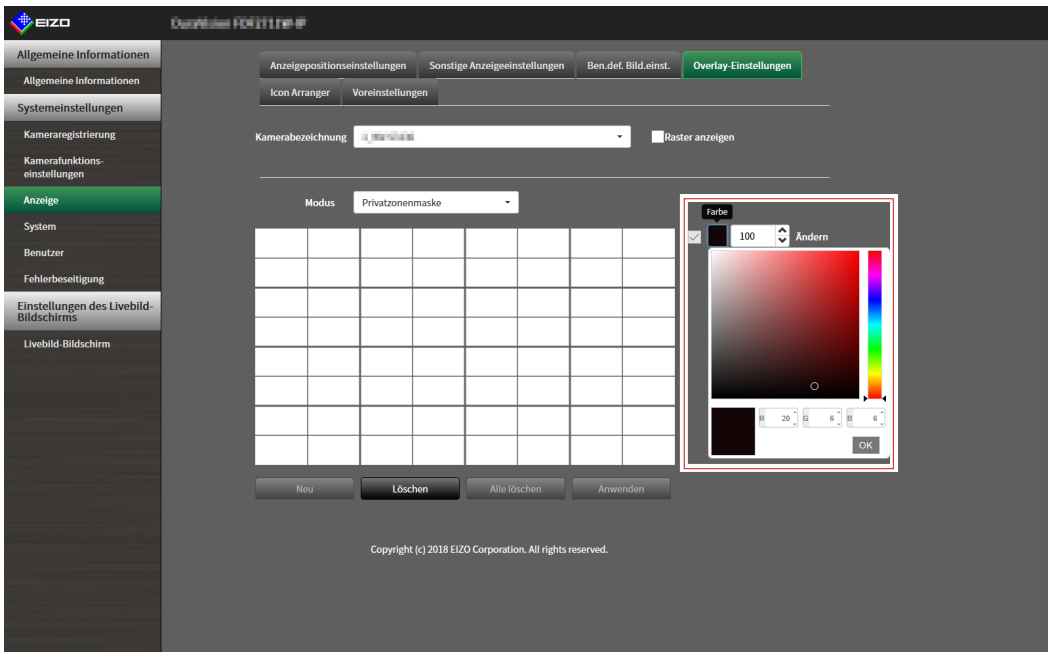

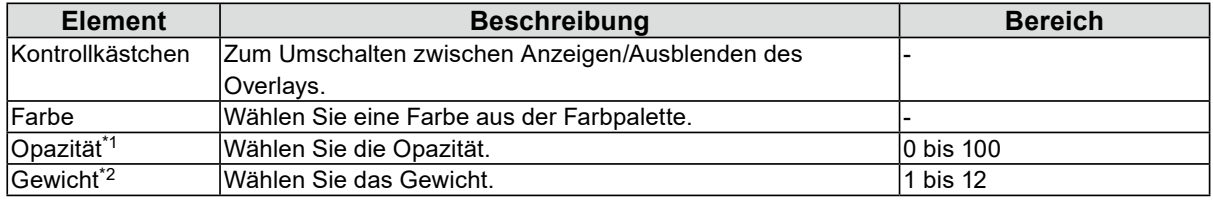

\*1 Reines Privatzonenmaskenelement.

\*2 Reines Element der virtuellen Linie.

## **6. Zeichnen Sie das Overlay in den Zeichenbereich.**

### **7.** Wählen Sie "Anwenden".

Das Overlay wird im Zeichenbereich angezeigt.

#### **Hinweis**

• Spezifische Überlagerungen können gelöscht werden, indem Sie folgende Schritte ausführen.

1. Markieren Sie im Zeichenbereich das Overlay, das Sie löschen möchten.

- Auf den ausgewählten Overlay-Elementen wird im Listenbereich "Ausgewählt" angezeigt.
- 2. Wählen Sie "Löschen".
- 3. Wählen Sie "Anwenden".
- Wählen Sie zum Löschen aller Overlays "Alle löschen".

## <span id="page-84-0"></span>**5-7. Einstellen der Anzeigemethoden von Livebild-Bildschirmen** . . . . . . . . . . .

Es werden Anzeigeeinstellungen wie das Ändern des Layouts des Livebild-Bildschirms vorgenommen.

### 1. Wählen Sie "Einstellungen des Livebild-Bildschirms" unter "Livebild-**Bildschirm".**

Der Bildschirm "Einstellungen des Livebild-Bildschirms" wird angezeigt.

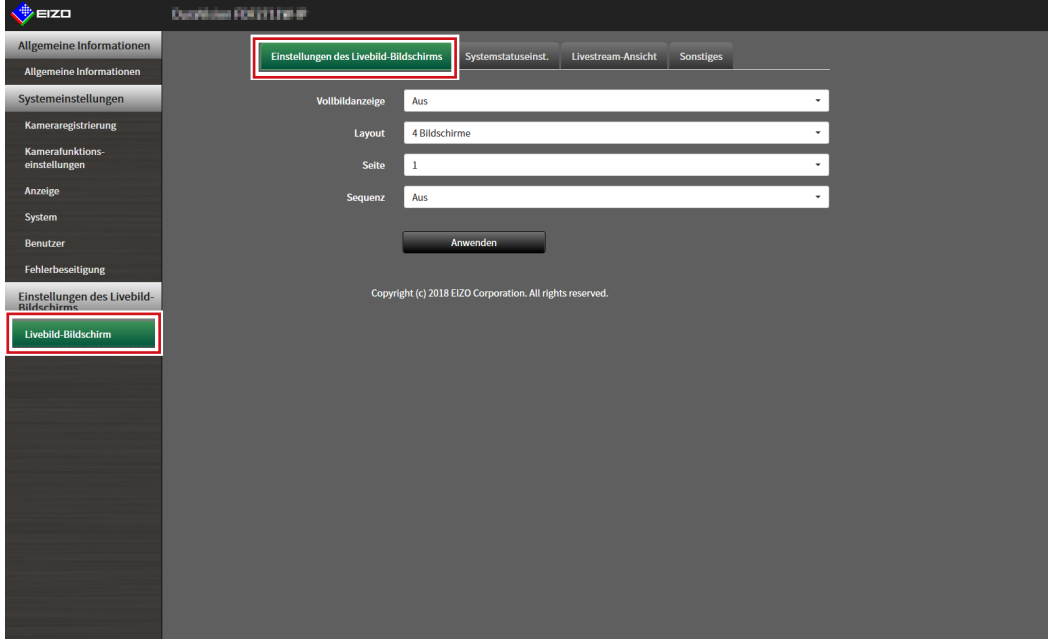

## **2.Wählen Sie die einzelnen Einstellungselemente im Listenfeld.**

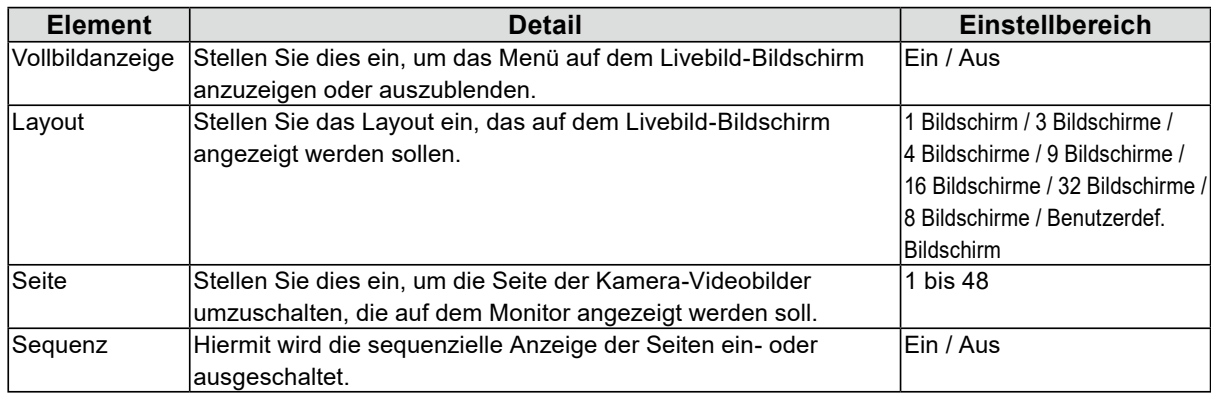

## $3.$  Wählen Sie "Anwenden".

Der Bildschirm zum Abschluss der Einstellungen wird angezeigt.

## **5-8. Einstellen des aktuellen Monitoranzeigestatus**

<span id="page-85-0"></span>**1. Wählen Sie "Systemstatuseinst." unter "Livebild-Bildschirm".**

Der Bildschirm "Systemstatuseinst." wird angezeigt.

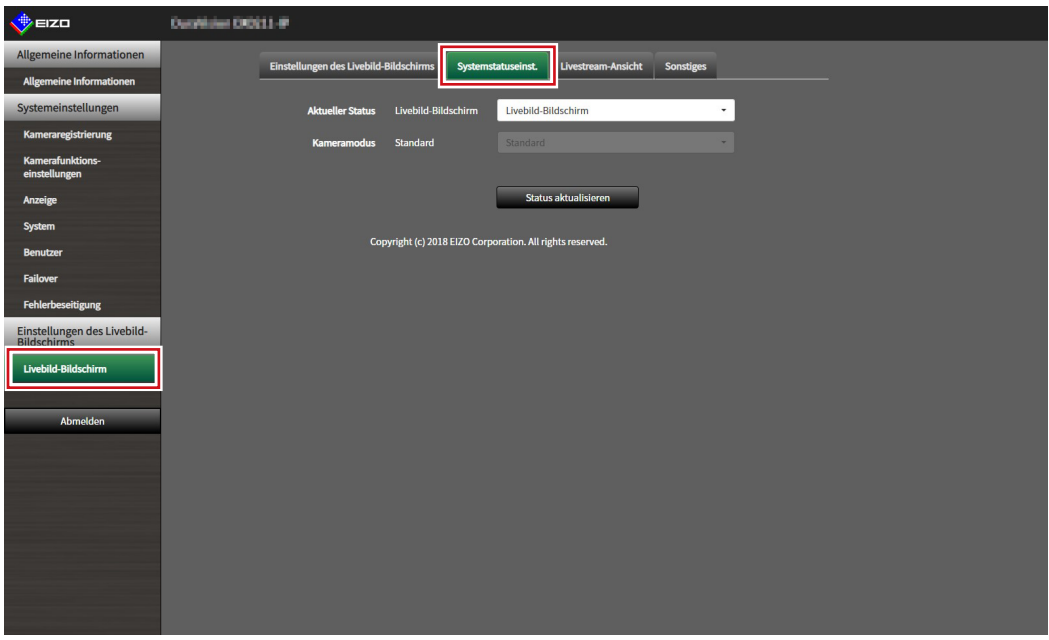

### **2. Klicken Sie auf ▼ neben "Aktueller Status", um den Status aus der angezeigten Liste auszuwählen.**

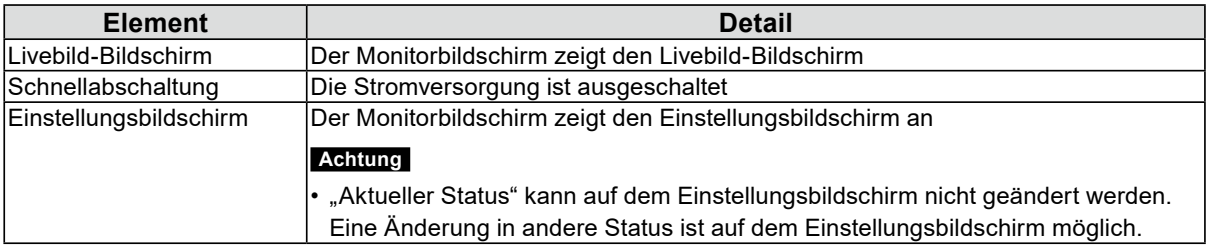

#### **Hinweis**

- Die Option "Kameramodus" ist aktiviert, wenn die Failover-Funktion aktiviert ist und die Einstellung für "Aktueller Status" "Livebild-Bildschirm" lautet. Die Auswahl von "Failover" erlaubt Ihnen die Anzeige der Failover-Netzwerkkamera.
- Klicken Sie auf "Status aktualisieren", um den aktuellen Status des Monitors zu erhalten.
- Auf dem Anwendungsbildschirm wird nur "Status aktualisieren" angezeigt.

## **5-9. Prüfen der Livestream-Ansicht**

<span id="page-86-0"></span>Die aktuelle Livebild-Bildschirmanzeige kann per Video über den Webbrowser überprüft werden.

#### **Achtung**

- Diese Funktion kann nur mit der Software-Edition "Enterprise" verwendet werden. Weitere Informationen zu Software-Editionen siehe "3-10. Ausführen der Lizenzaktivierung" (Seite 30).
- Diese Funktion kann von bis zu zwei Benutzern gleichzeitig verwendet werden.
- Diese Funktion hat eine Bildwiederholfrequenz von 1fps.

## 1. Wählen Sie "Livestream-Ansicht" auf dem "Livebild-Bildschirm".

Der Livebild-Bildschirm wird als Video angezeigt. Klicken Sie auf "Pause", um das Video anzuhalten, und auf "Fortsetzen", um die Wiedergabe fortzusetzen. Sie können per Doppelklick auf die Anzeige der Livestream-Ansicht zur Vollbildanzeige wechseln.

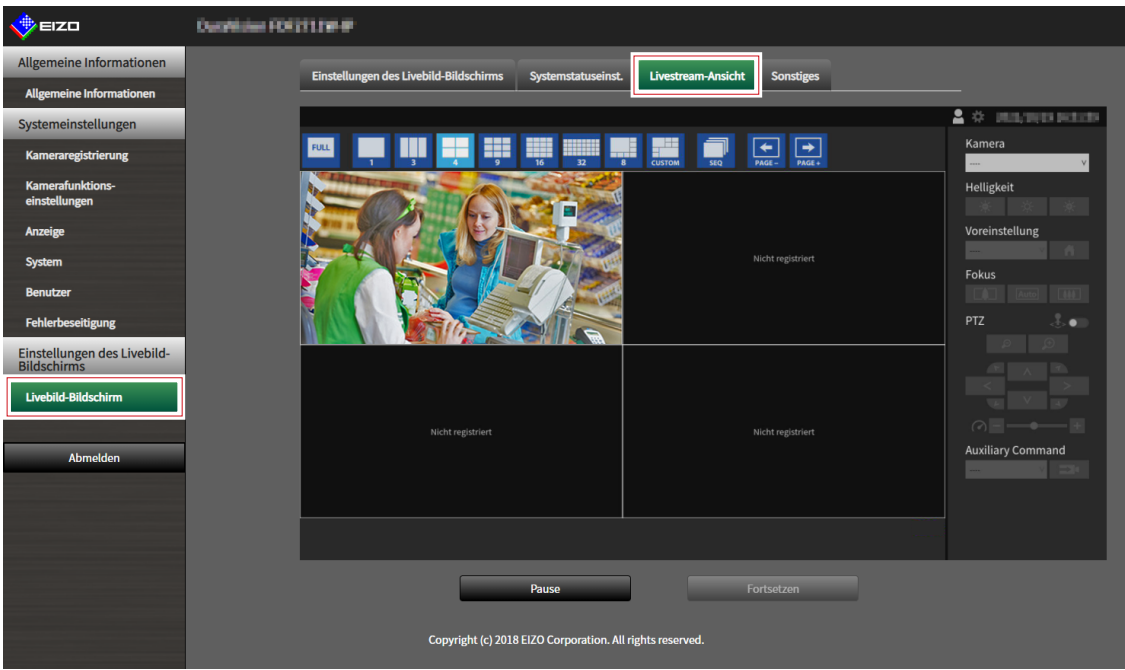

## **5-10.Aktualisieren des Kamerabilds des Livebild-Bildschirms auf den neuesten Status**

. . . . . . . . . .

Aktualisieren Sie das Kamerabild des Livebild-Bildschirms auf den neuesten Status.

#### **Achtung**

• Diese Funktion kann nur bei Verwendung des Webbrowsers verwendet werden.

1. Wählen Sie "Sonstiges" auf dem "Livebild-Bildschirm".

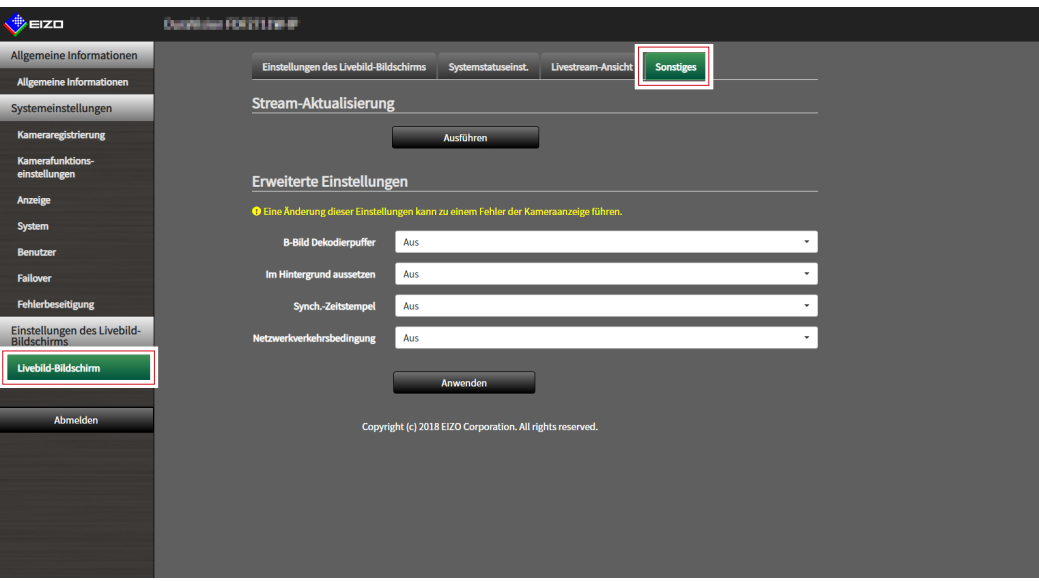

2. Wählen Sie "Ausführen".

## **5-11. Erweiterte Einstellungen für Kameravideos ausführen**

Führen Sie erweiterte Einstellungen für die Anzeige von Kameravideos am Livebild-Bildschirm aus. Normalerweise ist es nicht notwendig, diese Einstellungen zu ändern.

#### **Achtung**

• Eine Änderung dieser Einstellungen kann zu einem Fehler der Kameraanzeige führen.

## 1. Wählen Sie "Andere" auf dem "Livebild-Bildschirm".

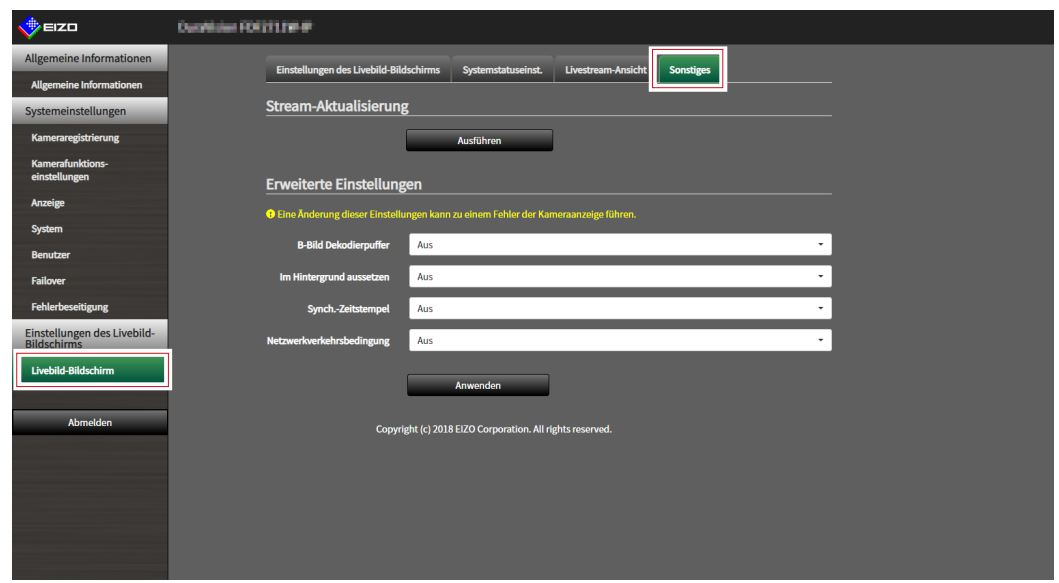

**2.Wählen Sie die einzelnen Einstellungselemente im Listenfeld.**

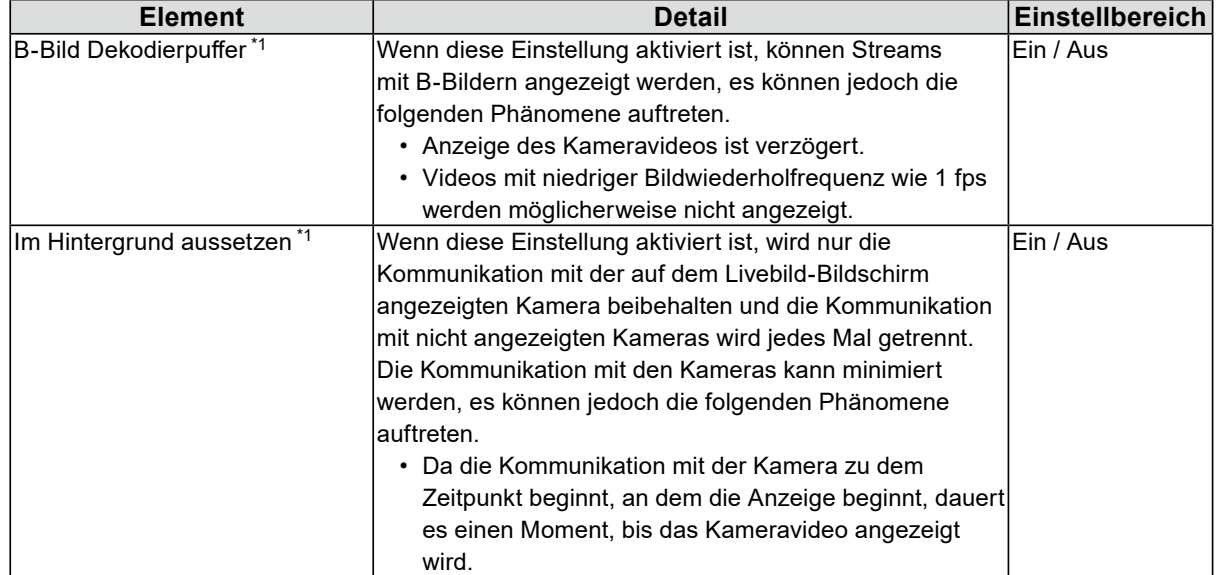

. . . . . . . . . . . . . . . . . .

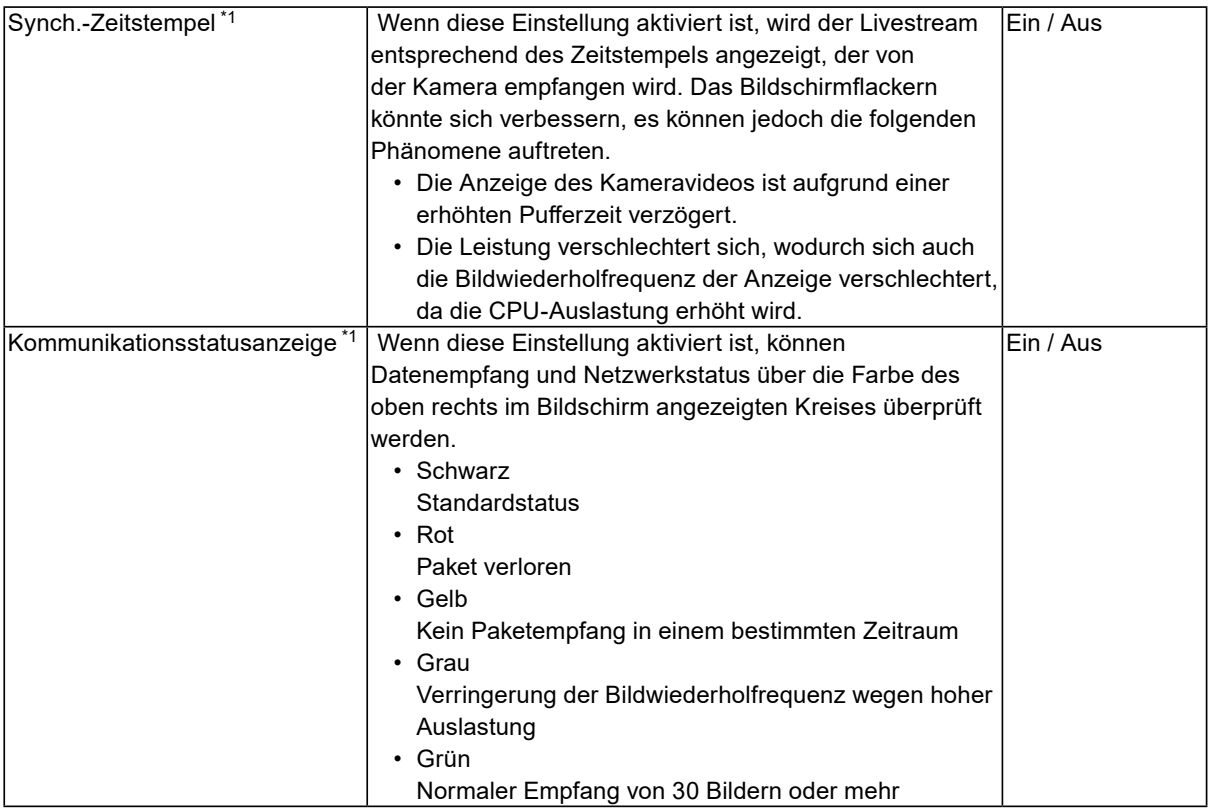

\*1 Die Standardeinstellung ist "Aus".

## $3.$  Wählen Sie "Anwenden".

Der Bildschirm "Einstellung übernommen" wird angezeigt.

# <span id="page-90-0"></span>**Kapitel 6 Verwaltung des Benutzerkontos**

Führen Sie Verfahren wie die Registrierung, die Änderung und das Löschen von Benutzerkonten (Benutzername, Benutzerrechte und Passwort) aus, die zum Zugriff auf das System und zum Konfigurieren der Einstellungen für die automatische Anmeldung verwendet werden.

#### **Achtung**

- Für das Benutzerkonto können maximal zehn Personen registriert werden. Es können keine
- Benutzerinformationen für einen neuen Benutzer registriert werden, wenn bereits 10 Benutzer registriert sind. • Ein Benutzername, der mit einem bereits registrierten Benutzerkonto identisch ist, kann nicht registriert werden.
- Es muss mindestens ein Benutzer mit "ADMIN"-Benutzerrechten registriert werden.

**Hinweis**

• Zu den Benutzerrechten gehören "LIVE", "CAMERA CONTROL" und "ADMIN".

Der Zugriff auf die Funktionen dieses Produktes unterscheidet sich je nach Level.

(√: Nutzbar, -: Nicht nutzbar)

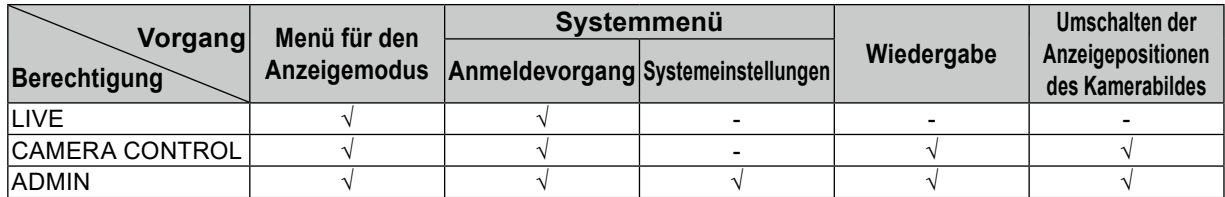

• Die Standardeinstellungen des Benutzerkontos sind wie folgt.

- Benutzername: "admin"
- Passwort: "admin"
- <span id="page-90-1"></span>- Benutzerrechte: "ADMIN"

## **6-1. Registrieren des Benutzerkontos**

### **1. Wählen Sie "Lokaler Benutzer" unter "Benutzer".**

Der Bildschirm "Lokaler Benutzer" wird angezeigt.

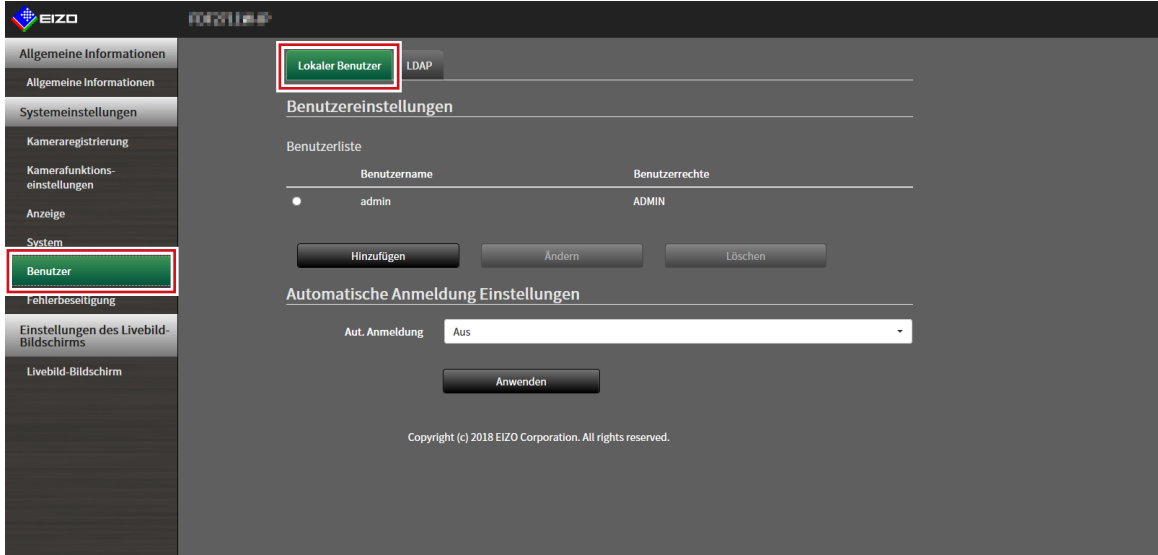

## 2. Wählen Sie "Hinzufügen".

Ein Dialogfenster zur Einstellung des Benutzerkontos wird angezeigt.

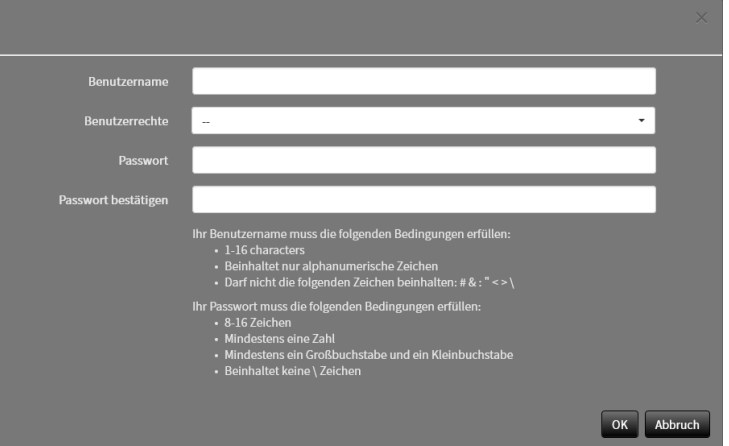

## **3. Legen Sie das Benutzerkonto fest.**

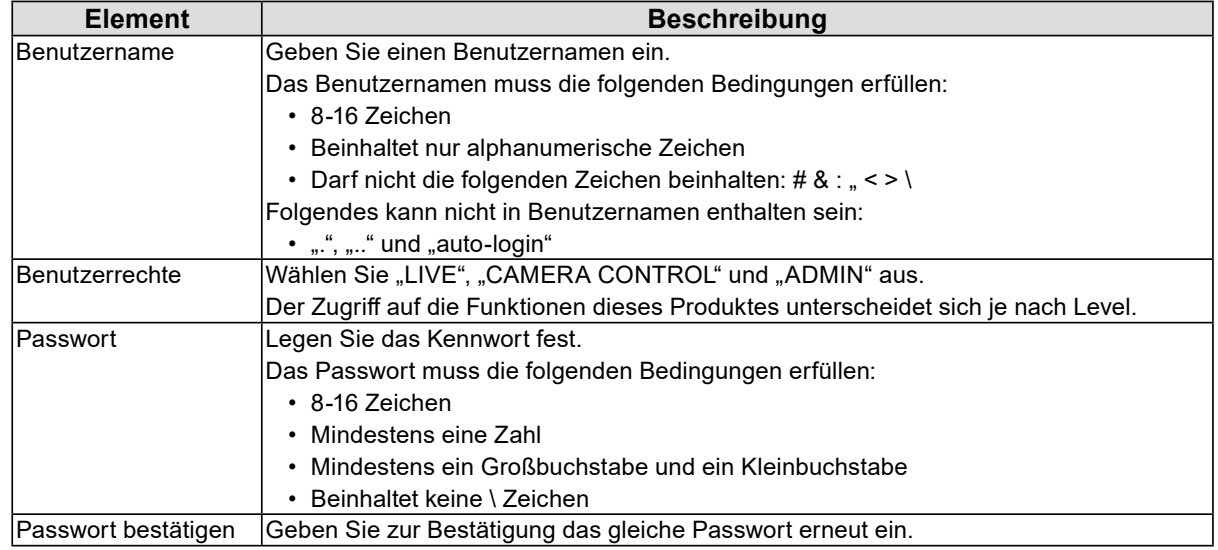

## $4.$  Wählen Sie "OK".

Der Bildschirm zum Abschluss der Einstellungen wird angezeigt.

## **6-2. Ändern des Benutzerkontos**

#### <span id="page-92-0"></span>**Achtung**

• Diese Funktion kann nicht verwendet werden, wenn "LDAP" unter "Benutzerkonto" ausgewählt wird. Details finden Sie unter ["6-5. Ausführen der LDAP-Einstellungen" \(Seite 96\)](#page-95-0).

## **1. Wählen Sie "Lokaler Benutzer" unter "Benutzer".**

Der Bildschirm "Lokaler Benutzer" wird angezeigt.

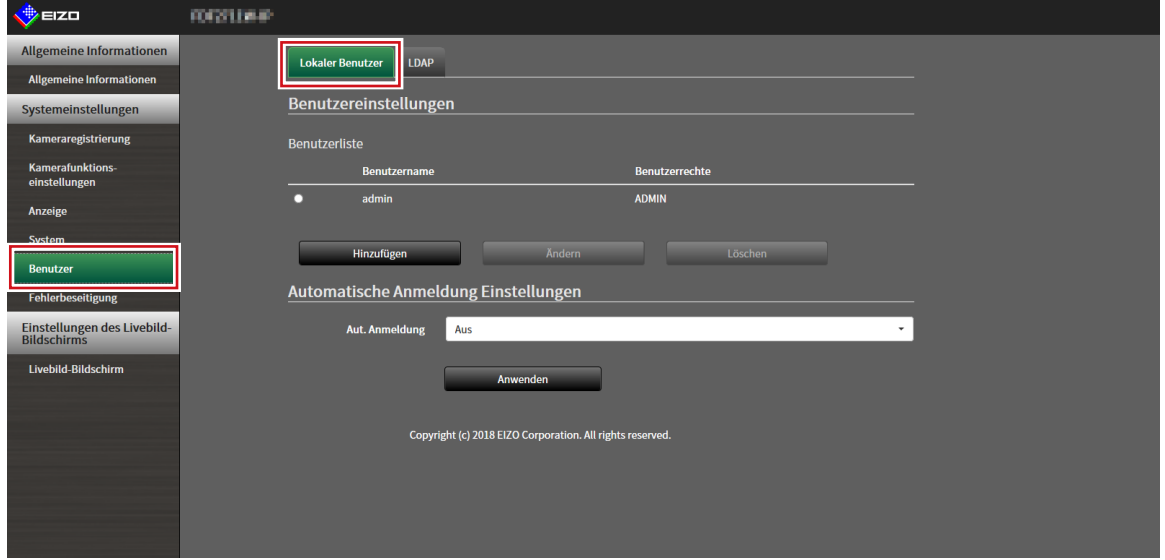

2. Wählen Sie in der "Benutzerliste" einen Benutzer aus, dessen Informationen **geändert werden sollen.**

## $3.$  Wählen Sie "Ändern".

Ein Dialogfenster zur Eingabe der Benutzerinformationen wird angezeigt.

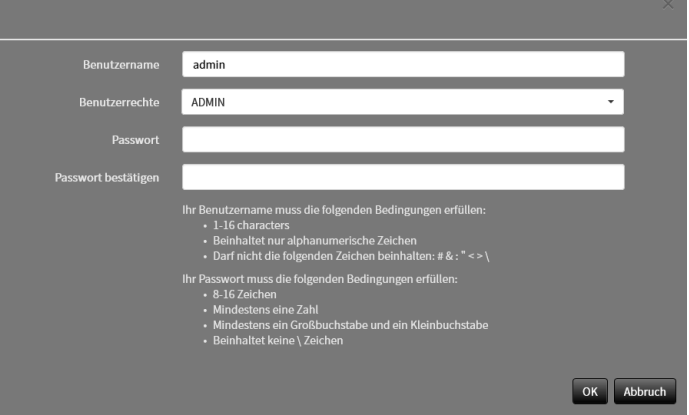

**4. Ändern Sie die Benutzerinformationen.**

### **5.** Wählen Sie "OK".

Der Bildschirm zum Abschluss der Einstellungen wird angezeigt.

## **6-3. Löschen des Benutzerkontos**

#### <span id="page-93-0"></span>**Achtung**

• Diese Funktion kann nicht verwendet werden, wenn "LDAP" unter "Benutzerkonto" ausgewählt wird. Details finden Sie unter ["6-5. Ausführen der LDAP-Einstellungen" \(Seite 96\)](#page-95-0).

### **1. Wählen Sie "Lokaler Benutzer" unter "Benutzer".**

Der Bildschirm "Lokaler Benutzer" wird angezeigt.

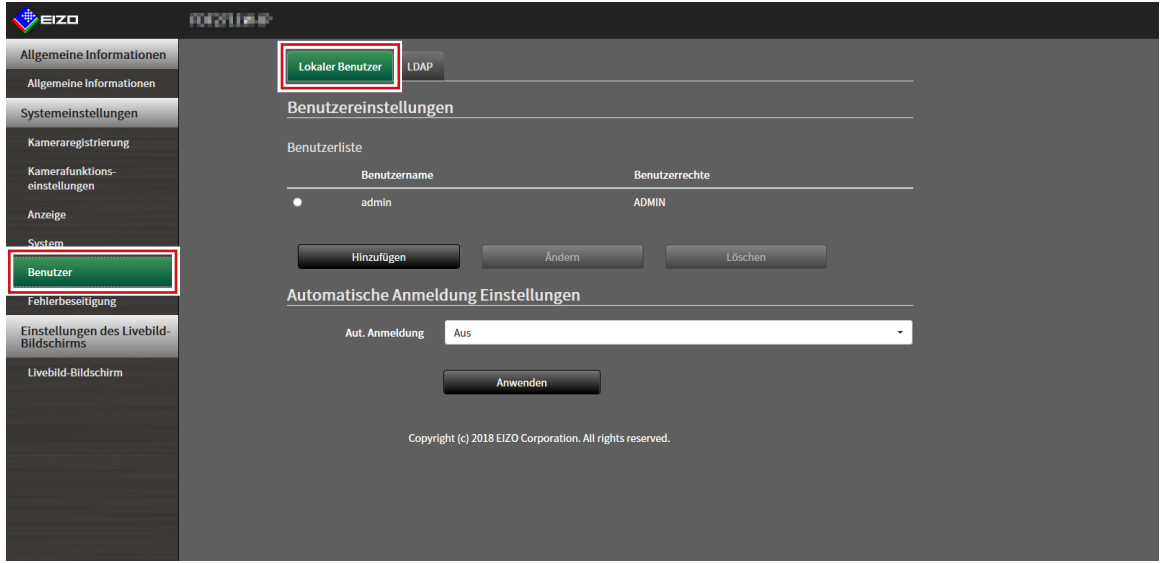

### **2. Wählen Sie in der "Benutzerliste" einen Benutzer aus, der gelöscht werden soll.**

### $3.$  Wählen Sie "Löschen".

Das Dialogfenster zum Bestätigen von "Sind Sie sicher, dass Sie den Benutzer XXX löschen möchten?" wird angezeigt.

### **4. Wählen Sie "OK".**

Wenn Sie nicht löschen, wählen Sie "Abbruch". Das Dialogfenster "Einstellung übernommen" wird angezeigt.

## <span id="page-94-0"></span>**6-4. Konfigurieren der Einstellungen für die automatische Anmeldung**

#### **Achtung**

- Diese Funktion kann nicht verwendet werden, wenn "LDAP" unter "Benutzerkonto" ausgewählt wird. Details finden Sie unter ["6-5. Ausführen der LDAP-Einstellungen" \(Seite 96\)](#page-95-0).
- Sobald die Einstellungen für die automatische Anmeldung konfiguriert wurden, wird der unbefugte Betrieb für einen böswilligen Dritten einfach. Schränken Sie die Konfiguration auf die Anwendung in einer Umgebung ein, in der eine ausreichende Sicherheit gewährleistet ist.

## **1. Wählen Sie "Lokaler Benutzer" unter "Benutzer".**

Der Bildschirm "Lokaler Benutzer" wird angezeigt.

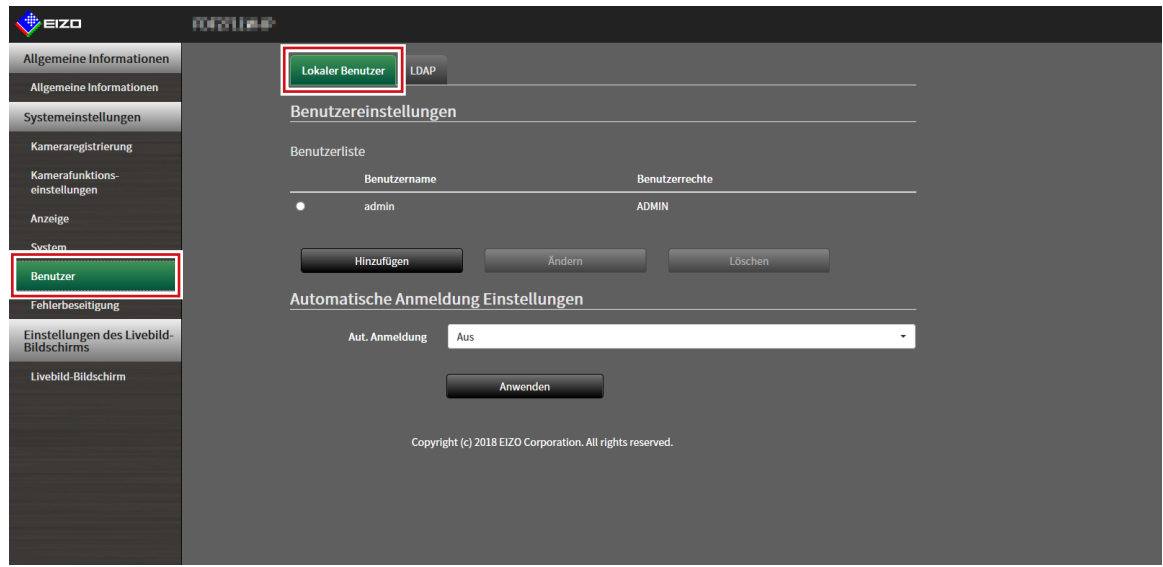

## 2. Wählen Sie im Listenfeld "Aut. Anmeldung" einen Benutzer, für den eine **automatische Anmeldung gestattet werden soll.**

### $3.$  Wählen Sie "Anwenden".

Der Bildschirm zum Abschluss der Einstellungen wird angezeigt.

### **4. Wählen Sie "OK".**

## **6-5. Ausführen der LDAP-Einstellungen**

<span id="page-95-0"></span>Es ist möglich, sich bei diesem Produkt mit einem Benutzerkonto auf dem LDAP-Server anzumelden, wenn der direkte Dienst (LDAP) in der Benutzerverwaltung verwendet wird.

#### **Achtung**

- Diese Funktion kann nur verwendet werden, wenn die Software-Edition "Enterprise" ist. Informationen zu den Software-Editionen finden Sie unter "3-10. Ausführen der Lizenzaktivierung" (Seite 30).
- Falls "Benutzerkonto" auf "LDAP" gestellt ist, ist es nicht möglich, sich als lokaler Benutzer anzumelden.
- Der Zugriff über den Webbrowser ist nur möglich, wenn die Benutzerrechte des Kontos auf ADMIN gestellt sind.
- Bei inkorrekten LDAP-Einstellung ist es ist nicht möglich, sich bei diesem Produkt anzumelden. Führen Sie aus diesem Grund einen Login-Test durch, um zu bestätigen, dass es möglich ist, sich mit einem Benutzerkonto mit dem ADMIN-Benutzerrecht anzumelden, bevor Sie die LDAP-Einstellungen anwenden.

## **1.** Wählen Sie "LDAP" unter "Benutzer".

Der Bildschirm "LDAP" wird angezeigt.

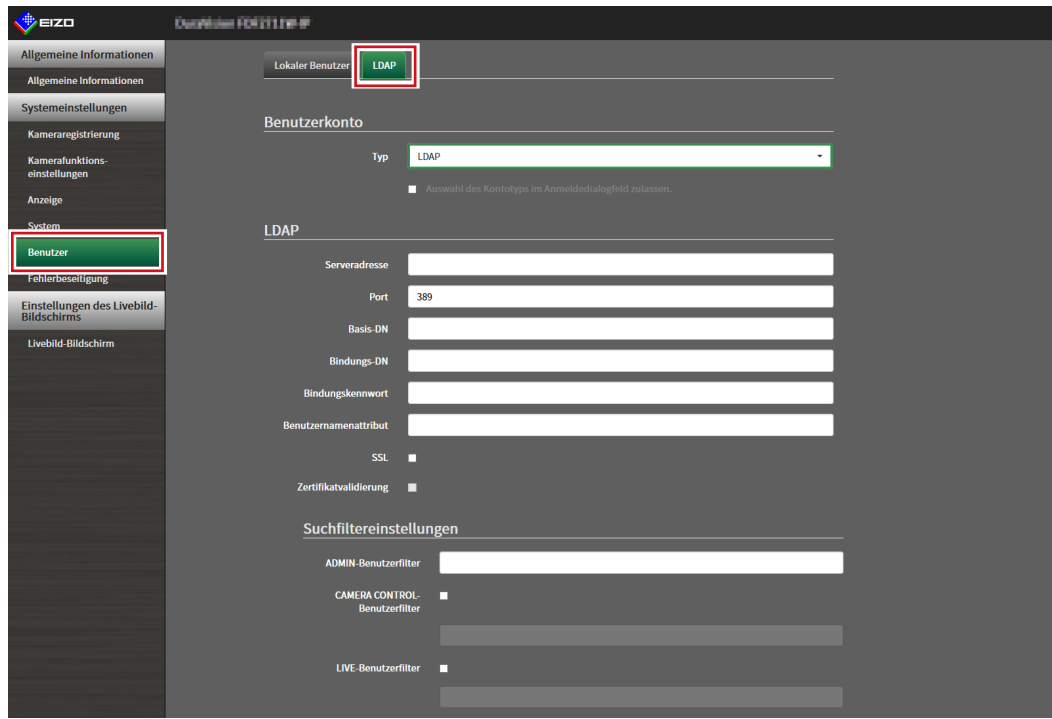

## **2.Wählen Sie "LDAP" für "Typ" unter "Benutzerkonto".**

#### **Note**

• Durch das Ankreuzen von "Auswahl des Kontotyps im Anmeldedialogfeld zulassen" kann der Kontotyp bei der Anmeldung bei der Produkt-Haupteinheit ausgewählt werden.

## **3. Führen Sie die LDAP-Einstellungen aus.**

### **LDAP**

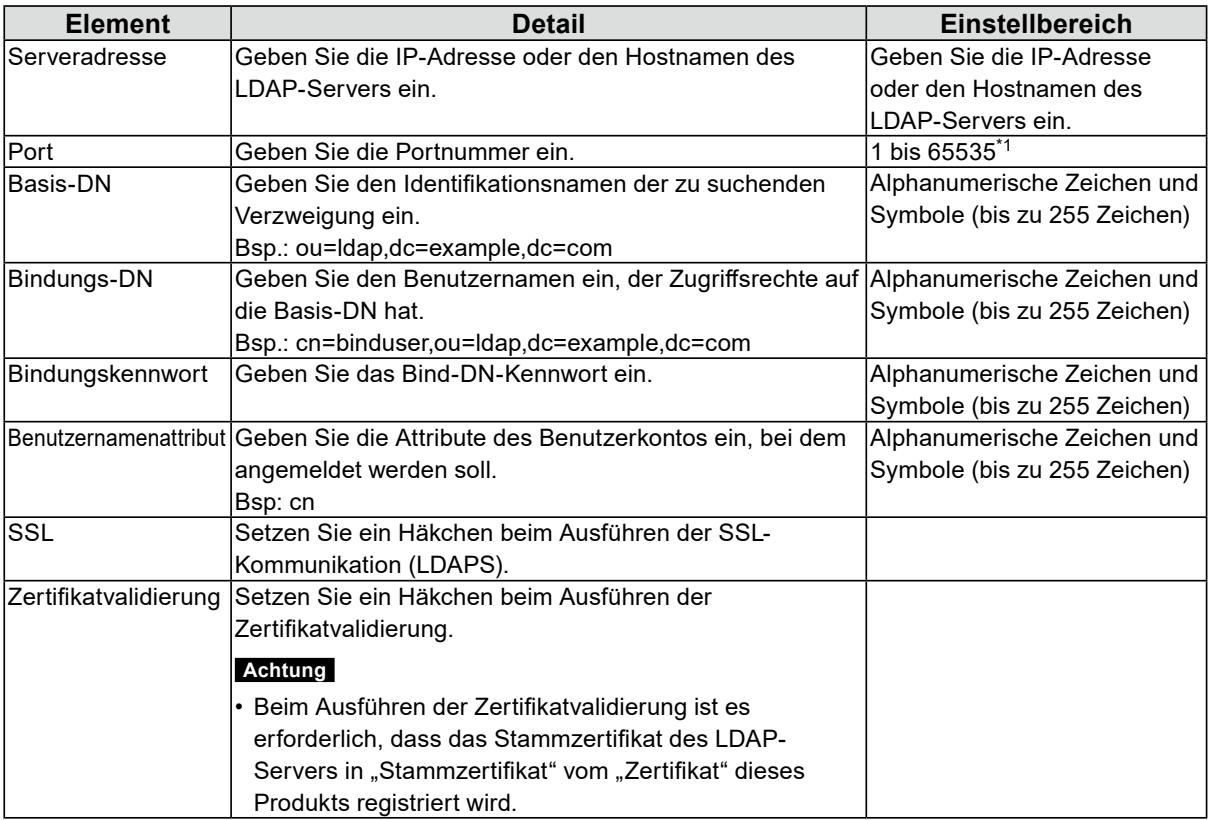

\*1 389 ist die Standard-Portnummer für LDAP und 636 ist die Standard-Portnummer für LDAPS.

### **Suchfiltereinstellungen**

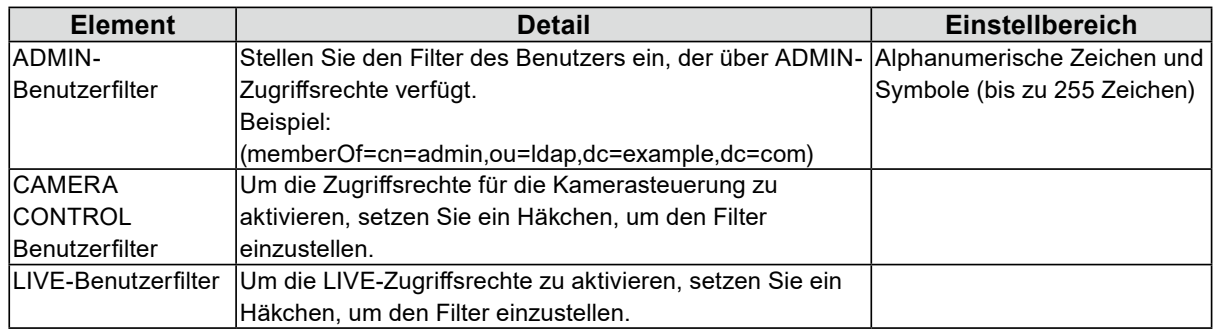

## **4. Führen Sie "Login-Test" aus.**

Geben Sie "Benutzername" und "Passwort" ein und wählen Sie "Test" aus. Anmeldung wird ausgeführt.

## **5.** Wählen Sie "Anwenden".

# **Kapitel 7 Fehlerbeseitigung**

# **7-1. Probleme mit der Bilddarstellung**

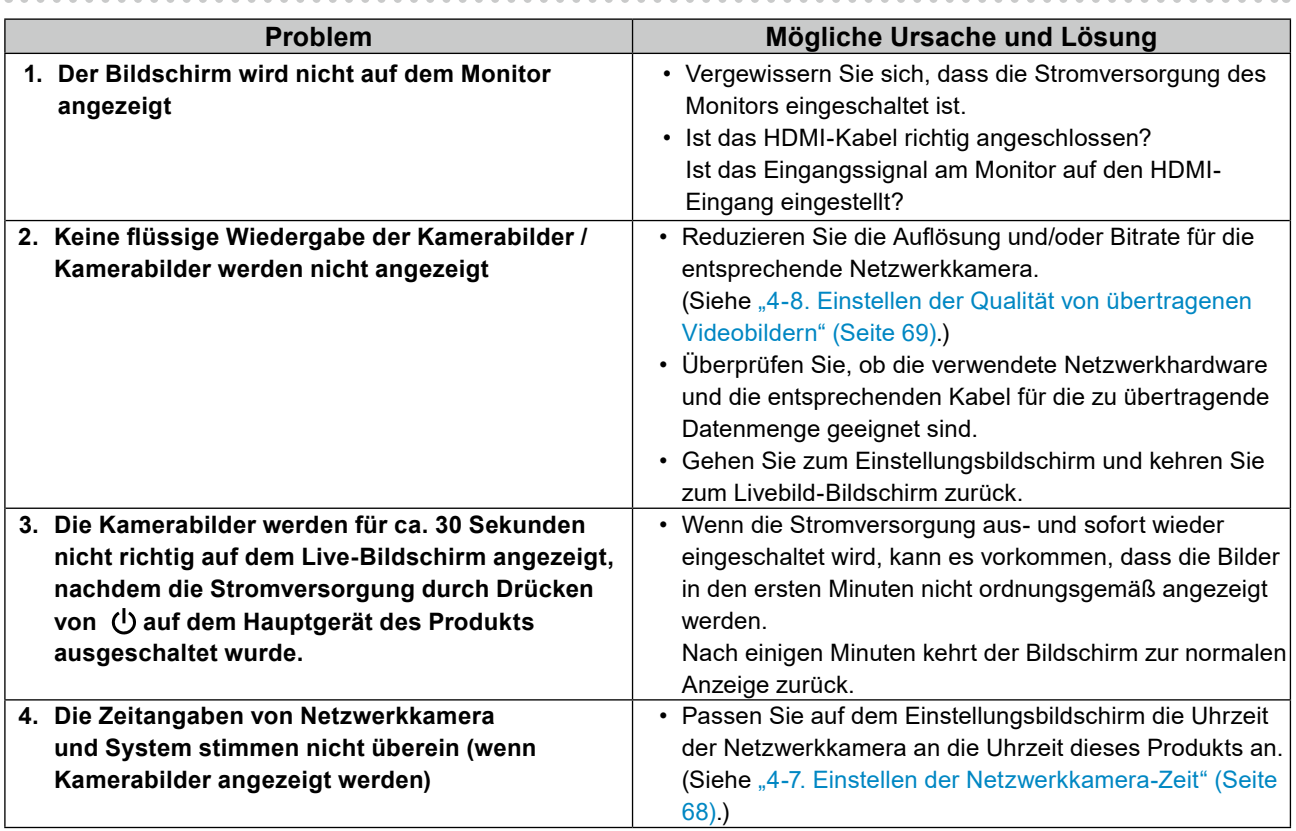

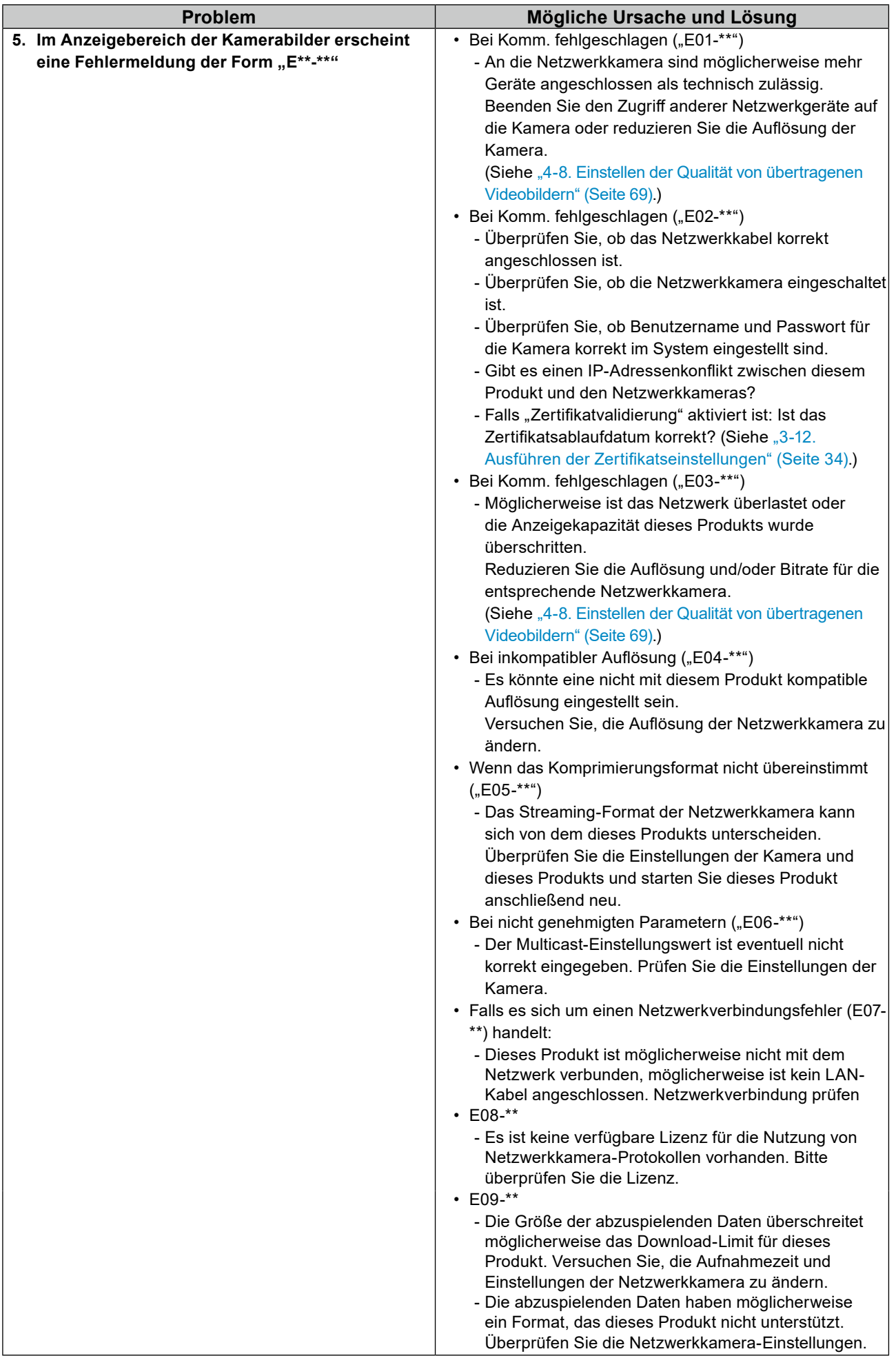

# **7-2. Einstellungsprobleme**

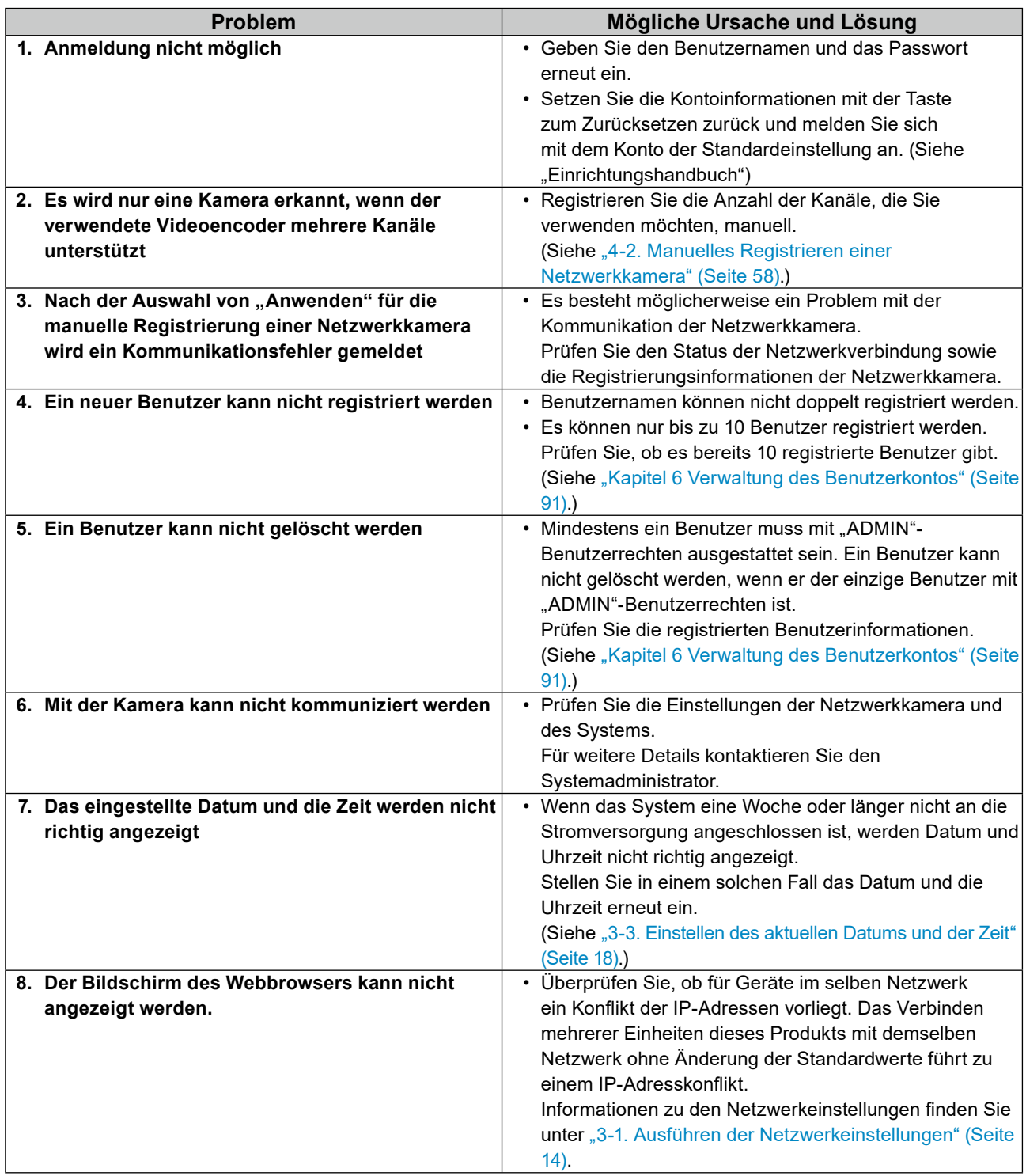

. . . . . . . . . . . . .

# **Liste der Funktionen**

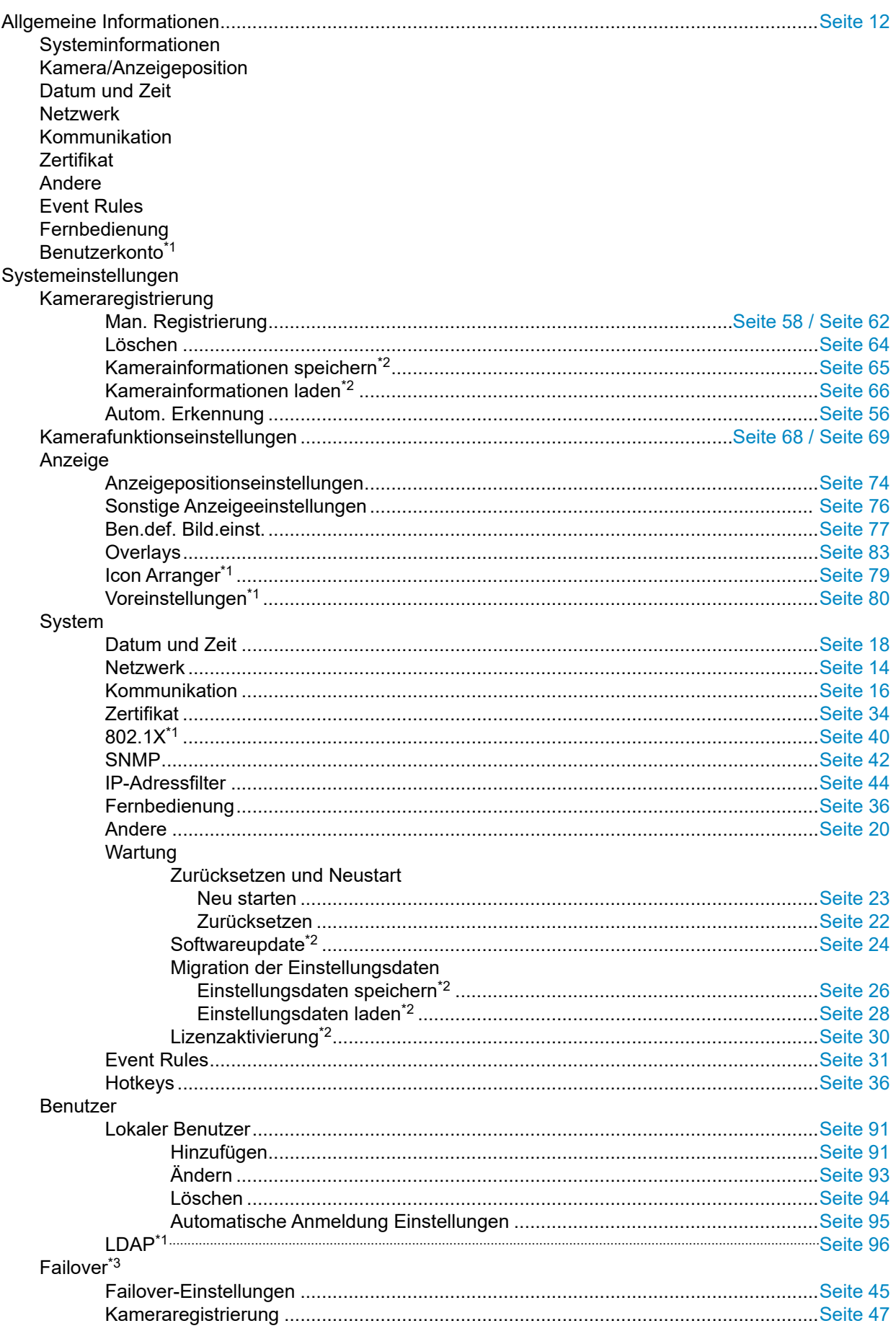

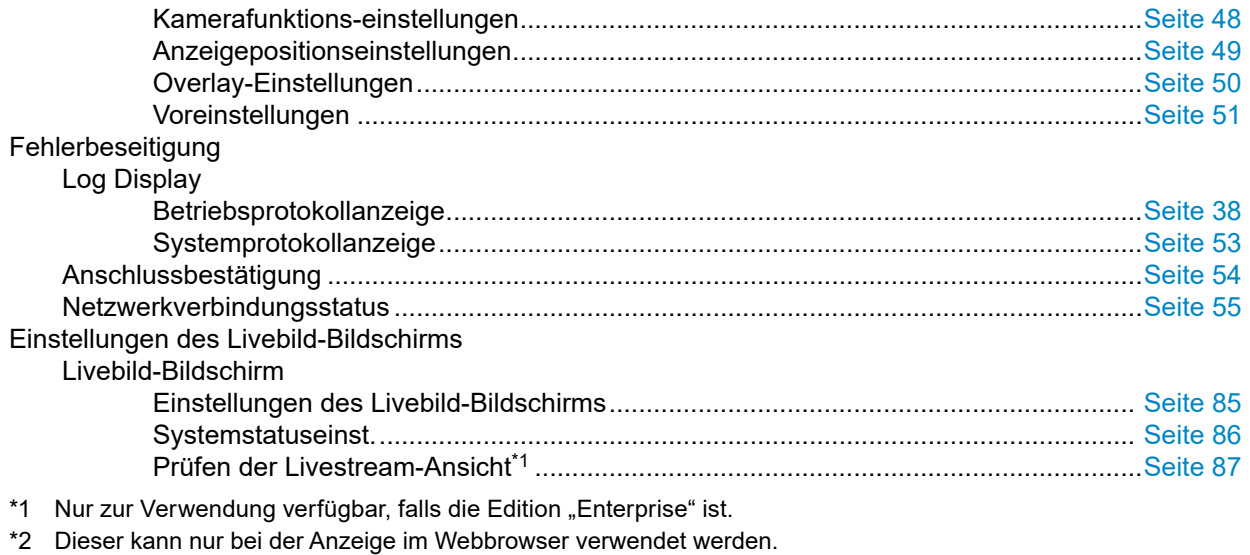

\*3 Nur verfügbar bei der Enterprise Edition und wenn die Erweiterung "Failover" aktiviert ist.

# **Anhang**

## **Marke**

Die Bezeichnungen HDMI und HDMI High-Definition Multimedia Interface sowie das HDMI-Logo sind Marken oder eingetragene Marken von HDMI Licensing, LLC in den Vereinigten Staaten und anderen Ländern.

VESA ist eine eingetragene Marke der Video Electronics Standards Association.

Microsoft, Windows, Internet Explorer, Microsoft Edge und .NET Framework sind eingetragene Marken der Microsoft Corporation in den Vereinigten Staaten und anderen Ländern.

Adobe, Acrobat und Reader sind eingetragene Marken von Adobe in den Vereinigten Staaten und anderen Ländern.

ONVIF ist eine eingetragene Marke von ONVIF Inc.

Panasonic und i-pro sind eingetragene Marke von Panasonic Corporation.

AXIS ist eine eingetragene Marke von der Achse AB in Schweden und anderen Ländern.

EIZO, das EIZO Logo, ColorEdge, CuratOR, DuraVision, FlexScan, FORIS, RadiCS, RadiForce, RadiNET, Raptor und ScreenManager sind eingetragene Marken der EIZO Corporation in Japan und anderen Ländern.

ColorEdge Tablet Controller, ColorNavigator, EcoView NET, EIZO EasyPIX, EIZO Monitor Configurator, EIZO ScreenSlicer, G-Ignition, i•Sound, Quick Color Match, RadiLight, Re/Vue, SafeGuard, Screen Administrator, Screen InStyle, ScreenCleaner und UniColor Pro sind Marken der EIZO Corporation. Alle anderen Firmennamen, Produktnamen und Logos sind Marken oder eingetragene Marken ihrer jeweiligen Unternehmen.

## **Lizenz**

Einige der Bilder in diesem Handbuch werden mit Genehmigung von Microsoft verwendet. Dieses Produkt enthält Open-Source-Software.

Falls die quelloffene Software ein Produkt enthält, dessen Nutzung eine GPL (GNU GENERAL PUBLIC LICENSE)-Lizenz gewährt, stellt Eizo Corporation Einzelpersonen und Organisationen über die nachfolgend aufgeführten Kontaktmöglichkeiten in Übereinstimmung mit den GPL-Lizenzbestimmungen den Quellcode für die entsprechende GPL-Software mindestens drei Jahre lang nach Kauf des Produkts auf einem Medium wie einer CD-ROM kostenpflichtig zur Verfügung.

Genauso stellen wir den Quellcode für die entsprechende LGPL-Software (GNU LESSER GENERAL PUBLIC LICENSE) von Produkten zur Verfügung, die eine LGPL-Software enthalten, welche der LGPLLizenz unterliegt.

### **Kontaktinformationen**

[www.eizoglobal.com/contact/index.html](https://www.eizoglobal.com/contact/index.html)

\*Wenden Sie sich an Ihren lokalen EIZO-Handelsvertreter.

Mit Ausnahme von Open-Source-Software unter der GPL-Lizenz, LPGL oder anderen Lizenzen, ist jede Übertragung, Kopie, reverse Programmübersetzung oder reverses Engineering von irgendeiner Software, die in diesem Produkt enthalten ist, strengstens untersagt. Darüber hinaus ist das Exportieren irgendeiner Software, die im Lieferumfang dieses Produkts enthalten ist, eine Verletzung der geltenden Exportgesetze und strengstens untersagt.

Dieses Produkt fällt in den Geltungsbereich eines oder mehrerer Ansprüche unseres Patents, die in der folgenden URL aufgeführt sind. <patentlist.hevcadvance.com>

Dieses Produkt enthält Software, die von dem OpenSSL-Projekt für die Verwendung im OpenSSL Toolkit entwickelt wurde.

(<https://www.openssl.org/>)

Dieses Produkt enthält die Software, die von der Independent JPEG Group geschrieben wurde.

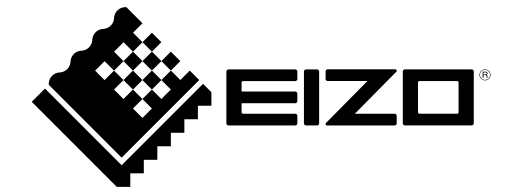

03V27691G1 IM-DX0211-IP